### Τ.Ε.Ι. ΚΡΗΤΗΣ - ΠΑΡΑΡΤΗΜΑ ΧΑΝΙΩΝ ΤΜΗΜΑ ΗΛΕΚΤΡΟΝΙΚΗΣ

# ΠΡΟΓΡΑΜΜΑ ∆ΙΑΧΕΙΡΙΣΗΣ ΒΑΣΕΩΝ ∆Ε∆ΟΜΕΝΩΝ ΓΥΜΝΑΣΙΟΥ ΜΕ ΧΡΗΣΗ ACCESS 2000

ΣΠΟΥ∆ΑΣΤΗΣ: ¨¨¨¨¨¨¨¨¨¨¨¨¨¨¨¨¨¨¨¨

ΧΛΩΜΟΣ ΕΜΜΑΝΟΥΗΛ

ΕΠΙΒΛΕΠΩΝ ΚΑΘΗΓΗΤΗΣ:¨

¨¨¨¨¨¨¨¨¨¨¨¨¨¨¨¨¨¨¨¨¨¨¨¨¨¨¨¨¨¨¨¨¨¨¨ ΠΕΤΡΑΚΗΣ ΝΙΚΟΛΑΟΣ

ΧΑΝΙΑ 2002

# **ΠΕΡΙΕΧΟΜΕΝΑ**

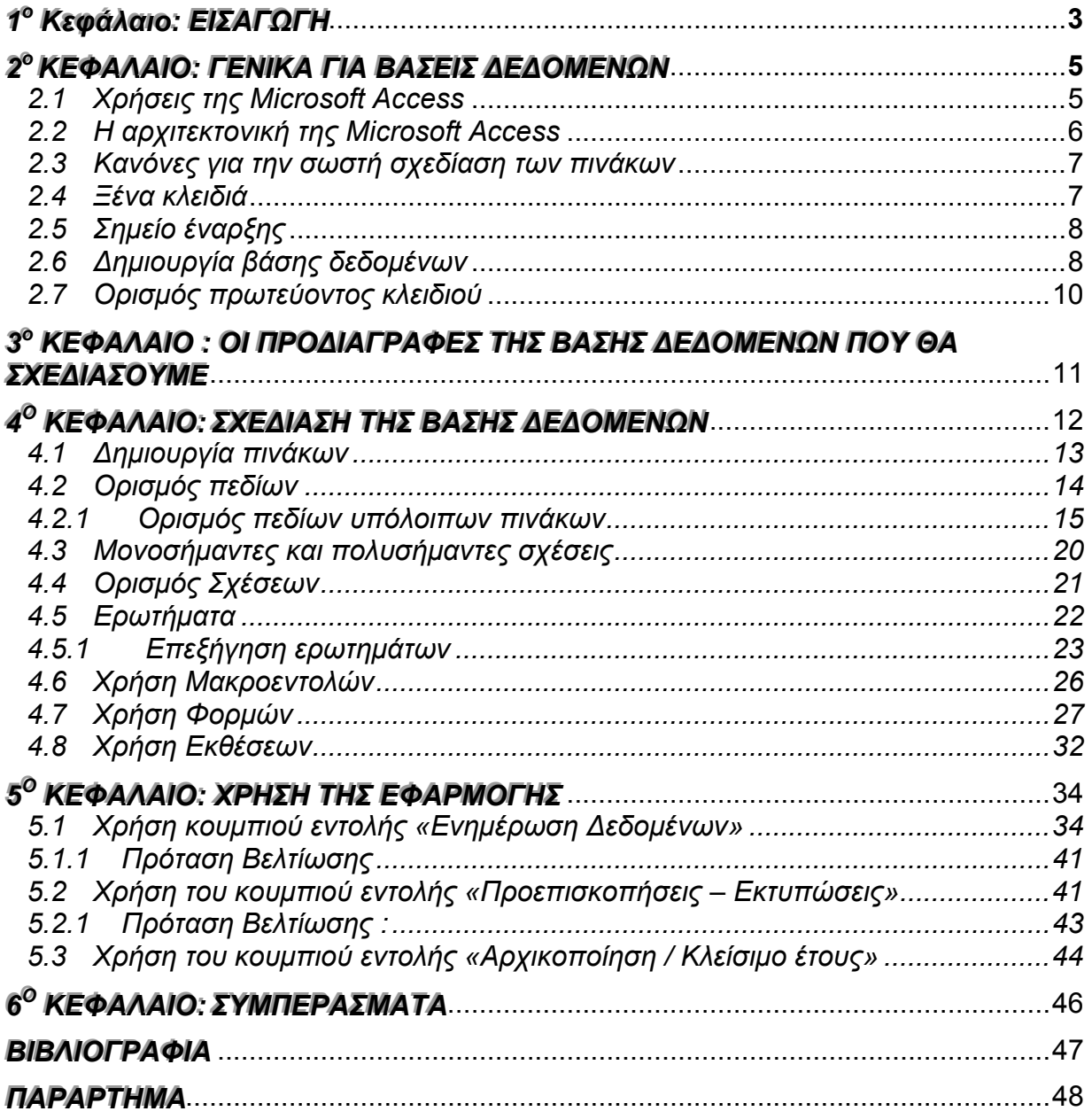

# <span id="page-2-0"></span>*1<sup>ο</sup> 1 Κεφάλαιο: ΕΙΣΑΓΩΓΗ οο Κεφάλαιο: ΕΙΣΑΓΩΓΗ*

Από τις πρώτες µέρες που άρχισα να ασχολούµαι µε τις βάσεις δεδοµένων, στο µυαλό µου ήταν η ιδέα της δηµιουργίας ενός προγράµµατος ∆ιαχείρισης Βάσεως ∆εδοµένων Γυµνασίου. Όταν άρχισα να βλέπω τέτοιες εφαρµογές, το µόνο που µε ενδιέφερε ήταν να µπορώ και εγώ να φτιάχνω όµοιες.

Είναι αλήθεια ότι µε βασάνισε πολύ το αν θα πρέπει να κάνω το κείµενό µου απλό και κατανοητό στο ευρύ κοινό, ή αν θα πρέπει να είναι αυστηρά τεχνικό για τον έµπειρο. ∆εν πρόκειται να γίνει λεπτοµερής ανάλυση ολόκληρου του κώδικα. Αυτό θα µπορούσε να αποτελέσει το αντικείµενο ενός πολυσέλιδου εγχειριδίου. Απλώς θα περιγραφούν οι µηχανισµοί που διέπουν τη λειτουργία των αντικειµένων. Η ανάλυση του κώδικα γίνεται εν µέρει πάνω στο πρόγραµµα, µε τα άκρως αναλυτικά σχόλια που υπάρχουν εκεί.

Το λογισµικό της παρούσας εργασίας ξεκίνησε να δηµιουργείται εδώ και πέντε µήνες µέχρι να φτάσει σε αυτή την µορφή. Αυτό το λογισµικό έχει την δυνατότητα βελτίωσης για την αύξηση της ευχρηστίας του προγράµµατος.

Η παρούσα εργασία αποτελείται από έξι κεφάλαια και ένα παράρτηµα. Μετά από µία σύντοµη εισαγωγή που είναι το περιεχόµενο του πρώτου κεφαλαίου, υπάρχει το δεύτερο κεφάλαιο το οποίο ασχολείται µε τα βασικά εισαγωγικά στοιχεία των βάσεων δεδοµένων. Εδώ αναφέρονται όλα τα αντικείµενα που απαρτίζουν µία τέτοια βάση και που θα αναλυθούν στα επόµενα κεφάλαια.

Στο τρίτο κεφάλαιο ασχολούµαστε µε τις προδιαγραφές της βάσης δεδοµένων που πρόκειται να σχεδιάσουµε, δηλαδή µε το ποια δεδοµένα θα εισάγονται, τι αποτελέσµατα θα παίρνουµε σαν έξοδο και τους µηχανισµούς αρχικοποίησης του προγράµµατος.

Στο τέταρτο κεφάλαιο περιγράφουµε την σχεδίαση της βάσης δεδοµένων, γίνεται η ανάλυση της «καρδιάς» της βάσης µας, δηλαδή του λογικού διαγράµµατος (Μοντέλο Οντοτήτων-Συσχετίσεων). Επίσης γίνεται ανάλυση των πινάκων, ερωτηµάτων, µακροεντολών, φορµών και εκθέσεων που έχουν χρησιµοποιηθεί για την υλοποίηση του προγράµµατος.

Στο πέµπτο κεφάλαιο ασχολούµαστε µε την χρήση πλέον της εφαρµογής. Γίνεται ανάλυση στις φόρµες και στα µενού που θα συναντήσει ο χρήστης στο ξεκίνηµα του προγράµµατος, τον τρόπο µε τον οποίο θα πρέπει να δράσει για την σωστή εκτέλεση της εφαρµογής και την αποφυγή προβληµάτων, επίσης γίνονται και προτάσεις βελτίωσης για την αύξηση της ευχρηστίας του προγράµµατος.

Το έκτο κεφάλαιο περιέχει τα συµπεράσµατα όλης της εργασίας µαζί µε τα πιο σηµαντικά στοιχεία της.

Προχωρώντας στο παράρτηµα θα δούµε ορισµένες από τις µορφές εκτύπωσης της εφαρµογής.

Η παρούσα εργασία, πραγµατοποιήθηκε για να καλύψει ένα κενό στην διαχείριση δεδοµένων του γυµνασίου. Έως και σήµερα η χρήση κάποιων προγραµµάτων που υπήρχαν σε κάποια σχολεία δεν ήταν προσιτή σε όλους. Έτσι αποφάσισα να δηµιουργήσω ένα πρόγραµµα σε περιβάλλον, το οποίο θα µπορούσε να χρησιµοποιήσει ο οποιοσδήποτε έχοντας µόνο βασικές γνώσεις από υπολογιστές.

Λόγω του ότι ο πατέρας µου δουλεύει σε σχολείο και από µικρός είδα τις δυσκολίες που είχαν οι καθηγητές, καθώς και τις ώρες που σπαταλούσαν για την καταχώριση των στοιχείων, των µαθητών, των βαθµολογιών, τον υπολογισµό του τελικού τους βαθµού και την µεταφορά όσων προβιβάστηκαν στην επόµενη τάξη, αποφάσισα να βελτιώσω µε αυτόν τον τρόπο όλη αυτήν την διαδικασία.

Με το πρόγραµµα λοιπόν αυτό διευκολύνεται η δουλειά στα σχολεία και σε µικρότερο χρονικό διάστηµα κάθε µαθητής µπορεί να έχει τα στοιχεία που του χρειάζονται.

Τέλος νιώθω την ανάγκη να ευχαριστήσω τον εισηγητή της πτυχιακής µου κύριο Πετράκη Νίκο, ο οποίος στάθηκε δίπλα µου βοηθώντας µε ουσιαστικά. Γι' αυτό όµως που κυρίως θέλω να τον ευχαριστήσω, είναι για την εµπιστοσύνη και την υποµονή που έδειξε στις όχι πάντα ορθόδοξες ιδέες µου.

# <span id="page-4-0"></span>*2<sup>ο</sup> 2 ΚΕΦΑΛΑΙΟ: ΓΕΝΙΚΑ ΓΙΑ ΒΑΣΕΙΣ ∆Ε∆ΟΜΕΝΩΝ οοΚΕΦΑΛΑΙΟ: ΓΕΝΙΚΑ ΓΙΑ ΒΑΣΕΙΣ ∆Ε∆ΟΜΕΝΩΝ*

Βάση δεδοµένων (database) είναι µια συλλογή από εγγραφές και αρχεία, τα οποία είναι οργανωµένα έτσι ώστε να εξυπηρετούν ένα συγκεκριµένο σκοπό. Στον υπολογιστή µας µπορούµε να κρατάµε τα ονόµατα και τις διευθύνσεις όλων των φίλων ή πελατών µας. Οι συντοµεύσεις στο µενού Start (Έναρξη) των Windows αποτελούν ένα είδος βάσης δεδοµένων. Οι συντοµεύσεις για το Internet που είναι αποθηκευµένες στο φάκελο Favorites (Αγαπηµένα) του υπολογιστή µας αποτελούν και αυτές µία βάση δεδοµένων.

Σχεδόν όλα τα σύγχρονα συστήµατα διαχείρισης βάσεων δεδοµένων χειρίζονται και αποθηκεύουν τις πληροφορίες χρησιµοποιώντας το σχεσιακό (relational) µοντέλο διαχείρισης βάσεων δεδοµένων. Ο όρος συσχέτιση (relation) αναφέρεται σε ένα σύνολο γραµµών που αφορά ένα συγκεκριµένο θέµα. Ένα σύστηµα διαχείρισης σχεσιακών βάσεων δεδοµένων ονοµάζεται και RDBMS (relational database management system).

Κάθε RDBMS µας παρέχει πλήρη έλεγχο σε ότι αφορά τον τρόπο µε τον οποίο θα ορίζουµε τα δεδοµένα µας, θα δουλεύουµε µε αυτά και θα τα µοιραζόµαστε µε άλλους. Ένα RDBMS έχει τρεις βασικές δυνατότητες:

► **Ορισµός δεδοµένων (Data definition).** Μπορούµε να ορίσουµε τι δεδοµένα θα αποθηκεύονται στη βάση δεδοµένων µας, τον τύπο (για παράδειγµα αν, θα είναι αριθµοί ή χαρακτήρες), και τον τρόπο µε τον οποίο θα συσχετίζονται µεταξύ τους. Επίσης να ορίσουµε τον τρόπο µορφοποίησης των δεδοµένων και τον τρόπο ελέγχου της εγκυρότητας τους.

► **Χειρισµός δεδοµένων (Data manipulation**). Μπορούµε να επεξεργαστούµε τα δεδοµένα µε πολλούς τρόπους. Μπορούµε να επιλέγουµε ποια πεδία θέλουµε να φιλτράρουµε και να ταξινοµούµε δεδοµένα, επίσης να συνοψίζουµε τα δεδοµένα (να παίρνουµε σύνολα – αθροίσµατα – και άλλα στατιστικά στοιχεία). Επίσης µπορούµε να επιλέγουµε µια οµάδα πληροφοριών και να ζητάµε από το RDBMS να τις ενηµερώσει, να τις διαγράψει, να τις αντιγράψει σε άλλο πίνακα.

► **Έλεγχος δεδοµένων (Data control).** Μπορούµε να ορίσουµε σε ποιόν θα επιτρέπεται η ανάγνωση, η ενηµέρωση ή η καταχώριση των δεδοµένων, επίσης τον τρόπο µε τον οποίο θα προσπελάζονται και θα ενηµερώνονται τα δεδοµένα από άλλους χρήστες ταυτόχρονα.

## **2.1 Χρήσεις της Microsoft Access**

Η Microsoft Access είναι ένα πλήρες σύστηµα διαχείρισης σχεσιακών βάσεων δεδοµένων (RDBMS) το οποίο µας παρέχει όλες τις δυνατότητες ορισµού, χειρισµού και ελέγχου των δεδοµένων που χρειαζόµαστε.

Μπορούµε να χρησιµοποιήσουµε την Access για να κατασκευάσουµε και να εκτελέσουµε µια εφαρµογή φτιαγµένη στα µέτρα των δικών µας αναγκών διαχείρισης δεδοµένων. Μπορούµε να περιορίζουµε, να επιλέγουµε και να αθροίζουµε τα δεδοµένα µας µε την χρήση ερωτηµάτων, να δηµιουργούµε φόρµες για την εµφάνιση και την τροποποίηση των δεδοµένων µας και να χρησιµοποιούµε την Access για την δηµιουργία εκθέσεων. Οι φόρµες και οι εκθέσεις κληρονοµούν τις ιδιότητες του πίνακα ή του ερωτήµατος στο οποίο βασίζονται και έτσι, στις περισσότερες περιπτώσεις, κάποια πράγµατα όπως και οι κανόνες εγκυρότητας χρειάζεται να οριστούν µόνο µία φορά.

Ανάµεσα στα ισχυρότερα χαρακτηριστικά της Access είναι και οι Οδηγοί (Wizards), τους οποίους µπορούµε να χρησιµοποιούµε για την κατασκευή πινάκων,

<span id="page-5-0"></span>ερωτηµάτων, φορµών και εκθέσεων, επιλέγοντας απλώς λειτουργίες µε το ποντίκι µας. Η Access περιλαμβάνει μια περιεκτική γλώσσα προγραμματισμού, τη Microsoft Visual Basic, την οποία μπορούμε να χρησιμοποιούμε για να κατασκευάζουμε πολύ ισχυρές εφαρµογές παραγωγής.

Τέλος όλες αυτές οι δυνατότητες δεν είναι διαθέσιµες µόνο για την επεξεργασία των βάσεων δεδοµένων της Access, αλλά και για να συνδέουµε και να επεξεργαζόµαστε δεδοµένα που είναι αποθηκευµένα σε άλλες µορφές. Μπορούµε να κατασκευάσουµε µια εφαρµογή της Access που θα επεξεργάζεται αρχεία της Paradox, ή της FoxPro, καθώς και κάθε βάσης δεδοµένων SQL. Μπορούµε επίσης να εισάγουµε και να εξάγουµε δεδοµένα µε την µορφή κειµένου, ή λογιστικών φύλλων.

Ακολουθούν µερικοί µόνο από τους τρόπους µε τους οποίους η Access µπορεί να ικανοποιήσει τις ανάγκες διαφόρων τύπων χρηστών:

### **Μικρές επιχειρήσεις**

- Λογιστικά
- Καταχώριση παραγγελιών
- Παρακολούθηση πελατών

### **Σύµβουλοι πληροφορικής**

- Εφαρµογές για αγορές
- Βιοµηχανικές εφαρµογές

#### **Πωλήσεις και µάρκετινγκ**

- Προώθηση προϊόντων
- Πληροφορίες πωλήσεων
- Επεξεργασία παραγγελιών

### **Μεγάλες επιχειρήσεις**

- Εφαρµογές οµάδων εργασίας
- Συστήµατα επεξεργασίας πληροφοριών
- ∆ηµοσίευση πληροφοριών σε ενδοδίκτυα

### **Προσωπική χρήση**

- ∆ιευθυνσιογράφος
- ∆ιαχείριση επενδύσεων
- Συλλογές δίσκων, βιβλίων, ταινιών κ.λπ.

## 2.2 *Η αρχιτεκτονική της Microsoft Access*

Στην Access, η βάση δεδοµένων περιλαµβάνει όλα τα βασικά αντικείµενα που σχετίζονται µε τα αποθηκευµένα δεδοµένα, καθώς και τα αντικείµενα που ορίζουµε για την αυτοµατοποίηση της χρήσης των δεδοµένων µας. Ακολουθεί µια περιγραφή όλων των βασικών αντικειµένων µιας βάσης δεδοµένων της Access:

**Πίνακας (Table).** Χρησιµοποιείται για την αποθήκευση των δεδοµένων. Κάθε πίνακας περιέχει πληροφορίες για ένα συγκεκριµένο θέµα . Οι πίνακες περιέχουν πεδία (fields) – ή στήλες (columns) – στα οποία αποθηκεύονται τα διαφορετικά είδη πληροφοριών όπως το όνοµα ή η διεύθυνση και εγγραφές (records) – ή γραµµές (rows) – που συλλέγουν όλες τις πληροφορίες για µια συγκεκριµένη περίπτωση. Σε κάθε πίνακα

<span id="page-6-0"></span>µπορούµε να ορίσουµε ένα πρωτεύον κλειδί (primary key) – ένα ή περισσότερα πεδία που έχουν µια µοναδική τιµή για κάθε εγγραφή.

**Ερώτηµα (Query).** Μας παρέχει µια συγκεκριµένη προβολή των δεδοµένων µας από έναν ή περισσότερους πίνακες. Μπορούµε να χρησιµοποιούµε τα ερωτήµατα βάση παραδείγµατος µε χρήση γραφικών ή να τα δηµιουργούµε µε την χρήση εντολών SQL. Μπορούµε να ορίσουµε ερωτήµατα για την επιλογή, την ενηµέρωση, την εισαγωγή και την διαγραφή δεδοµένων.

**Φόρµα (Form).** Χρησιµεύει κυρίως για την εισαγωγή και την εµφάνιση των δεδοµένων. Τις φόρµες µπορούµε και να τις τυπώνουµε. Μπορούµε να σχεδιάζουµε φόρµες που θα εκτελούν µακροεντολές (macros) ή διαδικασίες της Visual Basic ως απόκριση σε κάποια συµβάντα.

**Έκθεση (Report).** Χρησιµοποιείται για την εκτύπωση και την σύνοψη κάποιων επιλεγµένων δεδοµένων. Πριν τυπώσουµε µια έκθεση µπορούµε να την δούµε στην οθόνη µας.

**Σελίδα προσπέλασης δεδοµένων (Data Access Page).** Περιέχει ένα αρχείο HTML µε άλλα χρήσιµα αρχεία και επιτρέπει την προσπέλαση των δεδοµένων µας µέσω του Microsoft Internet Explorer.

**Μακροεντολή (Macro).** Αποτελεί το δοµηµένο ορισµό µίας ή περισσοτέρων ενεργειών που θέλουµε να εκτελεί η Access ως απόκριση σε ένα ορισµένο συµβάν. Για παράδειγµα, µπορούµε να σχεδιάσουµε µια µακροεντολή που θα ανοίγει µια δεύτερη φόρµα ως απόκριση στην επιλογή ενός στοιχείου της κύριας φόρµας.

**Λειτουργική µονάδα (Module).** Περιέχει τις διαδικασίες τις οποίες έχουµε δηµιουργήσει εµείς µε την χρήση της Visual Basic και µας επιτρέπει να παγιδεύουµε τα λάθη, κάτι που δεν µπορούµε να κάνουµε µε τις µακροεντολές.

### 2.3 *Κανόνες για την σωστή σχεδίαση των πινάκων*

*Κανόνας 1:* Κάθε πεδίο πρέπει να περιέχει ένα µοναδικό είδος πληροφοριών.

*Κανόνας 2:* Κάθε πίνακας πρέπει να έχει ένα µοναδικό αναγνωριστικό (δηλαδή, ένα πρωτεύων κλειδί) που θα αποτελείται από ένα ή περισσότερα πεδία του.

*Κανόνας 3:* Για κάθε µοναδική τιµή πρωτεύοντος κλειδιού, οι τιµές των στηλών των δεδοµένων πρέπει να είναι σχετικές µε το θέµα του πίνακα και να το περιγράφουν πλήρως.

*Κανόνας 4:* Πρέπει να µπορούµε να κάνουµε αλλαγές σε κάποιο πεδίο (που δεν περιλαµβάνεται στο πρωτεύον κλειδί) χωρίς να επηρεάζεται κανένα άλλο.

## *22..44 ΞΞέένναακκλλεειιδδιιάά*

Κάθε φορά που δηµιουργούµε ένα νέο πίνακα, χρησιµοποιούµε ένα πεδίο που συνδέει τον παλιό πίνακα µε τον νέο. Αυτά τα πεδία σύνδεσης ονοµάζονται ξένα κλειδιά (foreign keys).

<span id="page-7-0"></span> Όταν ορίσουµε τους πίνακές µας στην Access, συνδέουµε τα πρωτεύοντα κλειδιά µε τα ξένα κλειδιά για να δηλώσουµε στην Access πως πρέπει να συνδυάζει τα δεδοµένα όταν θέλουµε πληροφορίες από περισσότερους από έναν πίνακες. Μπορούµε επίσης να ζητήσουµε από την Access να διατηρεί την ακεραιότητα των σχέσεων των πινάκων µας.

# *22..55 ΣΣηηµµεείίοοέέννααρρξξηηςς*

Για να ξεκινήσουµε τη Access επιλέγουµε Start από την κάτω αριστερή γωνία της οθόνης µας, Programs και Microsoft Access όπως ακριβώς φαίνετε και στην *εικόνα 2.5.1*.

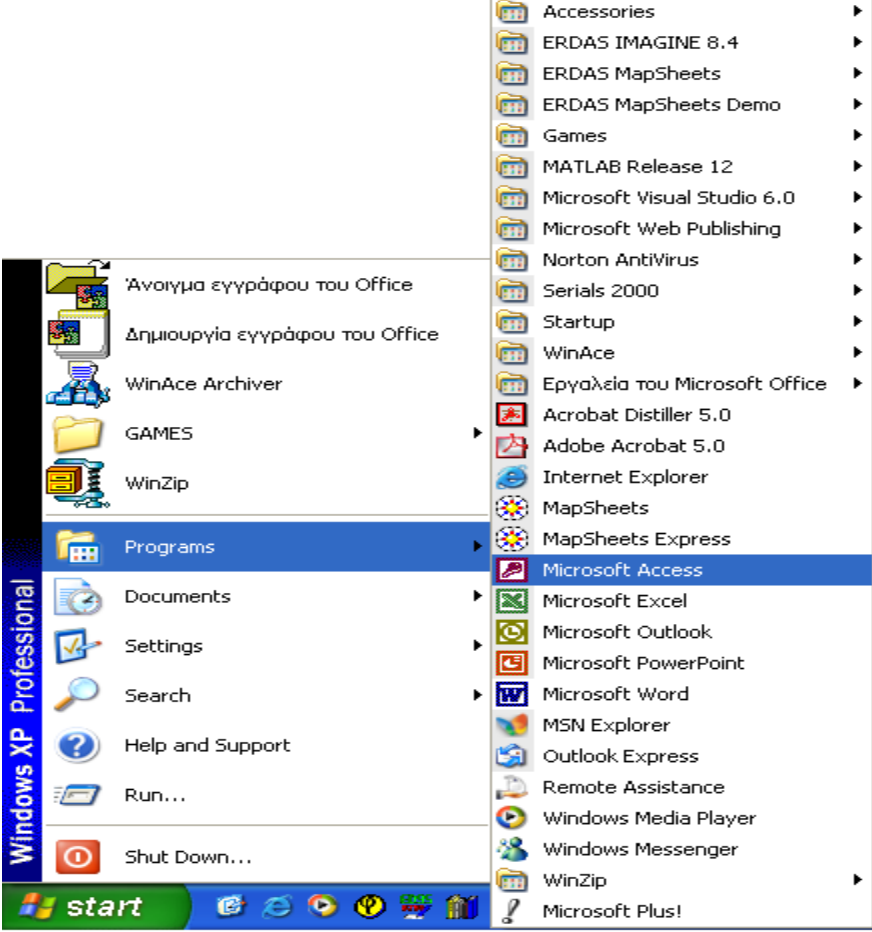

*Εικόνα 2.5.1: Σηµείο έναρξης.* 

## 2.6 *Δημιουργία βάσης δεδομένων*

Όταν ξεκινήσουµε τη Microsoft Access, βλέπουµε το πλαίσιο διαλόγου της *εικόνας 2.6.1*. Σε αυτό το πλαίσιο διαλόγου καθορίζουµε αν θα δηµιουργήσουµε µια εντελώς νέα κενή βάση δεδοµένων, αν θα χρησιµοποιήσουµε τον Οδηγό Βάσεων ∆εδοµένων (Database Wizard) για να δηµιουργήσουµε µία νέα εφαρµογή βάσεων δεδοµένων χρησιµοποιώντας οποιοδήποτε από τα διάφορα πρότυπα εφαρµογών βάσεων δεδοµένων που συνοδεύουν την Access, ή αν θα ανοίξουµε ένα υπάρχον αρχείο βάσης δεδοµένων (mdb). Αν έχουµε προηγουµένως ανοίξει κάποιες άλλες βάσεις δεδοµένων θα δούµε στο τµήµα Άνοιγµα υπάρχοντος αρχείου έναν κατάλογο µε βάσεις δεδοµένων που ανοίξαµε πρόσφατα (µέχρι εννέα).

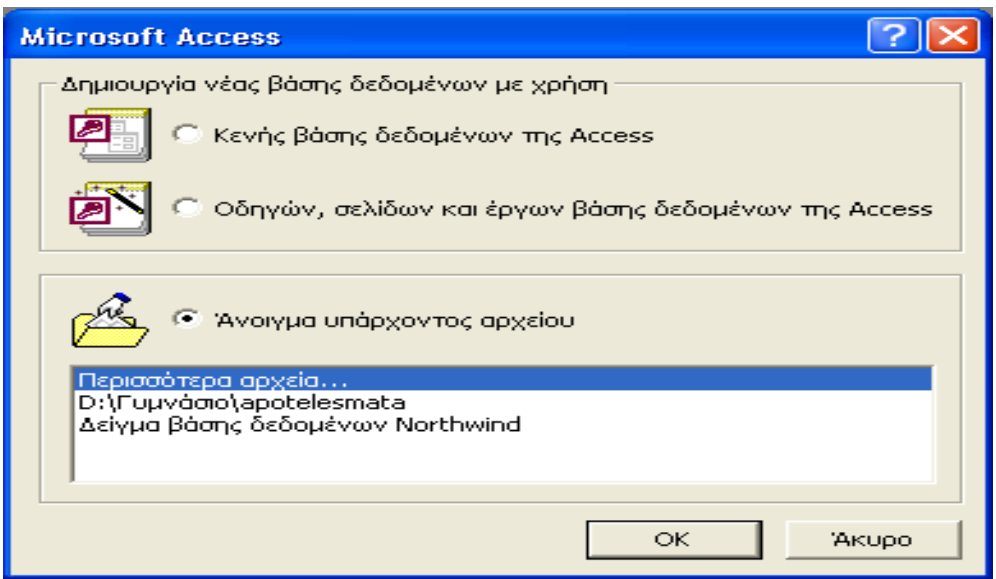

*Εικόνα 2.6.1: Πλαίσιο διαλόγου αρχικών επιλογών της Access.* 

Για να ξεκινήσουµε λοιπόν τη δηµιουργία µίας νέας, κενής βάσης δεδοµένων επιλέγουµε Κενή βάση δεδοµένων στο πλαίσιο διαλόγου της *εικόνας 2.6.1*. Θα εµφανιστεί το πλαίσιο διαλόγου ∆ηµιουργία βάσης δεδοµένων που φαίνεται στην *εικόνα 2.6.2*. Επιλέγουµε τη µονάδα δίσκου και το φάκελο που θέλουµε από τον πτυσσόµενο κατάλογο Αποθήκευση σε (Save in). Σε αυτό το παράδειγµα έχει επιλεγεί ο φάκελος Γυµνάσιο του δίσκου Backup (D:). Τέλος στο Όνοµα αρχείου (File name) πληκτρολογούµε το όνοµα της νέας µας βάσης δεδοµένων (στην περίπτωσή µας δώσαµε το όνοµα apotelesmata). Η Access θα δώσει στο αρχείο µας την προέκταση mdb.

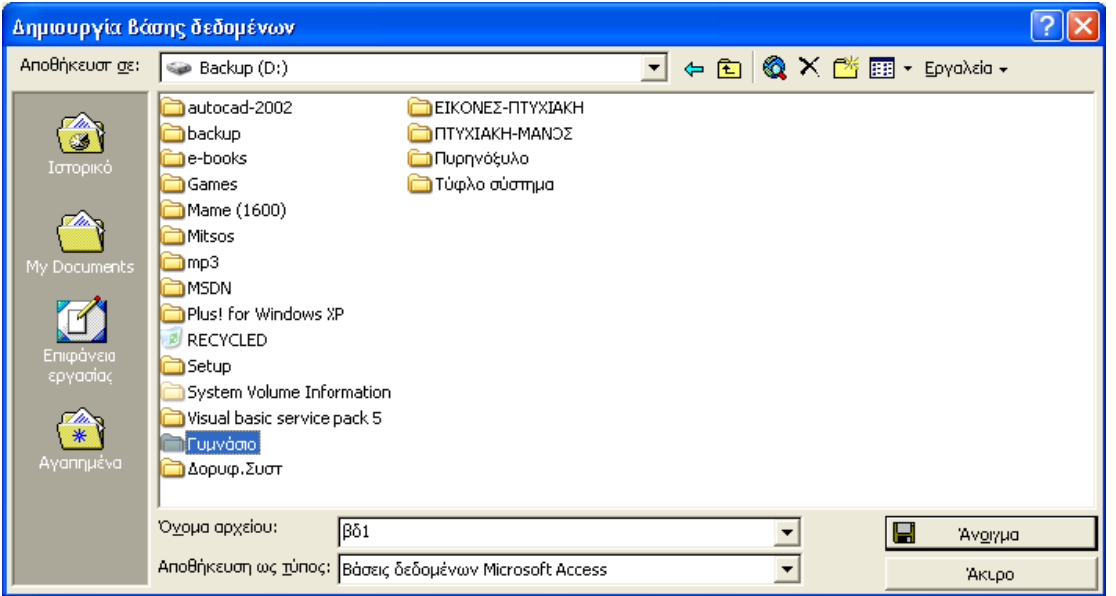

*Εικόνα 2.6.2: Πλαίσιο διαλόγου δηµιουργίας βάσης δεδοµένων.* 

<span id="page-9-0"></span>Όταν ολοκληρωθεί η διαδικασία της δηµιουργίας της βάσης δεδοµένων, η Access θα µας παρουσιάσει το παράθυρο Βάση δεδοµένων (Database) της νέας βάσης δεδοµένων που φαίνεται στην *εικόνα 2.6.3*.

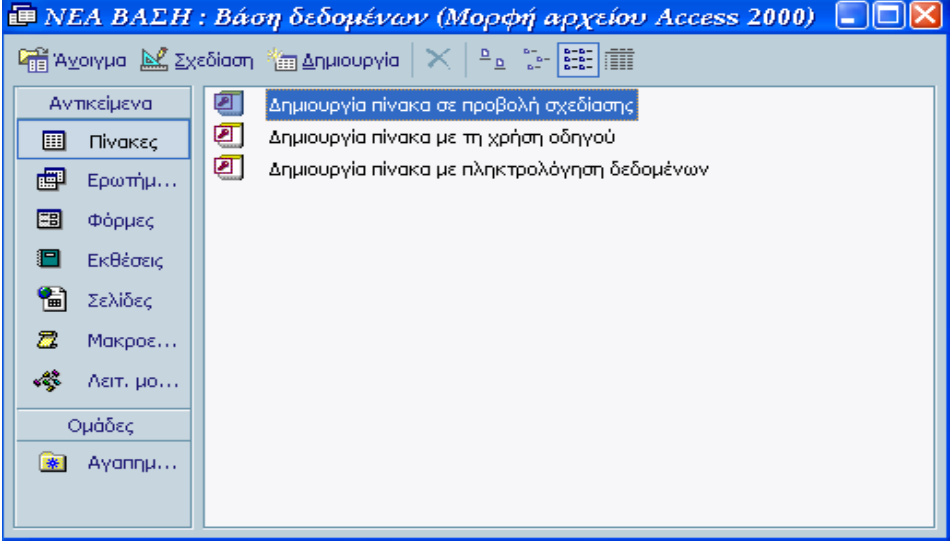

*Εικόνα 2.6.3: Παράθυρο της βάσης δεδοµένων*

## 2.7 Ορισμός πρωτεύοντος κλειδιού

Κάθε πίνακας µιας σχεσιακής βάσης δεδοµένων πρέπει να έχει ένα πρωτεύον κλειδί. Θα πρέπει να γνωρίζουμε ποια πεδία πρέπει να αποτελούν το πρωτεύον κλειδί κάθε πίνακα µας.

Το να πούµε στην Access πώς να ορίσει το πρωτεύον κλειδί είναι απλούστατο. Ανοίγουµε τον πίνακα στην προβολή Σχεδίασης και µετά επιλέγουµε ποιο πεδίο θέλουµε να ορίσουµε σαν πρωτεύων πατώντας στον επιλογέα γραµµής που βρίσκεται στα αριστερά του ονόµατος αυτού του πεδίου. Μετά πατάµε στο κουµπί Πρωτεύον Κλειδί (Primary Key) της γραµµής εργαλείων *εικόνα 2.7.1*. Η Access θα εµφανίσει στα αριστερά του επιλεγµένου πεδίου ένα σύµβολο κλειδιού που υποδεικνύει το πρωτεύον κλειδί του πίνακα µας.

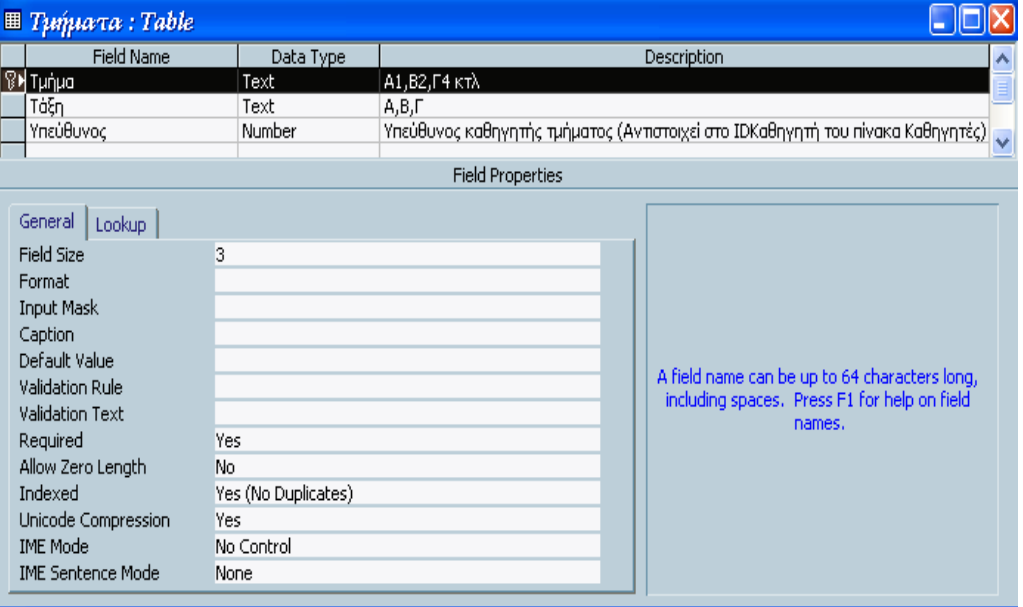

*Εικόνα 2.7.1: Ορισµός πρωτεύοντος κλειδιού*

# <span id="page-10-0"></span>*3<sup>ο</sup> ΚΕΦΑΛΑΙΟ : ΟΙ ΠΡΟ∆ΙΑΓΡΑΦΕΣ ΤΗΣ ΒΑΣΗΣ 3οο ΚΕΦΑΛΑΙΟ : ΟΙ ΠΡΟ∆ΙΑΓΡΑΦΕΣ ΤΗΣ ΒΑΣΗΣ ∆Ε∆ΟΜΕΝΩΝ ΠΟΥ ΘΑ ΣΧΕ∆ΙΑΣΟΥΜΕ ∆Ε∆ΟΜΕΝΩΝ ΠΟΥ ΘΑ ΣΧΕ∆ΙΑΣΟΥΜΕ*

Πριν αρχίσουµε να υλοποιούµε την εφαρµογή µας, αξίζει τον κόπο να αφιερώσουµε κάποιο χρόνο για να δηµιουργήσουµε ένα κατάλογο µε όλες τις εργασίες που θέλουµε να πραγµατοποιεί.

Η βάση µας θέλουµε να κάνει τα εξής:

Να εισάγονται Καθηγητές όπου καθένας τους να έχει δικό του κωδικό και φυσικά εισαγωγή προσωπικών τους στοιχείων όπως όνοµα, επώνυµο, ειδικότητα, διεύθυνση και τηλέφωνο.

Εισαγωγή Τµηµάτων δηλαδή ποιες αίθουσες υπάρχουν (Α1,Α2 κτλ), σε ποια τάξη ανήκουν (Α΄, Β΄, Γ΄) και ποιος είναι ο υπεύθυνος καθηγητής του κάθε τµήµατος.

Εισαγωγή Μαθηµάτων µε κωδικό κάθε µαθήµατος, σε ποια τάξη ανήκει και ποιος καθηγητής διδάσκει το κάθε ένα από αυτά

Εισαγωγή Μαθητών µε τα βασικά τους στοιχεία που είναι αριθµός µητρώου, επώνυµο, όνοµα, πατρώνυµο, µητρώνυµο, νοµό καταγωγής, ηµεροµηνία γέννησης, θρήσκευµα, επάγγελµα πατέρα και µητέρας, διεύθυνση κατοικίας, τηλέφωνο και το τµήµα στο οποίο πηγαίνει.

Εισαγωγή Βαθµολογίας για κάθε µαθητή, συγκεκριµένου µαθήµατος για όλα τα τρίµηνα σπουδών καθώς και για τις εξετάσεις Ιουνίου και Σεπτεµβρίου.

Εισαγωγή ∆ικαιολογηµένων και Συνολικών Απουσιών.

Εισαγωγή Τριµήνων για τα οποία θα µπαίνουν βαθµοί και απουσίες.

Εµφάνιση και εκτύπωση Ατοµικών αποτελεσµάτων (δηλαδή για κάθε µαθητή ξεχωριστά) βαθµολογίας ανά τρίµηνο, τριών τριµήνων µαζί, εξεταστικής Ιουνίου και Σεπτεµβρίου καθώς και τους µέσους όρους ετησίως των µαθηµάτων, µέσο όρο ανά τρίµηνο, µέσο όρο εξεταστικής Ιουνίου και Σεπτεµβρίου, γενικό βαθµό και σύνολο απουσιών.

Εµφάνιση ή / και εκτύπωση Οµαδικών αποτελεσµάτων βαθµολογίας ανά τρίµηνο, τριών τριµήνων µαζί, εξεταστικής Ιουνίου και Σεπτεµβρίου, µέσο όρο ανά τρίµηνο, µέσο όρο εξεταστικής Ιουνίου και Σεπτεµβρίου, γενικό βαθµό και σύνολο απουσιών.

Θεµελιώδης Αρχικοποίηση δηλαδή διαγραφή όλων των στοιχείων για αρχική εγκατάσταση προγράµµατος.

Αρχικοποίηση Έτους δηλαδή την µεταφορά των µαθητών που έχουν περάσει την τάξη στην επόµενη αυτόµατα (π.χ. από το Α1 στο Β1 κτλ), την διαγραφή των µαθητών Γ΄ τάξης που έχουν αποφοιτήσει και την διαγραφή των στοιχείων απουσιών και βαθµολογίας για την εισαγωγή νέων στο ξεκίνηµα της νέας σχολικής χρονιάς.

Ακολουθώντας την παραπάνω λίστα ξεκίνησα την υλοποίηση της εφαρµογής µου, που ακολουθεί στο αµέσως επόµενο κεφάλαιο.

# <span id="page-11-0"></span>*4<sup>Ο</sup> 4 ΚΕΦΑΛΑΙΟ: ΣΧΕ∆ΙΑΣΗ ΤΗΣ ΒΑΣΗΣ ∆Ε∆ΟΜΕΝΩΝ ΟΟ ΚΕΦΑΛΑΙΟ: ΣΧΕ∆ΙΑΣΗ ΤΗΣ ΒΑΣΗΣ ∆Ε∆ΟΜΕΝΩΝ*

Οι πρώτες µεθοδολογίες για τη σωστή σχεδίαση υπολογιστικών εφαρµογών επινοήθηκαν τη δεκαετία του ΄60. Στην αρχή της εποχής των υπολογιστών η κατασκευή µιας νέας εφαρµογής ή η επιδιόρθωση µιας λανθασµένης ήταν τόσο ακριβή που οι ειδικοί δαπανούσαν συχνά το 60% ή και παραπάνω του συνολικού χρόνου του έργου τελειοποιώντας τη σχεδίαση.

Χάρη στη σηµερινή τεχνολογία ανάπτυξης εφαρµογών, η κατασκευή µιας εφαρµογής έγινε πολύ πιο φθηνή και γρήγορη. Ένας έµπειρος προγραµµατιστής µπορεί να φτιάξει σε ένα απόγευµα µε την χρήση της Microsoft Access και ένα PC ότι µε τα παλαιά µεγάλα συστήµατα απαιτούσε µήνες.

Η σηµερινή τεχνολογία µας δίνει τις δυνατότητες για την κατασκευή πολυσύνθετων εφαρµογών. Ανεξάρτητα από τα ισχυρά εργαλεία, η κατασκευή µιας εφαρµογής βάσης δεδοµένων (ειδικά όταν είναι σχετικά σύνθετη) χωρίς να έχουµε αφιερώσει προηγουµένως κάποιο χρόνο για να προσδιορίσουµε τους στόχους της και τον τρόπο λειτουργία της θα έχει αποτέλεσµα να χρειαστεί να δαπανήσουµε πολλές ώρες για την επανασχεδίαση της εφαρµογής. Αν η σχεδίαση δεν είναι καλή, η µελλοντική παρακολούθηση των πιθανών προβληµάτων ή η επέκταση της εφαρµογής µε νέες λειτουργίες θα είναι πολύ ακριβή και χρονοβόρα.

Ακολουθεί µία σύντοµη επισκόπηση των βηµάτων που πρέπει να ακολουθήσει κανείς για την σωστή σχεδίαση µιας εφαρµογής βάσης δεδοµένων.

### *Βήµα 1: Ανάλυση εργασιών*

Πριν αρχίσουµε να κατασκευάσουµε την εφαρµογή µας, είναι πολύ πιθανό να έχουµε κάποια ιδέα για το τι θέλουµε να κάνει. Αξίζει τον κόπο να αφιερώσουµε κάποιο χρόνο για να κατασκευάσουµε ένα κατάλογο µε όλες τις βασικές εργασίες που θέλουµε να πραγµατοποιεί µαζί µε αυτές που ίσως να µην χρειάζονται άµεσα, αλλά είναι πιθανό να χρειαστούµε στο µέλλον. Με τον όρο «βασικές εργασίες» εννοούνται οι λειτουργίες της εφαρµογής που τελικά θα παρουσιάζονται σε µία φόρµα ή έκθεση της βάσης δεδοµένων.

### *Βήµα 2: ∆ιάταξη ροής εργασιών*

Για την οµαλή και λογική λειτουργία της εφαρµογής µας θα πρέπει να κατασκευάσουµε τις βασικές εργασίες σε οµάδες θεµάτων και να τις ταξινοµήσουµε µε βάση τη σειρά µε την οποία θα πρέπει να εκτελεστούν.

### *Βήµα 3: Ανάλυση δεδοµένων*

Αφού λοιπόν κατασκευάσουµε τον κατάλογο των εργασιών µας, το σηµαντικότερο ίσως βήµα της σχεδίασης είναι η καταγραφή όλων των πληροφοριών που απαιτούνται για την εκτέλεση κάθε εργασίας και των αλλαγών που θα γίνονται στα δεδοµένα. Μια συγκεκριµένη εργασία χρειάζεται κάποια δεδοµένα εισόδου (για παράδειγµα τις βαθµολογίες µαθηµάτων για τον υπολογισµό του τελικού βαθµού). Η εργασία µπορεί επίσης να ενηµερώνει τα δεδοµένα, να διαγράφει κάποια στοιχεία (για παράδειγµα τους µαθητές της Γ΄ τάξης που έχουν αποφοιτήσει) ή να προσθέτει κάποια νέα (για παράδειγµα, νέους µαθητές). Ίσως πάλι η εργασία να υπολογίζει και να εµφανίζει κάποιες τιµές, χωρίς να τις αποθηκεύει στη βάση δεδοµένων.

Μελετώντας λοιπόν όλα τα παραπάνω, άρχισα να υλοποιώ την σχεδίαση της βάσης δεδοµένων µου, ξεκινώντας µε την δηµιουργία των πινάκων. Μπορώ να πω ότι δεν ήταν λίγες οι φορές επανασχεδιασµού, αλλαγής και τροποποίησης τους, αφού η απειρία µε οδηγούσε κάθε φορά σε λάθος τρόπο σχεδίασης. Μετά από αρκετό χρόνο και σκέψη, ξεκίνησα την δηµιουργία των πινάκων µου ή οντοτήτων που είναι οι

<span id="page-12-0"></span>ακόλουθοι: Πίνακας Τριµ-Εξετ-Τελικά ο οποίος περιέχει τον κωδικό τριµήνου που είναι και το πρωτεύον κλειδί και την επεξήγηση αυτού. Πίνακας Καθηγητές ο οποίος περιέχει τον κωδικό κάθε καθηγητή που είναι και το πρωτεύον κλειδί, καθώς και τα βασικά στοιχεία του δηλαδή όνοµα, επώνυµο, ειδικότητα, διεύθυνση και τηλέφωνο. Πίνακας Τµήµατα ο οποίος περιέχει το τµήµα που είναι και το πρωτεύον κλειδί (π.χ. Α1, Α2, Β1), την τάξη που ανήκουν (π.χ. Α΄, Β΄, Γ΄), και τον κωδικό του υπεύθυνου καθηγητή του κάθε τµήµατος. Πίνακας Μαθήµατα ο οποίος περιέχει τον κωδικό κάθε µαθήµατος που είναι και το πρωτεύον κλειδί, την ονοµασία του µαθήµατος, την τάξη στην οποία διδάσκεται, καθώς και τον κωδικό του καθηγητή που το διδάσκει. Πίνακας Μαθητές ο οποίος περιέχει τον αριθµό µητρώου κάθε µαθητή που είναι και το πρωτεύον κλειδί, το τµήµα στο οποίο ανήκει και τα βασικά του στοιχεία που είναι το όνοµα, επώνυµο, πατρώνυµο, µητρώνυµο, νοµό καταγωγής, ηµεροµηνία γεννήσεως, θρήσκευµα, επάγγελµα πατέρα, επάγγελµα µητέρας, διεύθυνση, προβιβασµός και τηλέφωνο. Πίνακας Βαθµολογία ο οποίος περιέχει ένα αύξοντα αριθµό που είναι και το πρωτεύον κλειδί, τον αριθµό µητρώου κάθε µαθητή, τον κωδικό του µαθήµατος στο οποίο θα βαθµολογηθεί ο µαθητής, το τρίµηνο στο οποίο γίνεται η βαθµολογία και τον βαθµό που θα πάρει. Πίνακας Απουσίες Τριμήνων ο οποίος περιέχει ένα αύξοντα αριθμό που είναι και το πρωτεύον κλειδί, τον αριθµό µητρώου κάθε µαθητή, τις συνολικές και τις δικαιολογηµένες απουσίες και το τρίµηνο που έγιναν.

## *4.1 Δημιουργία πινάκων*

Για την σχεδίαση ενός νέου πίνακα σε µια βάση δεδοµένων, θα πρέπει να είναι ενεργό το παράθυρο Βάση δεδοµένων (*εικόνα 2.6.3*). Πατάµε στο κουµπί Πίνακες (Tables) και µετά επιλέγουµε ∆ηµιουργία πίνακα σε προβολή σχεδίασης. Η Access θα εµφανίσει ένα κενό παράθυρο Πίνακα σε προβολή σχεδίασης σαν αυτό που φαίνεται στην *εικόνα 4.1.1*.

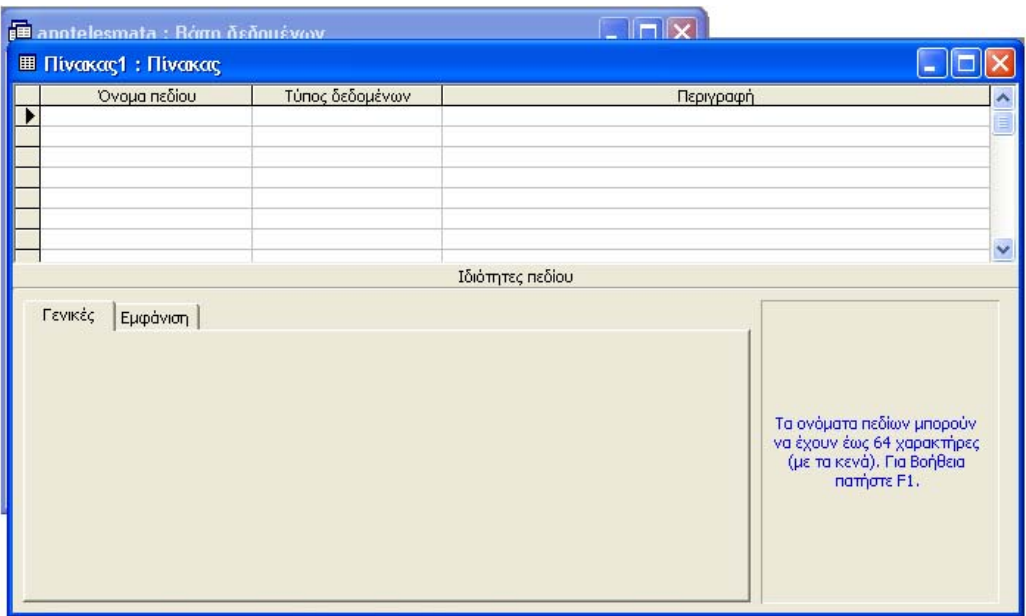

*Εικόνα 4.1.1: ∆ηµιουργία πίνακα σε προβολή σχεδίασης*

Στην προβολή σχεδίασης, στο πάνω µέρος του παραθύρου Πίνακας υπάρχουν στήλες όπου µπορούµε να καταχωρίσουµε τα ονόµατα των πεδίων, τον τύπο των δεδοµένων τους και µία µικρή περιγραφή για κάθε πεδίο. Αφού επιλέξουµε ένα τύπο δεδοµένων για κάθε πεδίο, η Access θα µας επιτρέψει να καθορίσουµε τις ιδιότητες του πεδίου στην κάτω αριστερή περιοχή του παραθύρου Πίνακα. Στην κάτω δεξιά περιοχή <span id="page-13-0"></span>υπάρχει ένα πλαίσιο όπου η Access εµφανίζει πληροφορίες σχετικά µε τα πεδία ή τις ιδιότητες τους. Τα περιεχόµενα αυτού του πλαισίου αλλάζουν καθώς µετακινούµε το δροµέα από τη µια θέση στην άλλη µέσα στο παράθυρο του Πίνακα.

## *44..22 ΟΟρριισσµµόόςς ππεεδδίίωωνν*

Τώρα είµαστε έτοιµοι για να αρχίσουµε τον ορισµό των πεδίων για τον πίνακα Τµήµατα. Βεβαιωνόµαστε ότι ο δροµέας είναι στην πρώτη θέση της στήλης Όνοµα πεδίου (Field Name) και πληκτρολογούµε το όνοµα του πρώτου πεδίου που είναι το Τµήµα. Πατάµε το πλήκτρο Tab µια φορά για να µετακινηθούµε στη στήλη Τύπος δεδοµένων (Data Type). Στη δεξιά πλευρά της στήλης αυτής εµφανίζεται ένα κουµπί µε ένα κάτω βέλος. Αυτός ο τύπος κουµπιού σηµαίνει την ύπαρξη ενός πτυσσόµενου καταλόγου. Για να ανοίξουµε τον κατάλογο µε τις επιλογές τύπων δεδοµένων που φαίνεται στην *εικόνα 4.2.1*, πατάµε στο κουµπί µε το βέλος. Στη στήλη Τύπος δεδοµένων µπορούµε να πληκτρολογήσουµε µια έγκυρη τιµή ή να επιλέξουµε από τον κατάλογο των τιµών του πτυσσόµενου πλαισίου. Στην περίπτωση µας επιλέγουµε από τον πτυσσόµενο κατάλογο Κείµενο.

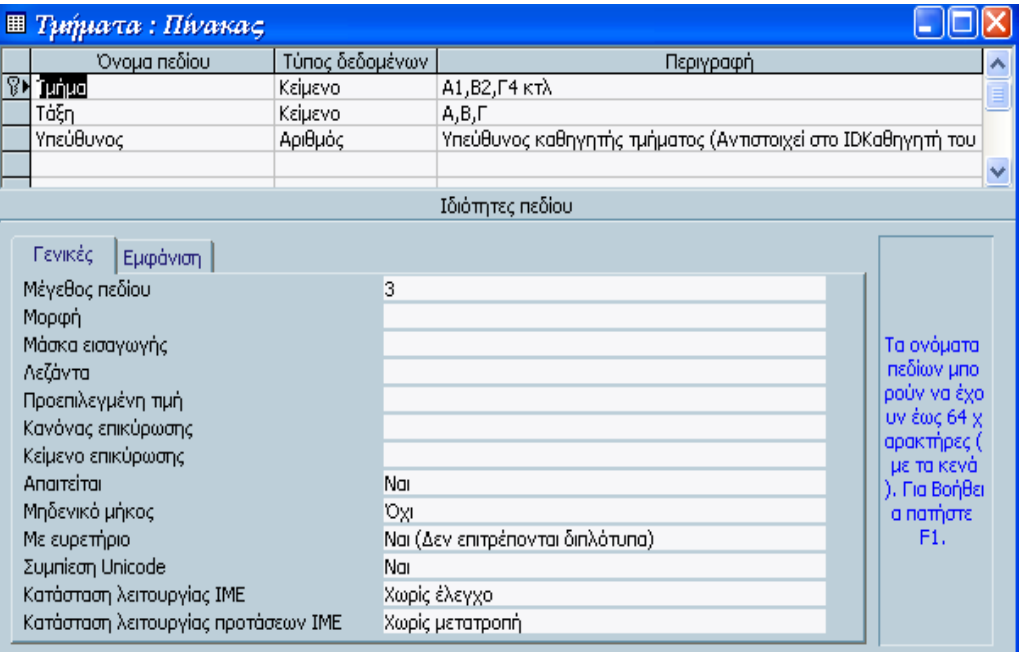

*Εικόνα 4.2.1: Ο πτυσσόµενος κατάλογος µε τις επιλογές τύπων δεδοµένων* 

Μόλις επιλέξουµε κάποιον τύπο δεδοµένων, η Access θα εµφανίσει στην περιοχή Ιδιότητες πεδίου (Field Properties), στο κάτω µέρος τού παραθύρου Πίνακας, µερικά πλαίσια ιδιοτήτων. Αυτά τα πλαίσια µας επιτρέπουν να ορίζουµε ιδιότητες και συνεπώς να διαµορφώνουµε το πεδίο µας. Η Access δείχνει διαφορετικά πλαίσια, ανάλογα µε τον τύπο δεδοµένων που έχουµε επιλέξει. Όταν εµφανίζονται περιέχουν κάποιες προεπιλεγµένες τιµές ιδιοτήτων. Στις ιδιότητες του πεδίου Τµήµα επιλέγουµε Μέγεθος πεδίου 3.

 Στη στήλη Περιγραφή (Description) κάθε πεδίου µπορούµε να πληκτρολογήσουµε µια περιγραφική φράση. Η Access θα εµφανίζει αυτή τη φράση στη γραµµή κατάστασης (στο κάτω µέρος του παραθύρου της Access) κάθε φορά που θα επιλέγουµε το πεδίο σε ένα ερώτηµα στην προβολή Φύλλου ∆εδοµένων. Αυτά που θα πληκτρολογήσουµε στη στήλη περιγραφή µπορεί αργότερα να αποδειχθούν πολύ εξυπηρετικά για τους χρήστες της εφαρµογής µας.

Για το όνοµα πεδίου *Τµήµα* στην *Περιγραφή* γράφουµε *Α1, Β2, Γ4* κτλ

<span id="page-14-0"></span>Στον πίνακα Τµήµατα επίσης δηλώνουµε στην Ονοµασία πεδίου την Τάξη µε Τύπο δεδοµένων Κείµενο µε Περιγραφή : Α, Β, Γ και στις ιδιότητες πεδίου επιλέγουµε Μέγεθος πεδίου 10.

Επίσης στην Ονοµασία πεδίου δηλώνουµε και τον Υπεύθυνο µε Τύπο δεδοµένων Αριθµός µε Περιγραφή : Υπεύθυνος καθηγητής τµήµατος (Αντιστοιχεί στο IDKαθηγητή του πίνακα Καθηγητές) και στις ιδιότητες πεδίου επιλέγουµε Μέγεθος πεδίου Ακέραιος (πρέπει το πεδίο αυτό να έχει το ίδιο µέγεθος µε το πεδίο που αντιστοιχεί).

Για τον πίνακα Τµήµατα ως πρωτεύον κλειδί έχω ορίσει το πεδίο Τµήµα.

### *44..22..11 ΟΟρριισσµµόόςς ππεεδδίίωωνν υυππόόλλοοιιππωωνν ππιιννάάκκωωνν*

### **Μαθητές : Πίνακας (εικόνα 4.2.1.1)**

Στην Ονοµασία πεδίου δηλώνουµε ΑρΜητρώου (κάθε µαθητής στο σχολείο έχει ένα δικό του προσωπικό αριθµό ο οποίος είναι µοναδικός και ονοµάζεται Αριθµός Μητρώου) µε Τύπο δεδοµένων Ακέραιος µε Περιγραφή: Αριθµός Μητρώου κάθε µαθητού { Πρωτεύον Κλειδί } και στις Ιδιότητες πεδίου επιλέγουµε Μέγεθος πεδίου Ακέραιος (επειδή το πλήθος των µαθητών σε ένα σχολείο δεν ξεπερνάει τα 400 άτοµα η δήλωσή του πεδίου σαν Ακέραιος επαρκεί αφού περιέχει τιµές από -32.768 µέχρι +32.767).

Στην Ονοµασία πεδίου δηλώνουµε Επώνυµο µε Τύπο δεδοµένων Κείµενο και στις Ιδιότητες πεδίου επιλέγουµε Μέγεθος πεδίου 20 (το µέγεθος είναι µεγάλο γιατί θέλουµε πλήρη καταχώρηση του πεδίου αυτού).

Στην Ονοµασία πεδίου δηλώνουµε Όνοµα µε Τύπο δεδοµένων Κείµενο και στις Ιδιότητες πεδίου επιλέγουµε Μέγεθος πεδίου 15

Στην Ονοµασία πεδίου δηλώνουµε Πατρώνυµο µε Τύπο δεδοµένων Κείµενο µε Περιγραφή: Όνοµα Πατέρα και στις Ιδιότητες πεδίου επιλέγουµε Μέγεθος πεδίου 10 (το µέγεθος δεν είναι µεγάλο γιατί µπορεί να γραφτεί και µε συντοµογραφία).

Στην Ονοµασία πεδίου δηλώνουµε Μητρώνυµο µε Τύπο δεδοµένων Κείµενο µε Περιγραφή: Όνοµα Μητέρας και στις Ιδιότητες πεδίου επιλέγουµε Μέγεθος πεδίου 10.

Στην Ονοµασία πεδίου δηλώνουµε Νοµός µε Τύπο δεδοµένων Κείµενο και στις Ιδιότητες πεδίου επιλέγουµε Μέγεθος πεδίου 15.

Στην Ονοµασία πεδίου δηλώνουµε Ηµ/νια Γεννήσεως µε Τύπο δεδοµένων Ημερομηνία / Ώρα και στις Ιδιότητες πεδίου επιλέγουμε Μορφή Σύντομη ημερομηνία και στη Μάσκα εισαγωγής γράφουµε 00/00/0000;0;.

Στην Ονοµασία πεδίου δηλώνουµε Θρήσκευµα µε Τύπο δεδοµένων Κείµενο και στις Ιδιότητες πεδίου επιλέγουµε Μέγεθος πεδίου 20.

Στην Ονοµασία πεδίου δηλώνουµε Επάγγελµα Πατέρα µε Τύπο δεδοµένων Κείµενο και στις Ιδιότητες πεδίου επιλέγουµε Μέγεθος πεδίου 20.

Στην Ονοµασία πεδίου δηλώνουµε Επάγγελµα Μητέρας µε Τύπο δεδοµένων Κείµενο και στις Ιδιότητες πεδίου επιλέγουµε Μέγεθος πεδίου 20.

Στην Ονοµασία πεδίου δηλώνουµε ∆ιεύθυνση µε Τύπο δεδοµένων Κείµενο και στις Ιδιότητες πεδίου επιλέγουµε Μέγεθος πεδίου 20.

Στην Ονοµασία πεδίου δηλώνουµε Τηλ µε Τύπο δεδοµένων Κείµενο και στις Ιδιότητες πεδίου επιλέγουµε Μέγεθος πεδίου 12.

Στην Ονοµασία πεδίου δηλώνουµε Τµήµα µε Τύπο δεδοµένων Κείµενο µε Περιγραφή : Α, Β, Γ και στις Ιδιότητες πεδίου επιλέγουµε Μέγεθος πεδίου 3.

Στην Ονοµασία πεδίου δηλώνουµε Προβιβάστηκε µε Τύπο δεδοµένων Κείµενο µε και στις Ιδιότητες πεδίου επιλέγουµε Μέγεθος πεδίου 3.

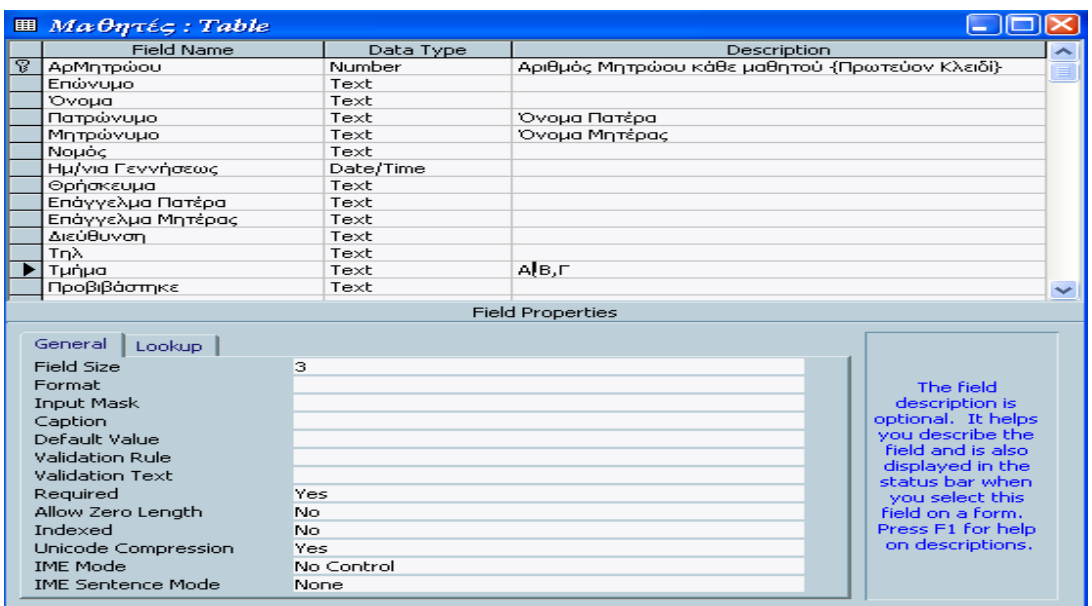

*Εικόνα4.2.1.1: Πίνακας Μαθητές*

### **Καθηγητές : Πίνακας (εικόνα 4.2.1.2)**

Στην Ονοµασία πεδίου δηλώνουµε IDΚαθηγητή (κάθε καθηγητής πρέπει να έχει ένα κωδικό αριθµό που να τον εκφράζει µοναδικά) µε Τύπο δεδοµένων Αριθµός µε Περιγραφή: Κωδικός Καθηγητών {Πρωτεύον Κλειδί} και στις Ιδιότητες πεδίου επιλέγουµε Μέγεθος πεδίου Ακέραιος (γιατί ο αριθµός των καθηγητών δεν ξεπερνάει τους 30).

Στην Ονοµασία πεδίου δηλώνουµε Επώνυµο µε Τύπο δεδοµένων Κείµενο µε Περιγραφή : Επώνυµο Καθηγητού και στις Ιδιότητες πεδίου επιλέγουµε Μέγεθος πεδίου 20.

Στην Ονοµασία πεδίου δηλώνουµε Όνοµα µε Τύπο δεδοµένων Κείµενο µε Περιγραφή : Όνοµα Καθηγητού και στις Ιδιότητες πεδίου επιλέγουµε Μέγεθος πεδίου 20.

Στην Ονοµασία πεδίου δηλώνουµε Ειδικότητα µε Τύπο δεδοµένων Κείµενο µε Περιγραφή : Μαθηµατικός, Φιλόλογος κτλ και στις Ιδιότητες πεδίου επιλέγουµε Μέγεθος πεδίου 20.

Στην Ονοµασία πεδίου δηλώνουµε ∆ιεύθυνση µε Τύπο δεδοµένων Κείµενο και στις Ιδιότητες πεδίου επιλέγουµε Μέγεθος πεδίου 20.

Στην Ονοµασία πεδίου δηλώνουµε ΤηλΣταθερό µε Τύπο δεδοµένων Κείµενο και στις Ιδιότητες πεδίου επιλέγουµε Μέγεθος πεδίου 12.

Στην Ονοµασία πεδίου δηλώνουµε ΤηλΚινητό µε Τύπο δεδοµένων Κείµενο και στις Ιδιότητες πεδίου επιλέγουµε Μέγεθος πεδίου 12.

#### *Πρόγραµµα ∆ιαχείρισης Βάσεως ∆εδοµένων Γυµνασίου µε τη χρήση Access 2000*

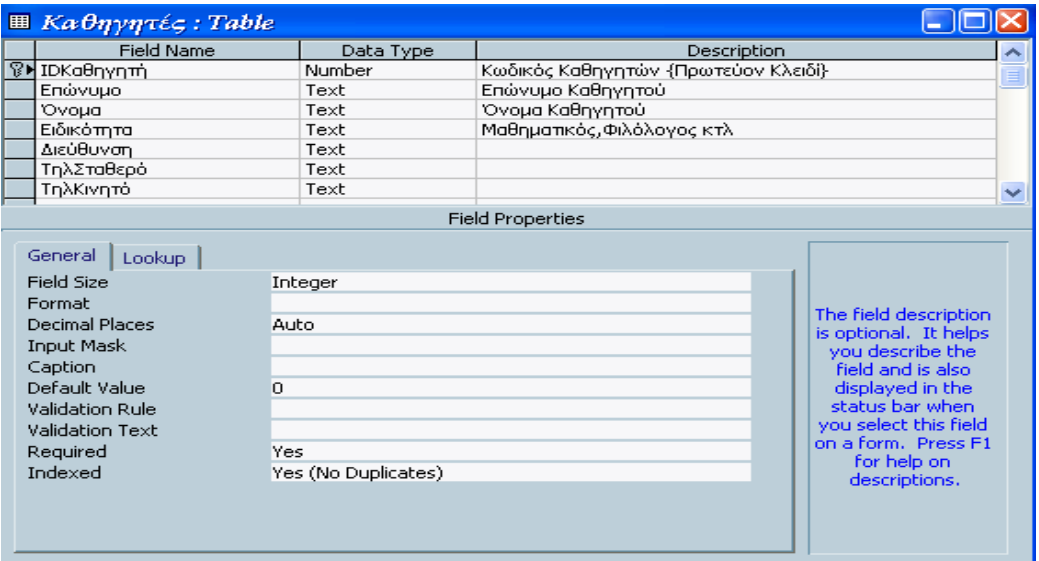

*Εικόνα4.2.1.2: Πίνακας Καθηγητές*

#### **Μαθήµατα : Πίνακας (εικόνα 4.2.1.3)**

Στην Ονοµασία πεδίου δηλώνουµε IDΜαθήµατος (κάθε µάθηµα αντιστοιχεί σε έναν µοναδικό κωδικό αριθµό) µε Τύπο δεδοµένων Αριθµός µε Περιγραφή : Κωδικός Κάθε Μαθήµατος {Πρωτεύον Κλειδί} και στις Ιδιότητες πεδίου επιλέγουµε Μέγεθος πεδίου Ακέραιος.

Στην Ονοµασία πεδίου δηλώνουµε ΟνοµασίαΜαθήµ µε Τύπο δεδοµένων Κείµενο µε Περιγραφή : Ονοµασία µαθήµατος και στις Ιδιότητες πεδίου επιλέγουµε Μέγεθος πεδίου 20.

Στην Ονοµασία πεδίου δηλώνουµε Τάξη µε Τύπο δεδοµένων Κείµενο µε Περιγραφή : Σε πια τάξη διδάσκεται (Α, Β, Γ) και στις Ιδιότητες πεδίου επιλέγουµε Μέγεθος πεδίου 10.

Στην Ονοµασία πεδίου δηλώνουµε ΚωδΚαθηγητή µε Τύπο δεδοµένων Αριθµός µε Περιγραφή : Κωδικός καθηγητού (Αντιστοιχεί µε το IDΚαθηγητή του πίνακα Καθηγητές) και στις Ιδιότητες πεδίου επιλέγουµε Μέγεθος πεδίου Ακέραιος (πρέπει το πεδίο αυτό να έχει το ίδιο µέγεθος µε το πεδίο που αντιστοιχεί).

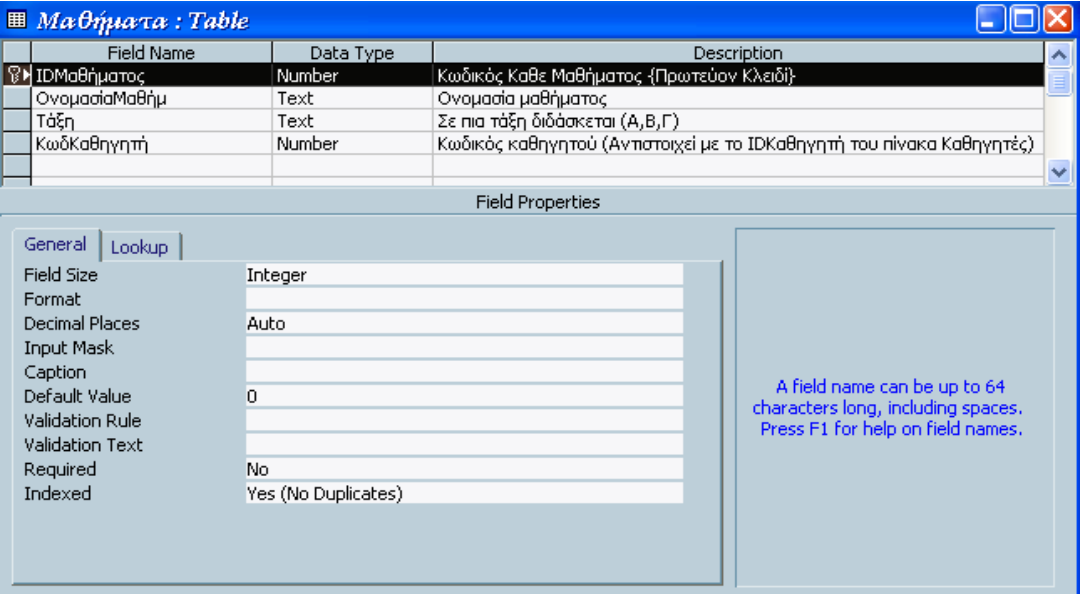

*Εικόνα 4.2.1.3: Πίνακας Μαθήµατα*

### **Τριµ-Εξετ-Τελικά : Πίνακας (***εικόνα 4.2.1.4***)**

Στην Ονοµασία πεδίου δηλώνουµε ΚωδΤΕΤ (κάθε τρίµηνο ή εξεταστική πρέπει να χαρακτηρίζεται µοναδικά µε ένα κωδικό αριθµό), µε Τύπο δεδοµένων Αριθµός µε Περιγραφή : Κωδικός Τριµήνων-Εξεταστικής-Τελικά αποτελέσµατα {Πρωτεύον Κλειδί} και στις Ιδιότητες πεδίου επιλέγουµε Μέγεθος πεδίου Ακέραιος.

Στην Ονοµασία πεδίου δηλώνουµε Ονοµασία µε Τύπο δεδοµένων Κείµενο µε Περιγραφή : Επεξήγηση του ΚωδΤΕΤ (π.χ. 1=Ατρίµηνο, 2=Βτρίµηνο, 3=Γτρίµηνο, 4=ΕξΙουνίου, 5=ΕξΣεπτ) και στις Ιδιότητες πεδίου επιλέγουµε Μέγεθος πεδίου 20.

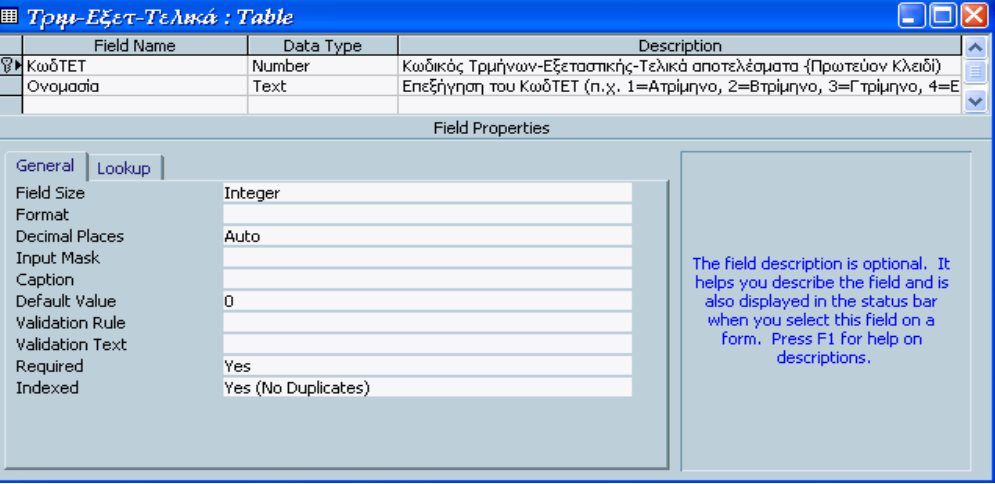

*Εικόνα 4.2.1.4: Πίνακας Τριµ-Εξετ- Τελικά*

### **Βαθµολογία : Πίνακας (***εικόνα 4.2.1.5***)**

Στην Ονοµασία πεδίου δηλώνουµε Α/Α (είναι ένας αύξοντας αριθµός, κάθε βαθµολογία πρέπει να έχει ένα κωδικό αριθµό που να την χαρακτηρίζει µοναδικά) µε Τύπο δεδοµένων Αυτόµατη αρίθµηση µε Περιγραφή: Αύξοντα αριθµός { Πρωτεύον Κλειδί } και στις Ιδιότητες πεδίου επιλέγουµε Μέγεθος πεδίου Ακέραιος µεγάλου µήκους (ο συνολικός αριθµός των βαβµολογιών είναι αρκετά µεγάλος) .

Στην Ονοµασία πεδίου δηλώνουµε ΑρΜητρώου µε Τύπο δεδοµένων Αριθµός µε Περιγραφή: Αριθµός µητρώου µαθητών (Αντιστοιχεί στο ΑρΜητρώου του πίνακα Μαθητές) και στις Ιδιότητες πεδίου επιλέγουµε Μέγεθος πεδίου Ακέραιος (πρέπει το πεδίο αυτό να έχει το ίδιο µέγεθος µε το πεδίο που αντιστοιχεί).

Στην Ονοµασία πεδίου δηλώνουµε ΚωδΜαθήµατος µε Τύπο δεδοµένων Αριθµός µε Περιγραφή: Κωδικός µαθήµατος (Αντιστοιχεί στο IDMαθήµατος) και στις Ιδιότητες πεδίου επιλέγουµε Μέγεθος πεδίου Ακέραιος (πρέπει το πεδίο αυτό να έχει το ίδιο µέγεθος µε το πεδίο που αντιστοιχεί).

Στην Ονοµασία πεδίου δηλώνουµε ΚωδΤΕΤ µε Τύπο δεδοµένων Αριθµός µε Περιγραφή: Κωδικός Τριµήνων - εξετάσεων- Τελικά αποτελέσµατα και στις Ιδιότητες πεδίου επιλέγουµε Μέγεθος πεδίου Ακέραιος.

Στην Ονοµασία πεδίου δηλώνουµε Βαθµός µε Τύπο δεδοµένων Αριθµός µε Περιγραφή: βαθµός σε κάθε µάθηµα και στις Ιδιότητες πεδίου επιλέγουµε Μέγεθος πεδίου Ακέραιος.

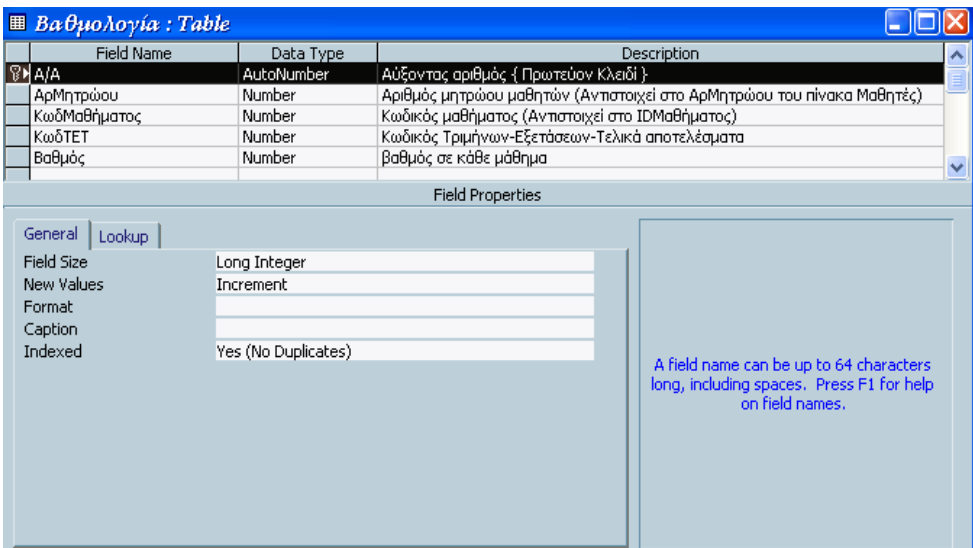

*Εικόνα 4.2.1.5: Πίνακας Βαθµολογία*

#### **Απουσίες : Πίνακας (***εικόνα 4.2.1.6***)**

Στην Ονοµασία πεδίου δηλώνουµε Αναγνωριστικό (είναι ένας αύξοντας αριθµός όπου χαρακτηρίζει µοναδικά την εισαγωγή απουσιών κάθε µαθητού) µε Τύπο δεδοµένων Αυτόµατη αρίθµηση µε Περιγραφή : Αύξοντα αριθµός { Πρωτεύον Κλειδί } και στις Ιδιότητες πεδίου επιλέγουµε Μέγεθος πεδίου Ακέραιος µεγάλου µήκους .

Στην Ονοµασία πεδίου δηλώνουµε ΑρΜητρώου µε Τύπο δεδοµένων Αριθµός µε Περιγραφή: Αριθµός µητρώου µαθητών (Αντιστοιχεί στο ΑρΜητρώου του πίνακα Μαθητές) και στις Ιδιότητες πεδίου επιλέγουµε Μέγεθος πεδίου Ακέραιος (πρέπει το πεδίο αυτό να έχει το ίδιο µέγεθος µε το πεδίο που αντιστοιχεί).

Στην Ονοµασία πεδίου δηλώνουµε ΚωδΤΕΤ µε Τύπο δεδοµένων Αριθµός µε Περιγραφή: Κωδικός Τριµήνων-Εξεταστικής-Τελικά αποτελέσµατα (Αντιστοιχεί στο ΚωδΤΕΤ του πίνακα Τριµ-Εξετ-Τελικά) και στις Ιδιότητες πεδίου επιλέγουµε Μέγεθος πεδίου Ακέραιος (πρέπει το πεδίο αυτό να έχει το ίδιο µέγεθος µε το πεδίο που αντιστοιχεί).

Στην Ονοµασία πεδίου δηλώνουµε Απουσίες µε Τύπο δεδοµένων Αριθµός µε Περιγραφή: Απουσίες Τριμήνου και στις Ιδιότητες πεδίου επιλέγουμε Μέγεθος πεδίου Ακέραιος.

Στην Ονοµασία πεδίου δηλώνουµε ∆ικΑπουσίες µε Τύπο δεδοµένων Αριθµός µε Περιγραφή: ∆ικαιολογηµένες Απουσίες και στις Ιδιότητες πεδίου επιλέγουµε Μέγεθος πεδίου Ακέραιος.

Στην Ονοµασία πεδίου δηλώνουµε ΣύνολοΑπ µε Τύπο δεδοµένων Αριθµός µε Περιγραφή: Σύνολο Απουσιών και στις Ιδιότητες πεδίου επιλέγουµε Μέγεθος πεδίου Ακέραιος.

<span id="page-19-0"></span>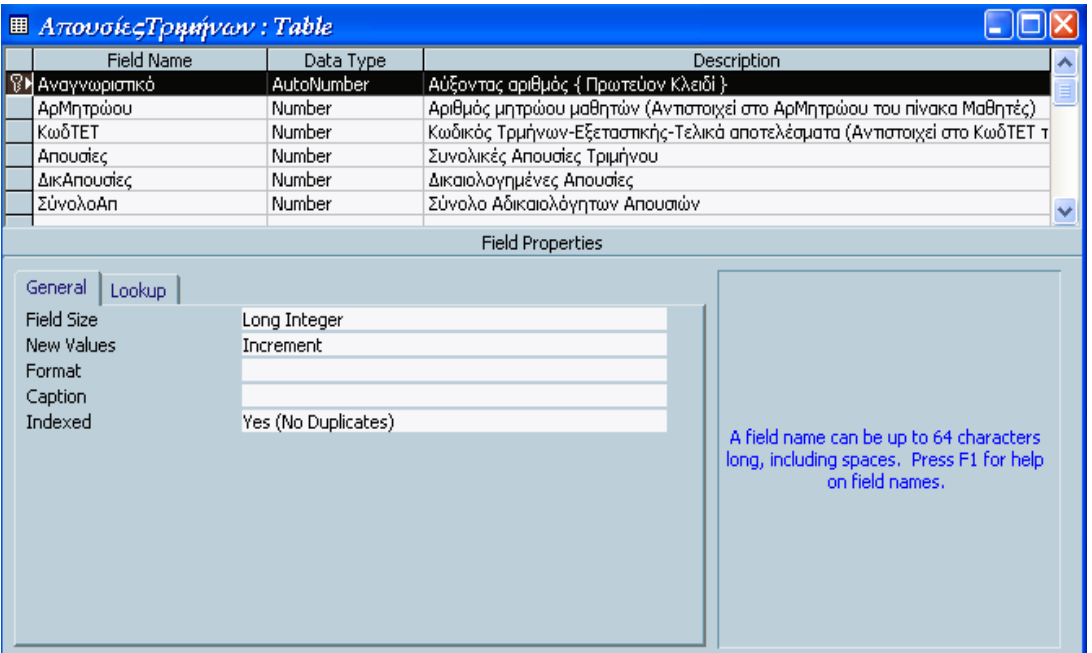

*Εικόνα 4.2.1.6: Πίνακας Απουσίες*

Το επόµενο σηµαντικό βήµα µετά τον ορισµό των πινάκων είναι να πω στην Microsoft Access πώς σχετίζονται µεταξύ τους οι πίνακες. Έτσι η Access θα γνωρίζει πώς να συνδέσει όλους τους πίνακες, όταν θα πρέπει να τους χρησιµοποιήσω αργότερα σε ερωτήµατα, φόρµες, ή εκθέσεις. Για την δηµιουργία των σχέσεων, έχω χρησιµοποιήσει δύο είδη: τις µονοσήµαντες και τις πολυσήµαντες.

### *44..33 ΜΜοοννοοσσήήµµααννττεεςς κκααιι πποολλυυσσήήµµααννττεεςςσσχχέέσσεειιςς*

Στις περισσότερες περιπτώσεις η πιο συνηθισµένη σχέση ανάµεσα σε δύο πίνακες είναι η µονοσήµαντη (ένα προς πολλά). Αυτό σηµαίνει ότι για κάθε εγγραφή του πρώτου πίνακα υπάρχουν πολλές συσχετισµένες εγγραφές στο δεύτερο, αλλά σε κάθε εγγραφή του δεύτερου πίνακα αντιστοιχεί µόνο µία εγγραφή του πρώτου. Για παράδειγµα ένα τµήµα έχει πολλούς µαθητές αλλά ένας µαθητής ανήκει σε ένα τµήµα.

Πολυσήµαντη (πολλά προς πολλά) σχέση έχουµε όταν οι εγγραφές κάθε συσχετισµένου πίνακα µπορούν να έχουν περισσότερες από µία αντίστοιχες εγγραφές στον άλλο πίνακα. Για παράδειγµα οι µαθητές και τα µαθήµατα φαίνεται να έχουν µονοσήµαντη σχέση επειδή κάθε µαθητής µπορεί να έχει πολλά διαφορετικά µαθήµατα. Ωστόσο, ισχύει και το αντίστροφο: κάθε ένα µάθηµα µπορεί να γίνεται σε πολλούς διαφορετικούς µαθητές. ∆εν µπορούµε να δηµιουργήσουµε µια µονοσήµαντη σχέση µεταξύ των δυο πινάκων, η µόνη λύση είναι να δηµιουργήσουµε ένα τρίτο πίνακα ο οποίος θα συνδέει τους άλλους δύο: έναν πίνακα διασταύρωσης.

Πίνακας διασταύρωσης ονοµάζεται ο ενδιάµεσος πίνακας ο οποίος παίζει το ρόλο της γέφυρας µεταξύ δύο πινάκων που τους συνδέει µια σχέση πολλά προς πολλά. Χρησιµοποιεί το πρωτεύον κλειδί των δύο άλλων πινάκων ως πρωτεύον κλειδί και σχετίζεται µε τους δύο πίνακες µε µονοσήµαντες σχέσεις. Επίσης, περιέχει τουλάχιστον ένα πρόσθετο πεδίο που δεν υπάρχει σε κάποιον από τους άλλους δύο πίνακες, αλλά είναι σχετικό και µε τους δύο.

### <span id="page-20-0"></span>*44..44 ΟΟρριισσµµόόςς ΣΣχχέέσσεεωωνν*

Για να ορίσουµε σχέσεις επιλέγουµε τη διαταγή Σχέσεις από το µενού Εργαλεία (Tools). Η Access θα µας εµφανίσει ένα πλαίσιο διαλόγου, επιλέγουµε µε την σειρά κάθε πίνακα και πατάµε στο κουµπί Προσθήκη (Add). Πατάµε στο κουµπί Κλείσιµο (Close) για να εξαφανίσουµε το πλαίσιο διαλόγου.

Για να δηµιουργήσουµε τη σχέση που χρειαζόµαστε, πατάµε στο πεδίο ΑρΜητρώου του πίνακα Μαθητές, το σέρνουµε και το αφήνουµε στο οµώνυµο πεδίο του πίνακα Βαθµολογία. Όταν αφήσουµε το πλήκτρο του ποντικιού, η Access θα ανοίξει το πλαίσιο διαλόγου Επεξεργασία σχέσεων (Edit Relationships) που φαίνεται στην *εικόνα 4.4.1.*

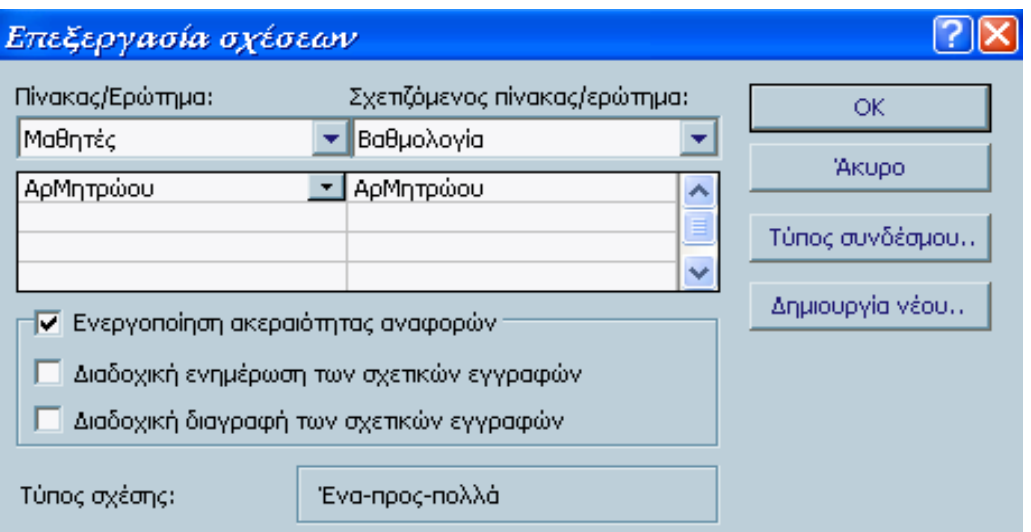

*Εικόνα 4.4.1: Πλαίσιο διαλόγου Επεξεργασία σχέσεων*

Παρατηρούµε ότι η Access συµπλήρωσε τα ονόµατα των πεδίων αυτόµατα. Πατάµε στο πλαίσιο ελέγχου Επιβολή ακεραιότητας αναφορών. Με αυτόν τον τρόπο εξασφαλίζουµε ότι η Access δε θα µας επιτρέπει να καταχωρίζουµε βαθµολογίες για µη αποδεκτούς αριθµούς µητρώου.

Αφού πατήσουµε στο κουµπί ∆ηµιουργία (Create) για να ολοκληρώσουµε τον ορισµό της σχέσεις µας, η Access θα µας σχεδιάσει µία γραµµή ανάµεσα στους δύο πίνακες για να δείξει τη σχέση (*εικόνα 4.4.2*). Προσέξτε ότι εµφανίζει τον αριθµό 1 στην άκρη της γραµµής σχέσης που καταλήγει στον πίνακα του «ενός», και το σύµβολο του απείρου (∞) στην άκρη της γραµµής σχέσης που καταλήγει στον πίνακα των «πολλών». Αν θέλουµε να διαγράψουµε τη σχέση, πατάµε στη γραµµή και πατάµε το πλήκτρο Del.

Στην *εικόνα 4.4.2* µπορούµε να δούµε το Μοντέλο Οντοτήτων - Συσχετίσεων µε όλους τους βασικούς πίνακες της εφαρµογής µας.

 Όταν κλείσουµε το παράθυρο Σχέσεων, η Access θα µας ρωτήσει αν θέλουµε να αποθηκεύσουµε τις αλλαγές µας. Πατάµε ΝΑΙ για να αποθηκεύσουµε τις σχέσεις που ορίσαµε.

#### *Πρόγραµµα ∆ιαχείρισης Βάσεως ∆εδοµένων Γυµνασίου µε τη χρήση Access 2000*

<span id="page-21-0"></span>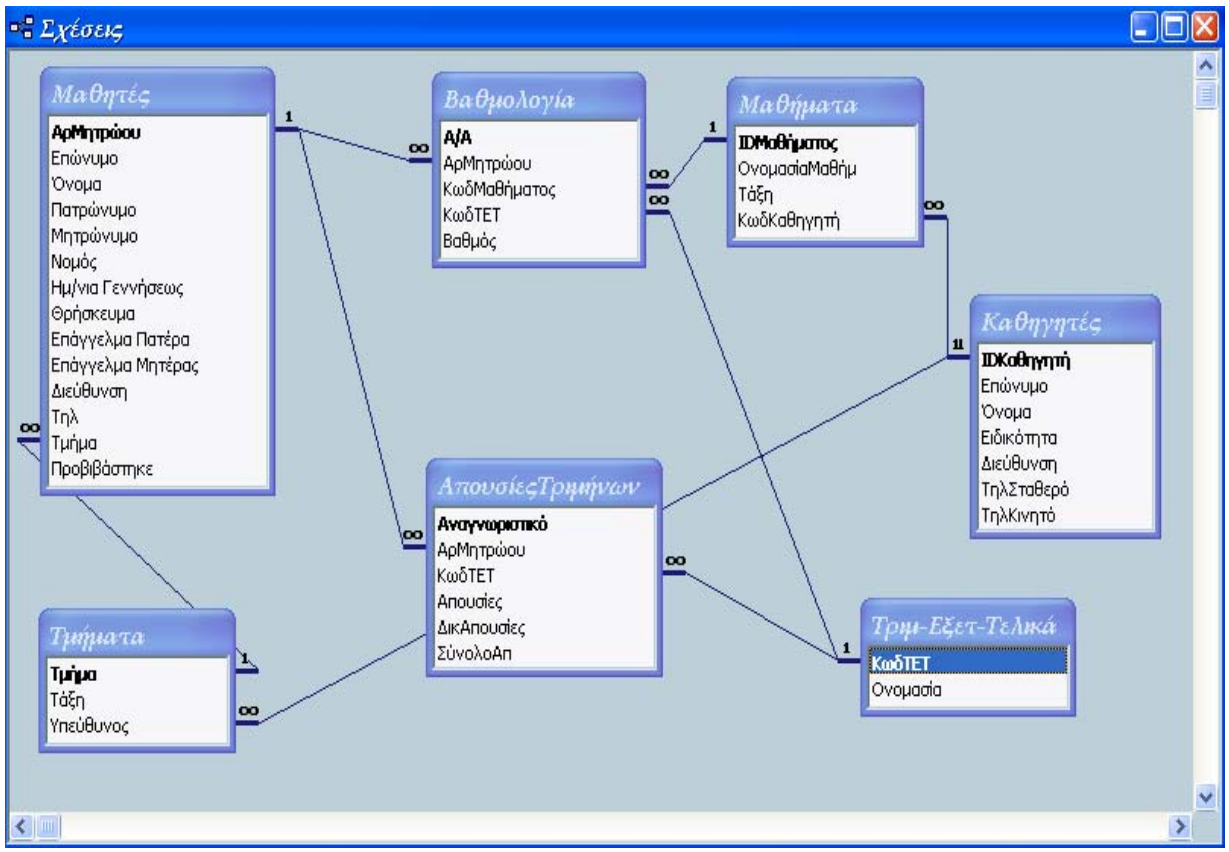

*Εικόνα 4.4.2: Το Μοντέλο Οντοτήτων- Συσχετίσεων .* 

## *4.5 Ερωτήματα*

Πολλές φορές πρέπει να εκτελέσουµε υπολογισµούς στα δεδοµένα των πινάκων ή να ανακτήσουµε δεδοµένα από πολλούς πίνακες. Για να επιλέξουµε το σύνολο των δεδοµένων για επεξεργασία, θα πρέπει να χρησιµοποιήσουµε ένα ερώτηµα. Ένα από τα πλεονεκτήµατα της χρήσης των ερωτηµάτων είναι το ότι µας επιτρέπουν να εντοπίζουµε δεδοµένα από πολλούς συσχετιζόµενους µεταξύ τους πίνακες µε µεγάλη ευκολία. Ωστόσο, τα ερωτήµατα είναι πολύ χρήσιµα και για την εξέταση των δεδοµένων ενός πίνακα.

Υπάρχουν διάφοροι τύποι ερωτηµάτων όπως ερωτήµατα επιλογής, ενηµέρωσης, διαγραφής, δηµιουργίας νέου πίνακα κτλ. Πριν δηµιουργήσουµε και εκτελέσουµε ένα ερώτηµα για να ενηµερώσουµε πολλές εγγραφές της βάσης δεδοµένων µας, καλό είναι να δηµιουργούµε πρώτα ένα ερώτηµα επιλογής µε κριτήρια που θα επιλέγουν τις εγγραφές που θέλουµε να ενηµερώσουµε. Αφού βεβαιωθούµε ότι η Access επέλεξε τις εγγραφές που θέλουµε, είναι εύκολο να µετατρέψουµε αυτό το ερώτηµα επιλογής σε ερώτηµα ενηµέρωσης ή σε κάποιον άλλο τύπο ερωτήµατος ενέργειας.

Πίσω από κάθε ερώτηµα της Microsoft Access βρίσκεται η γλώσσα εντολών SQL των βάσεων δεδοµένων. Παρά το γεγονός ότι µπορούµε να σχεδιάσουµε τα περισσότερα ερωτήµατα χρησιµοποιώντας το απλό πλέγµα σχεδίασης της Access, η Access αποθηκεύει κάθε ερώτημα που σχεδιάζουμε ως εντολή της SQL. Ωστόσο, για τα προχωρηµένα είδη ερωτηµάτων που χρησιµοποιούν ως κριτήρια σύγκρισης τα αποτελέσµατα κάποιου άλλου ερωτήµατος, θα πρέπει να γνωρίζουµε την SQL για να µπορέσουµε να ορίσουµε το υποερώτηµα

Μετά την δηµιουργία των πινάκων και των σχέσεων τους, το επόµενό µου βήµα ήταν η δηµιουργία των ερωτηµάτων. Πρέπει να αναφέρω ότι ο συνολικός αριθµός των <span id="page-22-0"></span>ερωτηµάτων που έχω δηµιουργήσει είναι εκατό δέκα έξι και γι' αυτό θα γίνει επιλεκτική ανάλυση ορισµένων από αυτών.

# *44..55..11 ΕΕππεεξξήήγγηησσηηεερρωωττηηµµάάττωωνν*

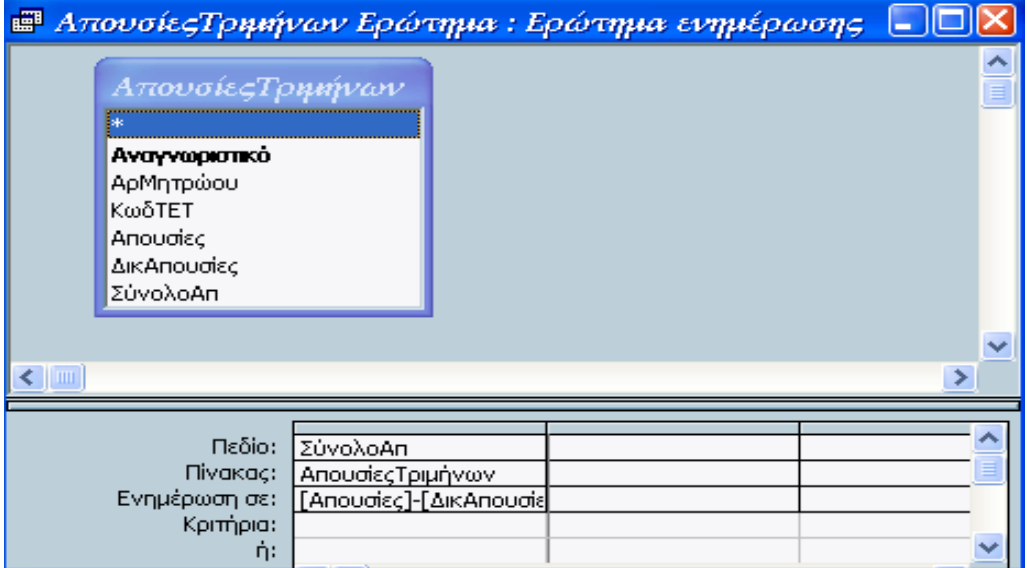

*Εικόνα 4.5.1: Ερώτηµα ενηµέρωσης Απουσίες Τριµήνων.* 

Το παραπάνω σχήµα (*εικόνα 4.5.1*) ανήκει στο ερώτηµα ενηµέρωσης Απουσίες Τριµήνων. Αφού επιλέξουµε τον πίνακα ΑπουσίεςΤριµήνων και στο πεδίο το ΣύνολοΑπ, µετατρέπουµε το ερώτηµα επιλογής µας σε ερώτηµα ενηµέρωσης από το µενού Ερώτηµα, η Access θα προσθέσει στο πλέγµα σχεδίασης µία γραµµή Ενηµέρωση σε. Χρησιµοποιούµε αυτή την γραµµή για να καθορίσουµε τον τρόπο αλλαγής των δεδοµένων µας. Στην περίπτωσή µου θέλω το πεδίο ΣύνολοΑπ να ισούται µε την διαφορά των δικαιολογηµένων απουσιών από τις απουσίες. Έτσι στην γραµµή Ενηµέρωση σε: πληκτρολογούµε την πράξη µας που είναι [Απουσίες]-[∆ικΑπουσίες].

Για να εκτελέσουµε το ερώτηµα, επιλέγουµε τη διαταγή Εκτέλεση από το µενού Ερώτηµα, ή πατάµε στο κουµπί Εκτέλεση από τη γραµµή εργαλείων. Η Access θα ερευνήσει πρώτα τον πίνακά µας για να προσδιορίσει πόσες γραµµές θα τροποποιήσει µε βάση τα κριτήρια επιλογής µας και µετά θα εµφανίσει ένα πλαίσιο διαλόγου που θα µας ρωτάει αν είµαστε σίγουρη ή όχι για την εκτέλεση αυτού του ερωτήµατος.

Το ερώτηµα που ακολουθεί (*εικόνα 4.5.2*) αποτελεί το ερώτηµα διαγραφής ΜΗΔΕΝΙΣΜΟ ΠΙΝΑΚΑ ΜΑΘΗΤΕΣ. Όπως και στο ερώτημα ενημέρωσης, καλό είναι να κάνουµε ένα έλεγχο για να δούµε ποιες γραµµές θα επηρεαστούν από το ερώτηµα διαγραφής, κατασκευάζοντας πρώτα ένα ερώτηµα επιλογής που θα εντοπίσει αυτές τις εγγραφές.

Θέλουµε να επιλέξουµε όλα τα πεδία του πίνακα µαθητές και να τα διαγράψουµε. Αφού επιλέξουµε τον πίνακα Μαθητές, µετατρέπουµε το ερώτηµα επιλογής µας σε ερώτηµα ενηµέρωσης από το µενού Ερώτηµα, η Access θα προσθέσει στο πλέγµα σχεδίασης µία γραµµή ∆ιαγραφή. Στο πεδίο επιλέγουµε τον αστερίσκο (\*) ο οποίος δηλώνει όλα τα πεδία του πίνακα και στη γραµµή ενηµέρωσης ∆ιαγραφή επιλέγουµε Από. Αν θέλαµε να το γράφαµε σε εντολές SQL τότε θα πληκτρολογούσαµε DELETE Μαθητές.\* FROM Μαθητές;

*Πρόγραµµα ∆ιαχείρισης Βάσεως ∆εδοµένων Γυµνασίου µε τη χρήση Access 2000* 

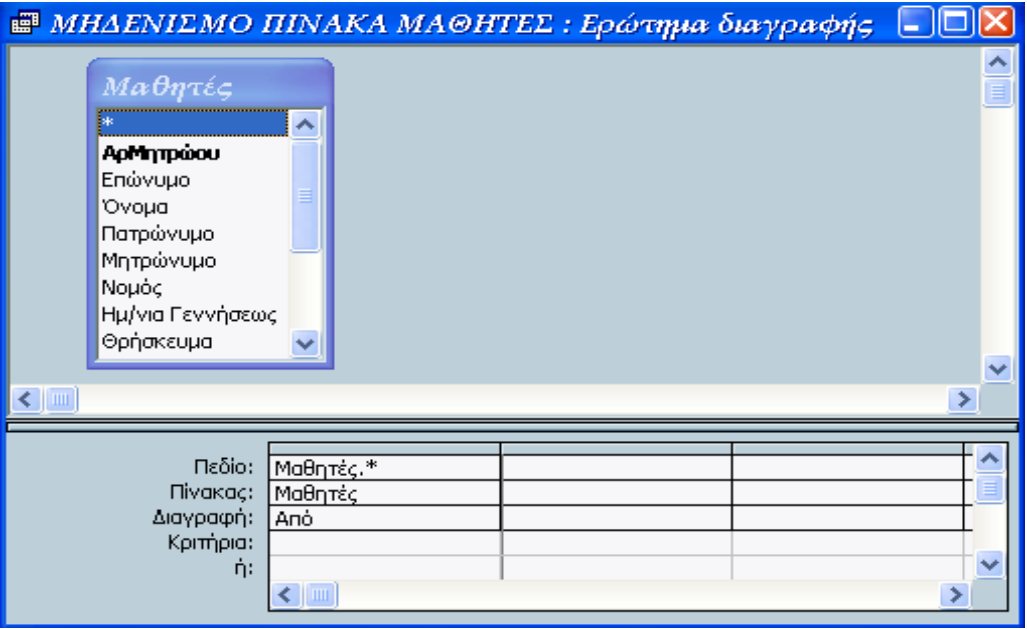

*Εικόνα 4.5.2: Ερώτηµα διαγραφής ΜΗ∆ΕΝΙΣΜΟ ΠΙΝΑΚΑ ΜΑΘΗΤΕΣ.* 

Επειδή δε θα έχουµε τη δυνατότητα να ανακτήσουµε τις γραµµές που θα διαγράψουµε, καλό είναι να δηµιουργήσουµε ένα εφεδρικό αντίγραφο του πίνακά µας, ειδικά αν είναι η πρώτη φορά που θα εκτελέσουµε αυτό το ερώτηµα διαγραφής.

Για να εκτελέσουµε το ερώτηµα, επιλέγουµε τη διαταγή Εκτέλεση από το µενού Ερώτηµα, ή πατάµε στο κουµπί Εκτέλεση από τη γραµµή εργαλείων. Η Access θα ερευνήσει πρώτα τον πίνακά µας για να προσδιορίσει πόσες γραµµές θα διαγράψει µε βάση τα κριτήρια επιλογής µας και µετά θα εµφανίσει ένα πλαίσιο διαλόγου που θα µας ρωτάει αν είµαστε σίγουρη ή όχι για την εκτέλεση αυτού του ερωτήµατος. Πατάµε στο κουµπί Ναι για να προχωρήσουµε στη διαγραφή των γραµµών. Αν έχουµε και την παραµικρή αµφιβολία για τις γραµµές που θα διαγραφούν πατάµε Όχι.

Το ερώτηµα που ακολουθεί (*εικόνα 4.5.3*) αποτελεί το ερώτηµα δηµιουργίας πίνακα ΝΕΟ-ΤΕΣΤ. Αυτό το ερώτηµα δηµιουργεί ένα νέο πίνακα ο οποίος περιέχει τον Αριθµό µητρώου των µαθητών, το επώνυµό τους, το πεδίο προβιβασµού και τον γενικό τους βαθµό. Όπως συµβαίνει για τα περισσότερα ερωτήµατα ενεργειών, καλό είναι να ξεκινήσουµε µε ένα ερώτηµα επιλογής που θα εξασφαλίσει ότι επεξεργάζεστε τα σωστά δεδοµένα.

Επιλέγουµε λοιπόν τον πίνακα Μαθητές και το ερώτηµα ΟΜΑ∆ΙΚΟΣ ΤΕΛΙΚΟΣ ΒΑΘΜΟΣ, μετά από τον πίνακα επιλέγουμε τα πεδία ΑρΜητρώου, Επώνυμο και Προβιβάστηκε και από το ερώτημα επιλένουμε το πεδίο ΓΕΝΙΚΟΣ ΒΑΘΜΟΣ. Στην γραµµή σχεδίασης µε το όνοµα Ταξινόµηση επιλέγουµε Αύξουσα για το πεδίο ΑρΜητρώου, επίσης στη γραµµή σχεδίασης Εµφάνιση τσεκάρουµε και τα τέσσερα πεδία αφού επιθυµώ να εµφανίζονται όλα. Μετατρέπουµε το ερώτηµα επιλογής µας σε ερώτηµα ενηµέρωσης από το µενού Ερώτηµα. Η Access θα παρουσιάσει ένα πλαίσιο διαλόγου που µας ζητάει να πληκτρολογήσουµε ένα κατάλληλο όνοµα για τον πίνακα που δηµιουργούµε, πατάµε OK για να κλείσει το πλαίσιο διαλόγου.

*Πρόγραµµα ∆ιαχείρισης Βάσεως ∆εδοµένων Γυµνασίου µε τη χρήση Access 2000* 

| <b>Ε</b> ΝΕΟ-ΤΕΣΤ: Ερώτημα δημιουργίας πίνακα                                            |                                  |                                  |                              |                                        |   |              |
|------------------------------------------------------------------------------------------|----------------------------------|----------------------------------|------------------------------|----------------------------------------|---|--------------|
| Μαθητές<br>₩.<br>ΑρΜητρώου<br>Επώνυμο<br>Ovoua<br>Πατρώνυμο<br>$\left\langle \right $ in | ٧                                | *<br>ΑρΜητρώου<br>ΓΕΝΙΚΟΣ ΒΑΘΜΟΣ | ΟΜΑΔΙΚΟΣ ΤΕΛΙΚΟΣ ΒΑΘΜΟΣ      |                                        | > |              |
| Πεδίο:<br>Πίνακας:<br>Ταξινόμηση: Αύξουσα<br>Εμφάνιση:<br>Κριτήρια:<br>ή:                | ΑρΜητρώου<br>Μαθητές<br>☑<br>⊂⊞⊪ | Επώνυμο<br>Μαθητές<br>☑          | Προβιβάστηκε<br>Μαθητές<br>☑ | ΓΕΝΙΚΟΣ ΒΑΘΜΟΣ<br>ΟΜΑΔΙΚΟΣ ΤΕΛΙΚΟ<br>☑ |   | $\checkmark$ |

*Εικόνα 4.5.3: Ερώτηµα δηµιουργίας πίνακα ΝΕΟ-ΤΕΣΤ.* 

Αφού διαµορφώσουµε το ερώτηµα δηµιουργίας πίνακα, µπορούµε να το εκτελέσουµε επιλέγοντας τη διαταγή Εκτέλεση από το µενού Ερώτηµα, ή πατάµε στο κουµπί Εκτέλεση από τη γραµµή εργαλείων. Η Access θα δηµιουργήσει τις εγγραφές που θα εισαχθούν στο νέο πίνακα και µετά θα εµφανίσει ένα πλαίσιο διαλόγου επιβεβαίωσης για να µας πληροφορήσει πόσες γραµµές θα δηµιουργήσει στο νέο πίνακα. Πατάµε στο κουµπί Ναι για να δηµιουργήσουµε το νέο µας πίνακα.

Το ερώτηµα που ακολουθεί (*εικόνα 4.5.4*) αποτελεί το ερώτηµα επιλογής ΜΕΣΟΣ ΟΡΟΣ Α ΤΡΙΜΗΝΟ. Αυτό το ερώτηµα υπολογίζει το µέσο όρο της βαθµολογίας κάθε µαθητή για το πρώτο τρίµηνο.

 Επιλέγουµε τον πίνακα βαθµολογία και στην γραµµή σχεδίασης µε το όνοµα Πεδίο επιλέγουµε το ΑρΜητρώου και το ΚωδΤΕΤ. Για πολύπλοκες παραστάσεις η Access παρέχει ένα βοήθημα που ονομάζεται Δόμηση παραστάσεων. Πατάμε στο κενό πεδίο του πλέγµατος σχεδίασης και µετά πατάµε στο κουµπί δόµηση της γραµµής εργαλείων. Η Access θα εµφανίσει το παράθυρο δόµησης παραστάσεων. Στο πάνω µέρος του παραθύρου υπάρχει ένα κενό πλαίσιο κειµένου στο οποίο µπορούµε να κατασκευάσουµε µία παράσταση. Λοιπόν πληκτρολογούµε ΜΕΣΟΣ ΟΡΟΣ Α ΤΡΙΜ :Άθροισµα([Βαθµολογία]![Βαθµός])/17. Αυτή η πράξη προσθέτει τους βαθµούς κάθε µαθητή και το άθροισµα το διαιρεί µε το σύνολο των µαθηµάτων που είναι δέκα επτά.

Στην γραµµή σχεδίασης µε το όνοµα Εµφάνιση τσεκάρουµε µόνο το πεδίο που µας ενδιαφέρει να εµφανίζεται και αυτό είναι το ΜΕΣΟΣ ΟΡΟΣ Α ΤΡΙΜ. Στην γραµµή σχεδίασης µε το όνοµα Κριτήρια , στο πεδίο ΚωδΤΕΤ πληκτρολογούµε τον κωδικό του τριµήνου που µας ενδιαφέρει που στην περίπτωσή µας είναι το 1 και στο πεδίο ΑρΜητρώου χρησιµοποιούµε την παράµετρο [∆ΩΣΕ ΑΡΙΘΜΟ ΜΗΤΡΩΟΥ] όπου η Access θα µας ζητάει κάθε φορά το κριτήριο αυτό.

Για να ορίσουµε µία παράµετρο, πρέπει να καταχωρίσουµε στη γραµµή Κριτήρια ένα όνοµα ή µία φράση µέσα σε αγκύλες ([ ]). Ότι περικλείσουµε στις αγκύλες γίνεται το όνοµα µε το οποίο η Access θα αναγνωρίζει την παράµετρό µας. Η Access εµφανίζει αυτό το όνοµα σε ένα πλαίσιο διαλόγου όταν εκτελούµε το ερώτηµα και γι' αυτό καλό είναι να πληκτρολογούµε φράσεις που θα περιγράφουν µε σαφήνεια αυτό που θέλουµε. Για κάθε παράµετρο µπορούµε να καθορίσουµε στην Access ποιόν τύπο δεδοµένων

<span id="page-25-0"></span>πρέπει να περιµένει. Για παράδειγµα, αν ορίσουµε µια παράµετρο ως αριθµό, η Access δεν θα δέχεται αλφαριθµητικούς χαρακτήρες ως τιµή της παραµέτρου. Αν πρέπει να αλλάξουµε τον τύπο δεδοµένων µιας παραµέτρου, επιλέγουµε τη διαταγή Παράµετροι από το µενού Ερώτηµα. Η Access θα εµφανίσει το πλαίσιο διαλόγου Παράµετροι ερωτήµατος. Στη στήλη Παράµετρος πρέπει να καταχωρίσουµε κάθε όνοµα παραµέτρου, της οποίας τον τύπο δεδοµένων θέλουµε να καθορίσουµε, όπως ακριβώς το πληκτρολογήσαµε και στο πλέγµα σχεδίασης αλλά χωρίς τις αγκύλες. Στη στήλη Τύπος δεδοµένων πρέπει να επιλέξουµε τον κατάλληλο τύπο δεδοµένων από τον πτυσσόµενο κατάλογο. Στην περίπτωσή µας στην πρώτη στήλη πληκτρολογούµε ∆ΩΣΕ ΑΡΙΘΜΟ ΜΗΤΡΩΟΥ και στην δεύτερη στήλη επιλέγουµε Ακέραιος. Όταν ολοκληρώσουµε τον ορισµό των παραµέτρων πατάµε OK.

Όταν εκτελέσουµε το ερώτηµα, η Access θα µας ζητήσει να δώσουµε τον κατάλληλο αριθµό µητρώου για τον οποίο θα εκτελεστεί το ερώτηµα .

| <b>EMELOL OPOL A TPIMHNO: Ερώτημα επιλογής</b>             |                                                                     |  |  |  |  |  |
|------------------------------------------------------------|---------------------------------------------------------------------|--|--|--|--|--|
| Βαθμολογία<br>*<br><b>A/A</b><br>ΑρΜητρώου<br>ΚωδΜαθήματος |                                                                     |  |  |  |  |  |
| ΚωδΤΕΤ<br>Βαθμός<br>$\leftarrow$ $\blacksquare$            |                                                                     |  |  |  |  |  |
| Πεδίο:<br>Πίνακας:<br>Ταξινόμηση:                          | ΚωδΤΕΤ<br>ΜΕΣΟΣ ΟΡΟΣ Α ΤΡΙ<br>ΑρΜητρώου<br>Βαθμολογία<br>Βαθμολογία |  |  |  |  |  |
| Εμφάνιση:<br>Κριτήρια:<br>ή:                               | ⊽<br>[ΔΩΣΕ ΑΡΙΘΜΟ ΜΗΤΡΩ 1                                           |  |  |  |  |  |
|                                                            | ШI                                                                  |  |  |  |  |  |

*Εικόνα 4.5.4: Ερώτηµα επιλογής ΜΕΣΟΣ ΟΡΟΣ Α΄ ΤΡΙΜΗΝΟΥ*

## *44..66 ΧΧρρήήσσηη ΜΜαακκρροοεεννττοολλώώνν*

Στη Microsoft Access, µπορούµε να ορίσουµε µια µακροεντολή για να εκτελέσουµε οποιαδήποτε σχεδόν εργασία που θα έπρεπε διαφορετικά να ενεργοποιήσουµε µε το πληκτρολόγιο ή µε το ποντίκι. Η µοναδική ισχύς των µακροεντολών της Access έγκειται στην ικανοποίηση τους να αυτοµατοποιούν αποκρίσεις πολλών τύπων συµβάντων χωρίς να µας υποχρεώνουν να µάθουµε κάποια γλώσσα προγραµµατισµού. Το συµβάν (event) µπορεί να είναι κάποια αλλαγή στα δεδοµένα, το άνοιγµα ή το κλείσιµο µιας φόρµας ή έκθεσης.

Η µακροεντολή που ακολουθεί είναι ο ΜΗ∆ΕΝΙΣΜΟΣ-ΠΙΝΑΚΑ-ΜΑΘΕΤΕΣ. Αυτή η µακροεντολή διαγράφει όλες τις εγγραφές του πίνακα Μαθητές αυτόµατα µε το πάτηµα µόνο ενός κουµπιού.

Πατάµε στο κουµπί Μακροεντολές του παραθύρου της βάσης δεδοµένων και µετά πατάµε στο κουµπί ∆ηµιουργία για να ανοίξουµε ένα νέο παράθυρο µακροεντολής, παρόµοιο µε αυτό της *εικόνας 4.6.1*. Στο επάνω µέρος του παραθύρου θα ορίσουµε τη νέα µας µακροεντολή και στο κάτω µέρος θα καταχωρίσουµε κάποιες ρυθµίσεις, τα ορίσµατα, για τις ενέργειες που θα εκτελεί η µακροεντολή µας. Στο επάνω µέρος εµφανίζονται δύο στήλες, η Ενέργεια και η στήλη Σχόλιο.

*Πρόγραµµα ∆ιαχείρισης Βάσεως ∆εδοµένων Γυµνασίου µε τη χρήση Access 2000* 

<span id="page-26-0"></span>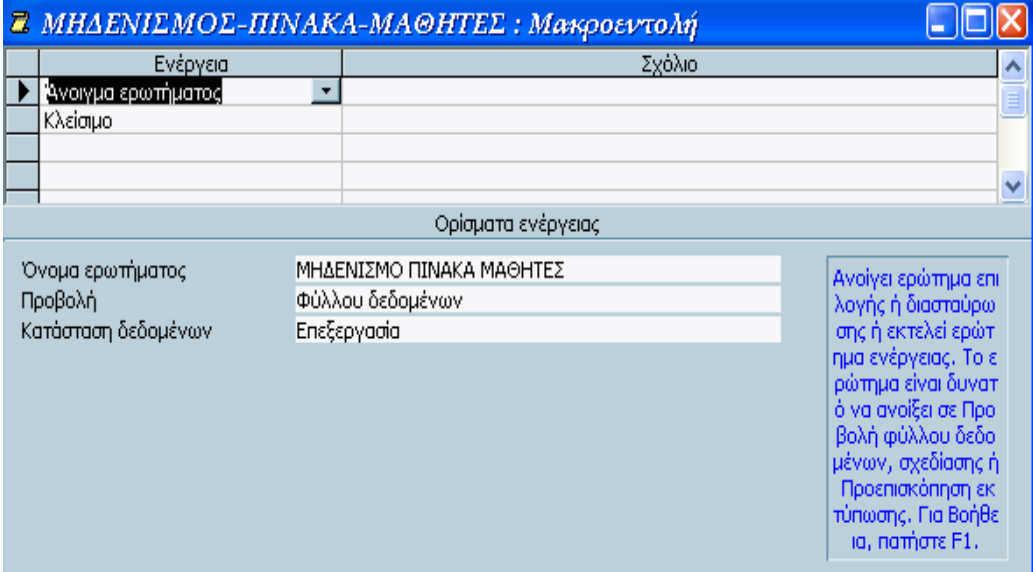

*Εικόνα 4.6.1: Μακροεντολή ΜΗ∆ΕΝΙΣΜΟΣ-ΠΙΝΑΚΑΣ-ΜΑΘΗΤΕΣ.* 

Παρατηρούµε στην κάτω δεξιά περιοχή του παραθύρου ότι εµφανίζεται ένα σύντοµο µήνυµα βοήθειας. Το µήνυµα αλλάζει ανάλογα µε τη θέση του δροµέα στο επάνω µέρος του παραθύρου.

Στη στήλη Ενέργεια µπορούµε να προσδιορίσουµε οποιαδήποτε από τις 53 ενέργειες µακροεντολών που υποστηρίζει η Access. Κάθε φορά που πατάµε µέσα σε ένα πλαίσιο της στήλης Ενέργειας, βλέπουµε στη δεξιά πλευρά του πλαισίου ένα κουµπί µε ένα βέλος. Με το κουµπί αυτό ανοίγει ένας πτυσσόµενος κατάλογος µε ενέργειες µακροεντολών. Στην περίπτωσή µας επιλέγουµε Άνοιγµα ερωτήµατος και Κλείσιµο. Μετά την επιλογή της ενέργειάς µας, η Access εµφανίζει στο κάτω µέρος του παραθύρου µακροεντολής πλαίσια ορισµάτων, στα οποία µπορούµε να εισάγουµε τιµές για την ενέργεια, οι οποίες ονοµάζονται ορίσµατα. Για την πρώτη µας Ενέργεια στο πλαίσιο ορίσµατος Όνοµα ερωτήµατος πληκτρολογούµε το ερώτηµα που χρειαζόµαστε να ανοίξουµε και είναι : ΜΗ∆ΕΝΙΣΜΟ ΠΙΝΑΚΑ ΜΑΘΗΤΕΣ. Για την δεύτερή µας Ενέργεια (Κλείσιµο) στο πλαίσιο ορίσµατος Τύπος αντικειµένου πληκτρολογούµε Ερώτηµα, στο Όνοµα αντικειµένου πληκτρολογούµε ΜΗ∆ΕΝΙΣΜΟ ΠΙΝΑΚΑ ΜΑΘΗΤΕΣ και στην αποθήκευση επιλέγουµε Ναι. ∆ηλαδή η µακροεντολή µας αυτή ανοίγει το ερώτηµα που διαγράφει τον πίνακα µαθητές και αφού το εκτελέσει το κλείνει σώζοντας τις αλλαγές.

Για να µπορέσουµε να εκτελέσουµε µια µακροεντολή πρέπει πρώτα να την έχουµε αποθηκεύσει. Επιλέγουµε λοιπόν τη διαταγή Αποθήκευση από το µενού Αρχείο για να εµφανιστεί το πλαίσιο διαλόγου που θα καταχωρίσουµε το όνοµα της µακροεντολής (ΜΗ∆ΕΝΙΣΜΟΣ-ΠΙΝΑΚΑ-ΜΑΘΕΤΕΣ) και πατάµε στο ΝΑΙ για να αποθηκεύσουµε την µακροεντολή.

## *4.7 Χρήση Φορμών*

Οι φόρµες είναι η κύρια µορφή διασύνδεσης µεταξύ των χρηστών και τις εφαρµογής µας. Μπορούµε να σχεδιάσουµε φόρµες για πολλούς διαφορετικούς σκοπούς:

• **Παρουσίαση κα επεξεργασία δεδοµένων.** Αυτή είναι η πιο διαδεδοµένη χρήση των φορµών. Οι φόρµες προσφέρουν έναν τρόπο για να προσαρµόζουµε την παρουσίαση των δεδοµένων της βάσης δεδοµένων µας. Μπορούµε ακόµη, να χρησιµοποιούµε τις φόρµες για να κάνουµε πιο εύκολη

την αλλαγή, την τροποποίηση, ή την διαγραφή δεδοµένων. Μπορούµε να ρυθµίσουµε τις επιλογές µιας φόρµας έτσι ώστε να επιτρέπεται µόνο η ανάγνωση των δεδοµένων µας, να προστίθενται αυτόµατα κάποιες σχετικές πληροφορίες από άλλους πίνακες, να υπολογίζονται οι τιµές που πρόκειται να παρουσιαστούν, ή να εµφανίζονται, ή να κρύβονται κάποια δεδοµένα µε βάση των επιλογών που έχει κάνει ο χρήστης της φόρµας.

- **Έλεγχος της ροής της εφαρµογής.** Μπορούµε να σχεδιάσουµε φόρµες που θα χρησιµοποιούν µακροεντολές ή διαδικασίες της Microsoft Visual Basic για να αυτοµατοποιήσουµε την παρουσίαση κάποιον δεδοµένων. Μπορούµε να δηµιουργήσουµε ορισµένα ειδικά χειριστήρια που ονοµάζονται κουµπιά διαταγών, τα οποία εκτελούν µια µακροεντολή κάθε φορά που πατάµε αυτά. Με τις µακροεντολές µπορούµε να ανοίγουµε άλλες φόρµες, να εκτελούµε ερωτήµατα, να εκτυπώνουµε εκθέσεις κτλ. •
- **Καταχώριση δεδοµένων.** Μπορούµε να σχεδιάσουµε φόρµες που θα χρησιµοποιούνται µόνο για την καταχώριση καινούργιων δεδοµένων στη βάση µας.
- **Εκτύπωση πληροφοριών.** Αν και για την εκτύπωση πρέπει να σχεδιάζουµε εκθέσεις, µπορούµε να τυπώνουµε και τις πληροφορίες που εµφανίζονται σε µία φόρµα.

Σε ότι αφορά τη συχνότητα της χρήσης τους, οι φόρµες είναι τα σηµαντικότερα αντικείµενα που θα δηµιουργήσουµε στην εφαρµογή µας. Οι φόρµες είναι τα αντικείµενα που θα χρησιµοποιούν οι χρήστες κάθε φορά που θα την εκτελούν .

Η φόρµα την οποία θα δηµιουργήσουµε (*εικόνα 4.7.1*) ονοµάζεται Τµήµατα. Επιλέγουµε από το παράθυρο της βάσης µας ∆ηµιουργία φόρµας σε προβολή σχεδίασης. Η Access ξεκινάει µε µία φόρµα που έχει µόνο γκρίζο πλέγµα. Μπορούµε να πατήσουµε στο όριο του τµήµατος λεπτοµερειών µε το δείκτη του ποντικιού µας και να το σύρουµε για να το κάνουµε µεγαλύτερο ή µικρότερο. Αν θέλουµε να προσθέσουµε κεφαλίδες ή υποσέλιδα στη φόρµα, επιλέγουµε τη διαταγή Κεφαλίδα / υποσέλιδο φόρµας από το µενού Προβολή.

Επικεφαλίδα : Από το toolbox επιλέγουµε Ετικέτα και την τοποθετούµε στην κεφαλίδα της φόρµας. Πληκτρολογούµε Τµήµατα και από τη γραµµή εργαλείων επιλέγουµε Έντονη γραφή, Πλάγια γραφή, Υπογράµµιση, Μέγεθος γραµµατοσειράς 14 και Στοίχιση στο κέντρο.

Σύνθετο πλαίσιο Τάξη: Από το toolbox επιλέγουµε σύνθετο πλαίσιο και το τραβάµε στη φόρµα µας. Το πρώτο παράθυρο του Οδηγού µας ρωτάει µε ποιόν τρόπο θέλουµε να λαµβάνονται οι τιµές από το σύνθετο πλαίσιο και επιλέγουµε Οι τιµές για σύνθετο πλαίσιο θα αναζητούνται σε πίνακα ή ερώτηµα και πατάµε το κουµπί επόµενο. Στο επόµενο παράθυρο ο Οδηγός ρωτάει για το ποιος πίνακας ή ερώτηµα θα περιέχει τις τιµές για το σύνθετο πλαίσιο και επιλέγουµε ερώτηµα και Τάξη ερώτηµα και πάλι πατάµε το κουµπί επόµενο. Στο επόµενο παράθυρο µπορούµε να επιλέξουµε τα πεδία που θα εµφανίζονται στο σύνθετο πλαίσιο, επιλέγουµε Τάξη και πατάµε το κουµπί επόµενο. Στο επόµενο παράθυρο ο Οδηγός µας ζητάει να ρυθµίσουµε το πλάτος των στηλών του σύνθετου πλαισίου και πατάµε το κουµπί επόµενο. Στο επόµενο παράθυρο ο Οδηγός µας ρωτάει για το τι θέλουµε να κάνει η Access όταν επιλέγουµε µία τιµή από το σύνθετο πλαίσιο λίστας, επιλέγουµε Να αποθηκεύεται η τιµή στο πεδίο Τάξη και πατάµε το κουµπί επόµενο. Στο τελικό παράθυρο µπορούµε να πληκτρολογήσουµε έναν τίτλο για το σύνθετο πλαίσιό µας και πληκτρολογούµε Τάξη και τέλος. Κάνουµε δεξί κλικ πάνω στο σύνθετο πλαίσιο, επιλέγουµε την εντολή Ιδιότητες, επιλέγουµε το

µενού Όλα και στον Περιορισµό σε λίστα επιλέγουµε Όχι, στο ειδικό εφέ επιλέγουµε βυθισµένο και στο Πάχος περιγράµµατος επιλέγουµε πολύ λεπτή γραµµή.

Σύνθετο πλαίσιο Τµήµα: Από το toolbox επιλέγουµε σύνθετο πλαίσιο και το τοποθετούµε στη φόρµα µας. Το πρώτο παράθυρο του Οδηγού µας ρωτάει µε ποιόν τρόπο θέλουµε να λαµβάνονται οι τιµές από το σύνθετο πλαίσιο και επιλέγουµε Οι τιµές για σύνθετο πλαίσιο θα αναζητούνται σε πίνακα ή ερώτηµα και πατάµε το κουµπί επόµενο. Στο επόµενο παράθυρο ο Οδηγός ρωτάει για το ποιος πίνακας ή ερώτηµα θα περιέχει τις τιµές για το σύνθετο πλαίσιο και επιλέγουµε Τµήµα πίνακας πατάµε το κουµπί επόµενο. Στο επόµενο παράθυρο επιλέγουµε τα πεδία που θα εµφανίζονται στο σύνθετο πλαίσιο, επιλέγουµε Τµήµα και πατάµε το κουµπί επόµενο. Στο επόµενο παράθυρο ο Οδηγός µας ζητάει να ρυθµίσουµε το πλάτος των στηλών του σύνθετου πλαισίου και πατάµε το κουµπί επόµενο. Το επόµενο παράθυρο µας ρωτάει για το τι θέλουµε να κάνει η Access όταν επιλέγουµε µία τιµή από το σύνθετο πλαίσιο λίστας, επιλέγουµε Να αποθηκεύεται η τιµή στο πεδίο Τµήµα και πατάµε το κουµπί επόµενο. Στο τελικό παράθυρο µπορούµε να πληκτρολογήσουµε έναν τίτλο για το σύνθετο πλαίσιό µας και πληκτρολογούµε Τµήµα και πατάµε το κουµπί τέλος. Κάνουµε δεξί κλικ πάνω στο σύνθετο πλαίσιο, επιλέγουµε την εντολή Ιδιότητες, επιλέγουµε το µενού Όλα και στον Περιορισµό σε λίστα επιλέγουµε Όχι, στο ειδικό εφέ επιλέγουµε βυθισµένο και στο Πάχος περιγράµµατος επιλέγουµε πολύ λεπτή γραµµή.

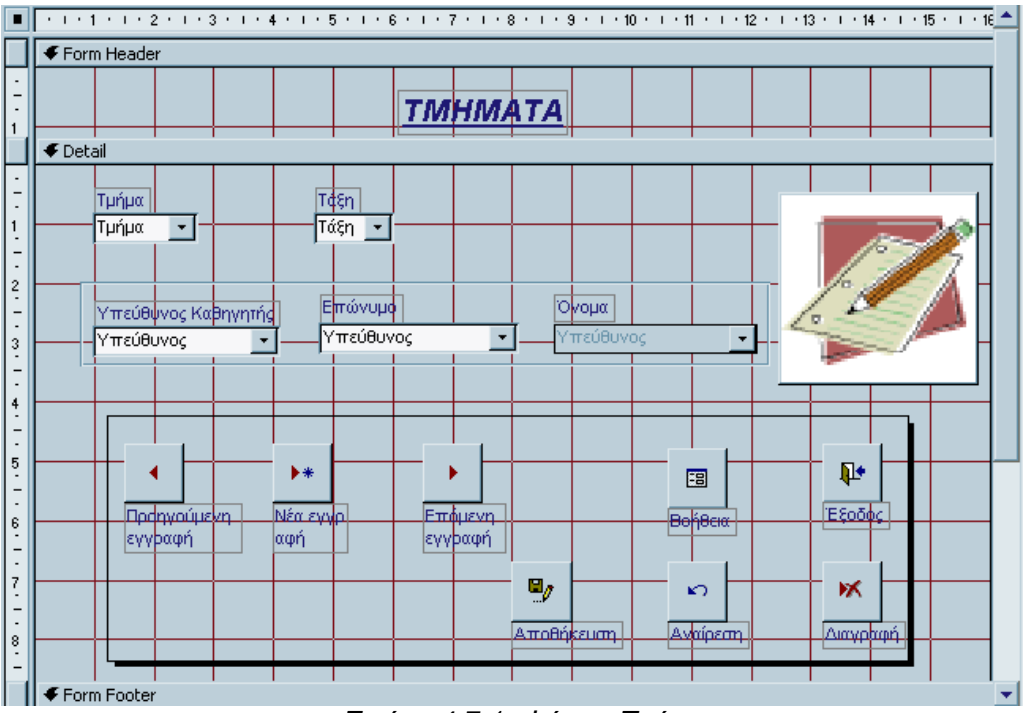

*Εικόνα 4.7.1: Φόρµα Τµήµατα*

Σύνθετο πλαίσιο Υπεύθυνος Καθηγητής: Από το toolbox επιλέγουµε σύνθετο πλαίσιο και το τραβάµε στη φόρµα µας. Το πρώτο παράθυρο του Οδηγού µας ρωτάει µε ποιόν τρόπο θέλουµε να λαµβάνονται οι τιµές από το σύνθετο πλαίσιο και επιλέγουµε Οι τιµές για σύνθετο πλαίσιο θα αναζητούνται σε πίνακα ή ερώτηµα και πατάµε το κουµπί επόµενο. Το επόµενο παράθυρο ρωτάει για το ποιος πίνακας ή ερώτηµα θα περιέχει τις τιµές για το σύνθετο πλαίσιο και επιλέγουµε πίνακες Καθηγητές και πατάµε το κουµπί επόµενο. Στο επόµενο παράθυρο µπορούµε να επιλέξουµε τα πεδία που θα εµφανίζονται στο σύνθετο πλαίσιο, επιλέγουµε IDΚαθηγητή και πατάµε το κουµπί επόµενο. Το επόµενο παράθυρο µας ζητάει να ρυθµίσουµε το πλάτος των στηλών του σύνθετου πλαισίου και πατάµε το κουµπί επόµενο. Στο επόµενο παράθυρο ο Οδηγός µας ρωτάει για το τι εντολής θέλουµε να κάνει η Access όταν επιλέγουµε µία

τιµή από το σύνθετο πλαίσιο λίστας, επιλέγουµε Να αποθηκεύεται η τιµή στο πεδίο Υπεύθυνος και πατάμε το κουμπί επόμενο. Στο τελικό παράθυρο μπορούμε να πληκτρολογήσουµε έναν τίτλο για το σύνθετο πλαίσιό µας και πληκτρολογούµε Σύνθετο πλαίσιο12 και πατάµε το κουµπί τέλος. Κάνουµε δεξί κλικ πάνω στο σύνθετο πλαίσιο, επιλέγουµε την εντολή Ιδιότητες, επιλέγουµε το µενού Όλα και στον Περιορισµό σε λίστα επιλέγουµε Ναι, στο ειδικό εφέ επιλέγουµε βυθισµένο και στο Πάχος περιγράµµατος επιλέγουµε πολύ λεπτή γραµµή.

Σύνθετο πλαίσιο Επώνυµο: Από το toolbox επιλέγουµε σύνθετο πλαίσιο και το τοποθετούµε στη φόρµα µας. Το πρώτο παράθυρο του Οδηγού µας ρωτάει µε ποιόν τρόπο θέλουµε να λαµβάνονται οι τιµές από το σύνθετο πλαίσιο και επιλέγουµε Οι τιµές για σύνθετο πλαίσιο θα αναζητούνται σε πίνακα ή ερώτηµα και πατάµε το κουµπί επόµενο. Στο επόµενο παράθυρο ο Οδηγός ρωτάει για το ποιος πίνακας ή ερώτηµα θα περιέχει τις τιµές για το σύνθετο πλαίσιο και επιλέγουµε πίνακες Καθηγητές και πάλι πατάµε το κουµπί επόµενο. Στο επόµενο παράθυρο µπορούµε να επιλέξουµε τα πεδία που θα εµφανίζονται στο σύνθετο πλαίσιο, επιλέγουµε Επώνυµο και πατάµε το κουµπί επόµενο. Στο επόµενο παράθυρο ο Οδηγός µας ζητάει να ρυθµίσουµε το πλάτος των στηλών του σύνθετου πλαισίου και πατάµε το κουµπί επόµενο. Στο επόµενο παράθυρο επιλέγουµε Να αποθηκεύεται η τιµή στο πεδίο Υπεύθυνος και πατάµε το κουµπί επόµενο. Στο τελικό παράθυρο µπορούµε να πληκτρολογήσουµε έναν τίτλο για το σύνθετο πλαίσιό µας και πληκτρολογούµε Σύνθετο πλαίσιο38 και πατάµε το κουµπί τέλος. Κάνουµε δεξί κλικ πάνω στο σύνθετο πλαίσιο, επιλέγουµε την εντολή Ιδιότητες, επιλέγουµε το µενού Όλα και στον Περιορισµό σε λίστα επιλέγουµε Ναι, στο ειδικό εφέ επιλέγουµε βυθισµένο και στο Πάχος περιγράµµατος επιλέγουµε πολύ λεπτή γραµµή.

Σύνθετο πλαίσιο Υπεύθυνος: Από το toolbox επιλέγουµε σύνθετο πλαίσιο και το τραβάµε στη φόρµα µας. Το πρώτο παράθυρο του Οδηγού µας ρωτάει µε ποιόν τρόπο θέλουµε να λαµβάνονται οι τιµές από το σύνθετο πλαίσιο και επιλέγουµε Οι τιµές για σύνθετο πλαίσιο θα αναζητούνται σε πίνακα ή ερώτηµα και πατάµε το κουµπί επόµενο. Το επόµενο παράθυρο ρωτάει για το ποιος πίνακας ή ερώτηµα θα περιέχει τις τιµές για το σύνθετο πλαίσιο και επιλέγουµε πίνακες Καθηγητές και πατάµε το κουµπί επόµενο. Στο επόµενο παράθυρο επιλέγουµε τα πεδία που θα εµφανίζονται στο σύνθετο πλαίσιο, επιλέγουµε Όνοµα και πατάµε το κουµπί επόµενο. Στο επόµενο παράθυρο ο Οδηγός µας ζητάει να ρυθµίσουµε το πλάτος των στηλών του σύνθετου πλαισίου και πατάµε το κουµπί επόµενο. Στο επόµενο παράθυρο επιλέγουµε Να αποθηκεύεται η τιµή στο πεδίο Υπεύθυνος και πατάµε το κουµπί επόµενο. Στο τελικό παράθυρο µπορούµε να πληκτρολογήσουµε έναν τίτλο για το σύνθετο πλαίσιό µας, πληκτρολογούµε Σύνθετο πλαίσιο42 και πατάµε το κουµπί τέλος. Κάνουµε δεξί κλικ πάνω στο σύνθετο πλαίσιο, επιλέγουµε την εντολή Ιδιότητες, επιλέγουµε το µενού Όλα και στον Περιορισµό σε λίστα επιλέγουµε Όχι, στο ειδικό εφέ επιλέγουµε Επίπεδο και στο Πάχος περιγράµµατος επιλέγουµε πολύ λεπτή γραµµή.

Κουµπί εντολής Προηγούµενη εγγραφή : Από το toolbox επιλέγουµε κουµπί και το τοποθετούµε στην φόρµα στο τµήµα λεπτοµέρειες. Το πρώτο παράθυρο του Οδηγού µας ρωτάει για το ποια ενέργεια θέλουµε να εκτελείται µε το πάτηµα του κουµπιού και επιλέγουµε από την στήλη Κατηγορίες, Μετακίνηση εγγραφών και από τη στήλη Ενέργειες, Μετάβαση στην προηγούµενη εγγραφή και πατάµε το κουµπί επόµενο. Στο δεύτερο παράθυρο µπορούµε να επιλέξουµε αν το κουµπί µας θέλουµε να έχει εικόνα ή κείµενο και επιλέγουµε προηγούµενο 2 εικόνα. Στο τελικό παράθυρο µπορούµε να πληκτρολογήσουµε έναν τίτλο για το κουµπί εντολής µας, πληκτρολογούµε Εντολή23 και πατάµε το κουµπί τέλος.

Κουμπί εντολής Νέα εγγραφή: Από το toolbox επιλέγουμε κουμπί εντολής και το τραβάµε στην φόρµα στο τµήµα λεπτοµέρειες. Το πρώτο παράθυρο του Οδηγού µας ρωτάει για το ποια ενέργεια θέλουµε να εκτελείται µε το πάτηµα του κουµπιού και

επιλέγουµε από την στήλη Κατηγορίες, Μετακίνηση εγγραφών και από τη στήλη Ενέργειες, Μετάβαση στην νέα εγγραφή και πατάµε το κουµπί επόµενο. Στο δεύτερο παράθυρο µπορούµε να επιλέξουµε αν το κουµπί µας θέλουµε να έχει εικόνα ή κείµενο και επιλέγουµε προηγούµενο2 εικόνα. Στο τελικό παράθυρο µπορούµε να πληκτρολογήσουµε έναν τίτλο για το κουµπί εντολής µας, πληκτρολογούµε Εντολή24 και πατάµε το κουµπί τέλος.

Κουµπί εντολής Επόµενη εγγραφή: Από το toolbox επιλέγουµε κουµπί εντολής και το τοποθετούµε στην φόρµα στο τµήµα λεπτοµέρειες. Στο πρώτο παράθυρο του Οδηγού επιλέγουµε από την στήλη Κατηγορίες, Μετακίνηση εγγραφών και από τη στήλη Ενέργειες, Μετάβαση στην επόµενη εγγραφή και πατάµε το κουµπί επόµενο. Στο επόµενο παράθυρο επιλέγουµε αν το κουµπί µας θέλουµε να έχει εικόνα ή κείµενο και επιλέγουμε προηγούμενο2 εικόνα. Στο τελικό παράθυρο πληκτρολογούμε Εντολή25 (που είναι ο τίτλος για το κουµπί εντολής µας) και πατάµε το κουµπί τέλος.

Κουµπί εντολής Αποθήκευση εγγραφής: Από το toolbox επιλέγουµε κουµπί εντολής και το τραβάµε στην φόρµα στο τµήµα λεπτοµέρειες. Το πρώτο παράθυρο του Οδηγού µας ρωτάει για το ποια ενέργεια θέλουµε να εκτελείται µε το πάτηµα του κουµπιού και από την στήλη Κατηγορίες επιλέγουµε, Λειτουργίες εγγραφών και από τη στήλη Ενέργειες, Αποθήκευση εγγραφής και πατάµε το κουµπί επόµενο. Στο δεύτερο παράθυρο µπορούµε να επιλέξουµε αν το κουµπί µας θέλουµε να έχει εικόνα ή κείµενο και επιλέγουµε εικόνα Αποθήκευση εγγραφής. Στο τελικό παράθυρο µπορούµε να πληκτρολογήσουµε έναν τίτλο για το κουµπί εντολής µας, πληκτρολογούµε Εντολή29 και πατάµε το κουµπί τέλος.

Κουµπί εντολής Αναίρεση εγγραφής: Από το toolbox επιλέγουµε κουµπί εντολής και το τοποθετούµε στην φόρµα στο τµήµα λεπτοµέρειες. Στο πρώτο παράθυρο του Οδηγού επιλέγουµε από την στήλη Κατηγορίες, Λειτουργίες εγγραφών και από τη στήλη Ενέργειες, Αναίρεση εγγραφής και πατάµε το κουµπί επόµενο. Στο επόµενο παράθυρο επιλέγουµε εικόνα Αναίρεση εγγραφής. Στο τελικό παράθυρο πληκτρολογούµε Εντολή30 (που είναι ο τίτλος για το κουµπί εντολής µας) και πατάµε το κουµπί τέλος.

Κουµπί εντολής ∆ιαγραφή εγγραφής: Από το toolbox επιλέγουµε κουµπί εντολής και το τραβάµε στην φόρµα στο τµήµα λεπτοµέρειες. Το πρώτο παράθυρο του Οδηγού µας ρωτάει για το ποια ενέργεια θέλουµε να εκτελείται µε το πάτηµα του κουµπιού και από την στήλη Κατηγορίες επιλέγουµε, Λειτουργίες εγγραφών και από τη στήλη Ενέργειες, ∆ιαγραφή εγγραφής και πατάµε το κουµπί επόµενο. Στο δεύτερο παράθυρο µπορούµε να επιλέξουµε αν το κουµπί µας θέλουµε να έχει εικόνα ή κείµενο και επιλέγουμε εικόνα Διαγραφή εγγραφής. Στο τελικό παράθυρο μπορούμε να πληκτρολογήσουµε έναν τίτλο για το κουµπί εντολής µας, πληκτρολογούµε Εντολή31 και πατάµε το κουµπί τέλος.

Κουµπί εντολής Έξοδος: Από το toolbox επιλέγουµε κουµπί εντολής και το τοποθετούµε στην φόρµα στο τµήµα λεπτοµέρειες. Στο πρώτο παράθυρο του Οδηγού επιλέγουµε από την στήλη Κατηγορίες, Λειτουργίες φορµών και από τη στήλη Ενέργειες, Κλείσιµο φόρµας και πατάµε το κουµπί επόµενο. Στο επόµενο παράθυρο επιλέγουµε εικόνα Έξοδος. Στο τελικό παράθυρο πληκτρολογούµε Εντολή36 (που είναι ο τίτλος για το κουµπί εντολής µας) και πατάµε το κουµπί τέλος.

Εικόνα: Από τη γραµµή εργαλείων επιλέγουµε Εισαγωγή, Εικόνα και επιλέγουµε την εικόνα που θέλουµε από τον κατάλογο που την έχουµε αποθηκεύσει και την τοποθετούµε στην πάνω δεξιά πλευρά του τµήµατος λεπτοµερειών. Μετά µε δεξί κλικ πάνω στην εικόνα επιλέγουµε Ιδιότητες, µενού Μορφή και στη Κατάσταση αλλαγής µεγέθους επιλέγουµε Αυξοµείωση, Στο ειδικό εφέ επιλέγουµε Υπερυψωµένο.

Ορθογώνιο : επιλέγουµε το εργαλείο Ορθογώνιο από το toolbox , πατάµε στο σηµείο που θέλουµε να τοποθετήσουµε µία από τις γωνίες του ορθογωνίου και το <span id="page-31-0"></span>σέρνουµε µε το ποντίκι µέχρι το σηµείο που θέλουµε. Έχω δηµιουργήσει δύο ορθογώνια, το ένα περικλείει τα τρία σύνθετα πλαίσια Υπεύθυνος. Με δεξί κλικ πάνω στο ορθογώνιο επιλέγουµε Ιδιότητες, µενού Όλα, στο ειδικό εφέ επιλέγουµε Χαραγµένο και στο Πάχος περιγράµµατος επιλέγουµε πολύ λεπτή γραµµή. Το δεύτερο ορθογώνιο περικλείει όλα τα Κουµπιά εντολών. Με δεξί κλικ πάνω στο ορθογώνιο επιλέγουµε Ιδιότητες, µενού Όλα, στο ειδικό εφέ επιλέγουµε Με σκίαση και στο Πάχος περιγράµµατος επιλέγουµε 3στ.

Το τελευταίο πράγµα που έχει µείνει είναι να απενεργοποιήσουµε τα Κουµπιά µετακίνησης (Navigator) και τούς ∆είκτες επιλογής εγγραφών. Επιλέγουµε λοιπόν τις Ιδιότητες της φόρµας, από το µενού µορφή κάνουµε Όχι τους ∆είκτες επιλογής εγγραφών και Κουµπιά µετακίνησης.

## 4.8 *Χρήση Εκθέσεων*

Όταν πλέον έχουµε συλλέξει σχετικές µεταξύ τους πληροφορίες και τις έχουµε οργανώσει σε πίνακες, ερωτήµατα και φόρµες, χρειαζόµαστε έναν τρόπο για να δηµιουργήσουµε ευανάγνωστες εκθέσεις που να περιέχουν τις πληροφορίες. Με τις λειτουργίες δηµιουργίας εκθέσεων της Microsoft Access, µπορούµε σε ελάχιστο χρόνο να δηµιουργήσουµε εκθέσεις επαγγελµατικής ποιότητας µε βάση πληροφορίες που βρίσκονται αποθηκευµένες σε µια βάση δεδοµένων.

Οι εκθέσεις είναι ο καλύτερος τρόπος για να τυπώσουµε στο χαρτί ένα αντίγραφο των πληροφοριών που έχουµε εξάγει ή υπολογίσει από δεδοµένα της βάσης µας. Οι εκθέσεις υπερτερούν έναντι των άλλων µεθόδων εκτύπωσης σε δύο βασικά σηµεία:

- Με τις εκθέσεις µπορούµε να συγκρίνουµε, να συνοψίζουµε και να υπολογίζουµε µερικά αθροίσµατα για µεγάλα σύνολα δεδοµένων.
- Μπορούµε να δηµιουργούµε εκθέσεις για να τις χρησιµοποιούµε ως τιµολόγια, δελτία παραγγελιών, υλικό για παρουσιάσεις και άλλα έντυπα που χρειαζόµαστε για την αποδοτική λειτουργία της επιχείρησής µας.

Οι Οδηγοί εκθέσεων που µας παρέχει η Microsoft Access ως βοήθεια στη δηµιουργία εκθέσεων είναι παρόµοιοι µε τους Οδηγούς Φορµών. Από το παράθυρο της βάσης µας επιλέγουµε µε διπλό κλικ την ∆ηµιουργία έκθεσης µε την χρήση οδηγού.

Το πρώτο παράθυρο του οδηγού ( Πίνακες / ερώτηµα) µας δίνει την δυνατότητα να επιλέξουµε τα πεδία που θέλουµε να εµφανίζονται στην έκθεσή µας. Επιλέγουµε το ερώτηµα ΑΠΟΤΕΛΕΣΜΑΤΑ / ΤΡΙΜΗΝΟ και όλα τα πεδία του πατώντας το κουµπί µε τη διπλή δεξιά γωνιακή αγκύλη (>>). Και πατάµε Επόµενο. Στο επόµενο παράθυρο ο Οδηγός ρωτάει ποια πρόσθετα πεδία θέλουµε να χρησιµοποιήσουµε για την οµαδοποίηση των εγγραφών, δεν επιλέγουµε τίποτα και πατάµε στο κουµπί επόµενο. Στο επόµενο παράθυρο ο Οδηγός ζητά να καθορίσουµε πρόσθετα κριτήρια για την ταξινόµηση των γραµµών του τµήµατος λεπτοµερειών. Μπορούµε να επιλέξουµε µέχρι και τέσσερα πεδία για να ταξινοµήσουµε τα δεδοµένα µας ως προς αυτά. Επιλέγουµε Ονοµασία Μαθήµατος, Βαθµός και Ονοµασία (δηλαδή το τρίµηνο) και πατάµε το κουµπί Επόµενο. Στο επόµενο παράθυρο, µπορούµε να επιλέξουµε ένα στυλ διάταξης και τον προσανατολισµό σελίδας της έκθεσή µας. Στην ∆ιάταξη επιλέγω σε Στήλες και στον Προσανατολισµό επιλέγω Κατακόρυφος, µετά πατάµε το κουµπί Επόµενο. Σε αυτό το παράθυρο µπορούµε να επιλέξουµε ένα από τα ενσωµατωµένα στυλ έκθεσης, επιλέγω Εταιρική και πατάµε το κουµπί Επόµενο. Στο τελικό παράθυρο µπορούµε να πληκτρολογήσουµε έναν τίτλο για την έκθεση. Πληκτρολογούµε ΑΠΟΤΕΛΕΣΜΑΤΑ / ΤΡΙΜΗΝΟ και πατάµε το κουµπί Τέλος.

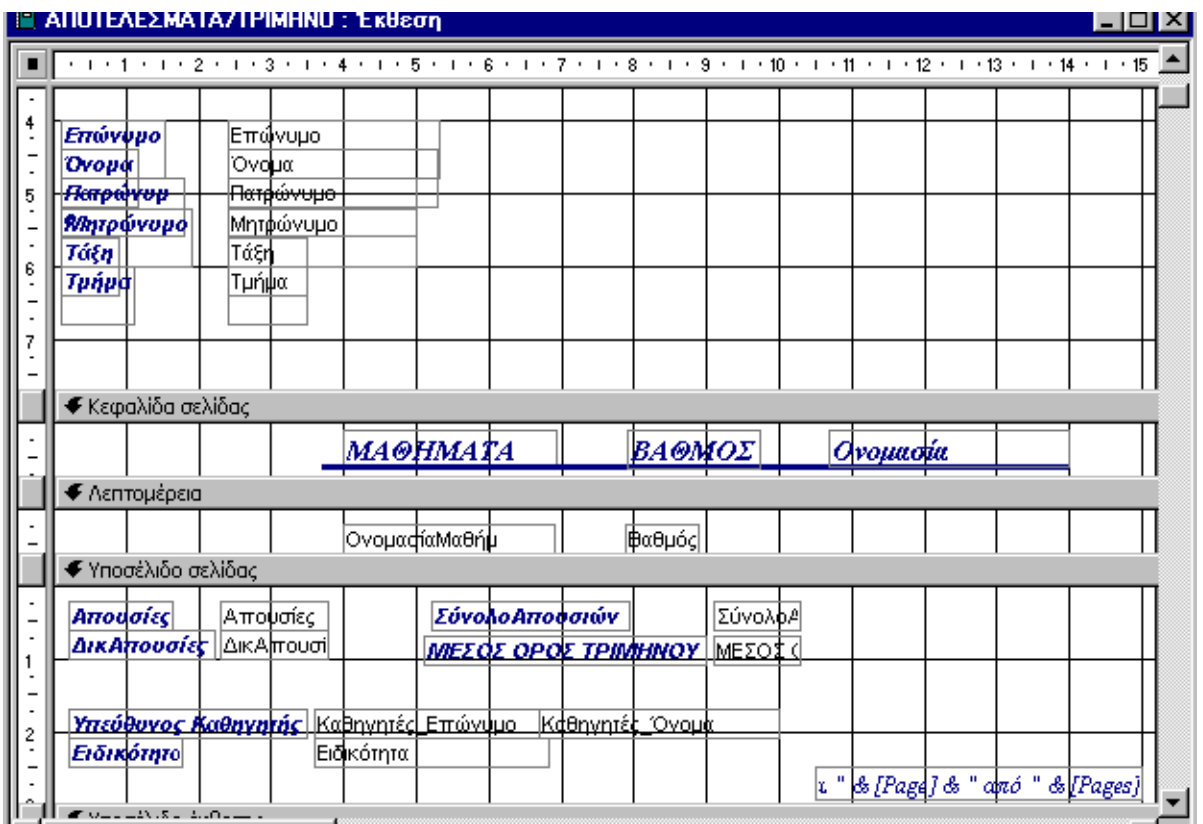

*Εικόνα 4.8.1: Έκθεση ΑΠΟΤΕΛΕΣΜΑΤΑ /ΤΡΙΜΗΝΟ.* 

Χρησιµοποιούµε την προβολή σχεδίασης για να τροποποιήσουµε καλύτερα τα στοιχεία µας. Τις κεφαλίδες Επώνυµο, Όνοµα, Πατρώνυµο, Μητρώνυµο, Τάξη και Τµήµα µαζί µε τα αντίστοιχα πεδία τους τα µεταφέρουµε µε το ποντίκι στην Κεφαλίδα έκθεσης και τα στοιχίζουμε όπως φαίνονται στην εικόνα 4.8.1. Μετά επιλένουμε τις κεφαλίδες Απουσίες, ∆ικΑπουσίες, ΣύνολοΑπουσιών, ΜΕΣΟΣ ΟΡΟΣ ΤΡΙΜ, Καθηγητές-Όνοµα, Καθηγητές-Επώνυµο και Ειδικότητα µε τα αντίστοιχα πεδία τους και µε το ποντίκι τα µεταφέρουµε στο Υποσέλιδο σελίδας και τους φτιάχνουµε την διάταξη που φαίνεται. Τις κεφαλίδες Καθηγητές-Όνοµα και Ονοµασία τις διαγράφουµε (όχι όµως και τα πεδία τους). Μετονοµάζουµε την κεφαλίδα Καθηγητές-Επώνυµο σε Υπεύθυνος Καθηγητής, την κεφαλίδα ΜΕΣΟΣ ΟΡΟΣ ΤΡΙΜ σε ΜΕΣΟΣ ΟΡΟΣ ΤΡΙΜΗΝΟΥ . Το πεδίο Ονοµασία το µεταφέρουµε δίπλα από την κεφαλίδα Βαθµός και του µετατρέπουµε τις ιδιότητες του µε δεξί κλικ, επιλέγοντας τον κατάλογο Όλα, Μέγεθος γραµµατοσειράς 11, Πάχος γραµµατοσειράς Έντονη, Πλάγια γραµµατοσειρά ΝΑΙ , Χρώµα πρώτου πλάνου 8388608 (µπλε) και Στοίχιση κειµένου Αριστερά. Στην αριστερή κάτω γωνία της έκθεσης σέρνουµε το πεδίο =Now() (είναι η ηµεροµηνία) στην πάνω δεξιά γωνία της έκθεσή µας.

 Εικόνα: Από τη γραµµή εργαλείων επιλέγουµε Εισαγωγή, Εικόνα και επιλέγουµε την εικόνα που θέλουµε από τον κατάλογο που την έχουµε αποθηκεύσει και την τοποθετούµε στο κέντρο της κεφαλίδας έκθεσης. Μετά από το toolbox επιλέγουµε το εργαλείο Ετικέτα, το τοποθετούµε κάτω από την εικόνα µας και πληκτρολογούµε ΕΛΛΗΝΙΚΗ ∆ΗΜΟΚΡΑΤΙΑ. Με δεξί κλικ επιλέγουµε Ιδιότητες και από τον κατάλογο Όλα, Μέγεθος γραµµατοσειράς 11, Πάχος γραµµατοσειράς Έντονη, Πλάγια γραµµατοσειρά ΝΑΙ , Χρώµα πρώτου πλάνου 8388608 (µπλε) .

# <span id="page-33-0"></span>*5<sup>Ο</sup> 5 ΚΕΦΑΛΑΙΟ: ΧΡΗΣΗ ΤΗΣ ΕΦΑΡΜΟΓΗΣ ΟΟ ΚΕΦΑΛΑΙΟ: ΧΡΗΣΗ ΤΗΣ ΕΦΑΡΜΟΓΗΣ*

Αφού λοιπόν ολοκληρώσαµε την σχεδίαση της βάσης δεδοµένων µας, ήρθε η ώρα να δούµε τον τρόπο χειρισµού της.

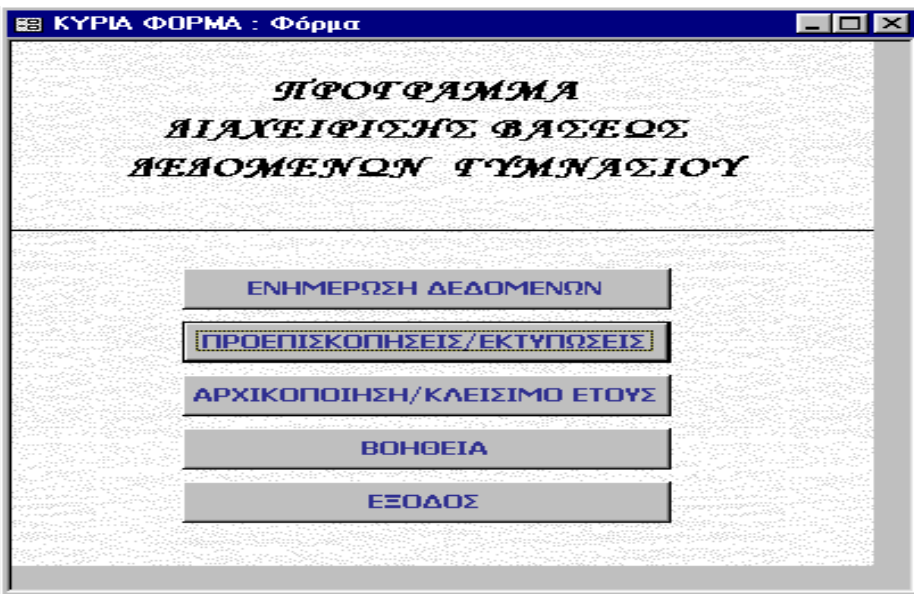

*Εικόνα 5.1: Φόρµα εκκίνησης*

Η εικόνα 5.1 είναι η φόρµα εκκίνησης της εφαρµογής µας. Περιέχει τον τίτλο ΠΡΟΓΡΑΜΜΑ ∆ΙΑΧΕΙΡΙΣΗΣ ΒΑΣΕΩΝ ∆Ε∆ΟΜΕΝΩΝ ΓΥΜΝΑΣΙΟΥ και ακολουθούν πέντε κουµπιά εντολών.

Κουµπί ΕΝΗΜΕΡΩΣΗ ∆Ε∆ΟΜΕΝΩΝ : το κουµπί αυτό χρησιµοποιείται στην περίπτωση που ο χρήστης επιθυµεί την εισαγωγή ή την τροποποίηση δεδοµένων.

Κουµπί ΠΡΟΕΠΙΣΚΟΠΗΣΕΙΣ / ΕΚΤΥΠΩΣΕΙΣ : το κουµπί αυτό χρησιµοποιείται για την εξαγωγή αποτελεσµάτων βαθµολογίας, έχοντας ο χρήστης την δυνατότητα προεπισκόπησης της έκθεσης πριν από την εκτύπωση.

Κουµπί ΑΡΧΙΚΟΠΟΙΗΣΗ / ΚΛΕΙΣΙΜΟ ΕΤΟΥΣ : το κουµπί αυτό έχει δύο χρήσεις, η µία είναι για την διαγραφή όλων των δεδοµένων που υπάρχουν στη βάση µας για αρχική εγκατάσταση του προγράµµατος και η άλλη είναι η µετάβαση στην επόµενη τάξη των µαθητών που προβιβάσθηκαν καθώς και η διαγραφή των µαθητών της Γ΄ τάξης που αποφοίτησαν , στο τέλος κάθε σχολικής χρονιάς.

Κουµπί ΒΟΗΘΕΙΑ : το κουµπί αυτό περιγράφει τις λειτουργίες της φόρµας αυτής.

Κουµπί ΕΞΟ∆ΟΣ : µε το πάτηµα αυτού του κουµπιού τερµατίζεται η λειτουργία όλης της εφαρµογής µας.

## *55..11 ΧΧρρήήσσηηκκοουυµµππιιοούύ εεννττοολλήήςς ««ΕΕννηηµµέέρρωωσσηη∆∆εεδδοοµµέέννωωνν»»*

Ας υποθέσουµε τώρα ότι ο χρήστης της εφαρµογής µας θέλει να εισάγει δεδοµένα οπότε και πατάει το κουµπί ΕΝΗΜΕΡΩΣΗ ∆Ε∆ΟΜΕΝΩΝ. Τότε ανοίγει η φόρµα που φαίνεται στην *εικόνα 5.1.1*.

Η φόρµα αυτή έχει την επικεφαλίδα ΕΝΗΜΕΡΩΣΗ ∆Ε∆ΟΜΕΝΩΝ και περιέχει εννέα κουµπιά εντολών. Ανάλογα µε το τι θέλει ο χρήστης να εισάγει επιλέγει το κατάλληλο κουµπί, όπου ανοίγει µε την σειρά της η αντίστοιχη φόρµα.

#### *Πρόγραµµα ∆ιαχείρισης Βάσεως ∆εδοµένων Γυµνασίου µε τη χρήση Access 2000*

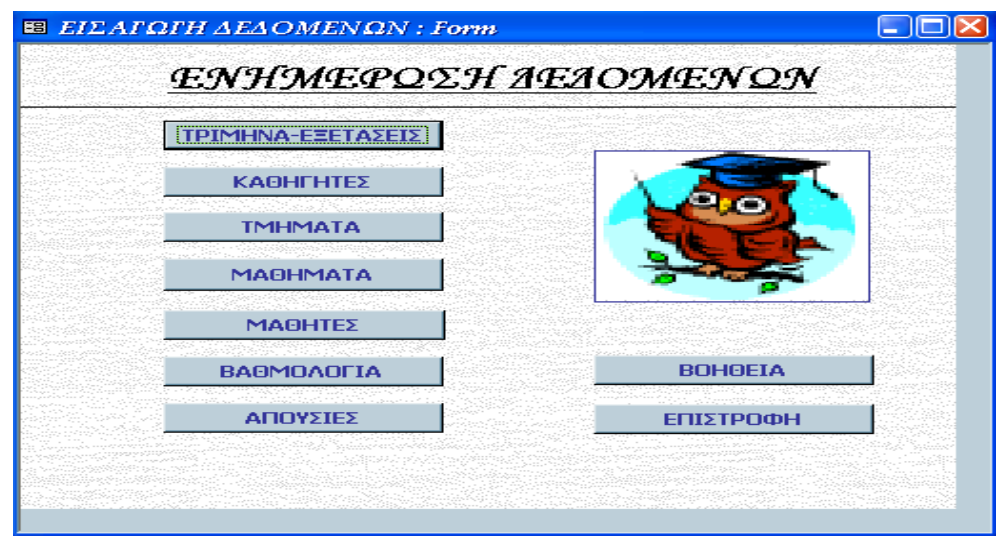

*Εικόνα 5.1.1: Φόρµα Εισαγωγή δεδοµένων*

Προσοχή : η εισαγωγή των δεδοµένων πρέπει να γίνεται µε την σειρά (από πάνω προς τα κάτω) που είναι διατεταγµένα τα κουµπιά εντολών για την αποφυγή προβληµάτων.

Το κουµπί ΒΟΗΘΕΙΑ περιγράφει τις λειτουργίες της φόρµας αυτής.

Το κουµπί ΕΠΙΣΤΡΟΦΗ µας γυρνάει στην φόρµα εκκίνησης (*εικόνα 5.1*).

Πατώντας το κουµπί εντολής ΤΡΙΜΗΝΑ-ΕΞΕΤΑΣΕΙΣ ανοίγει η φόρµα της *εικόνας 5.1.2.* 

Για την εισαγωγή δεδοµένων πατάµε το κουµπί εντολής Νέα εγγραφή, µόλις γίνει αυτό το πεδίο Κωδικός Τριµήνου εµφανίζει αυτόµατα µία τιµή (είναι η µέγιστη τιµή του κωδικού τριµήνου αυξηµένο κατά ένα) και στο πεδίο Τρίµηνο µπορούµε να πληκτρολογήσουµε ή να επιλέξουµε από το σύνθετο πλαίσιο το νέο µας τρίµηνο.

Για την µεταβίβασή σε προηγούµενη ή επόµενη εγγραφή πατάµε τα αντίστοιχα κουµπιά εντολών Προηγούµενη εγγραφή και Επόµενη εγγραφή.

Το κουµπί Αποθήκευση χρησιµοποιείται για το σώσιµο όλων των αλλαγών που έχουµε δηµιουργήσει.

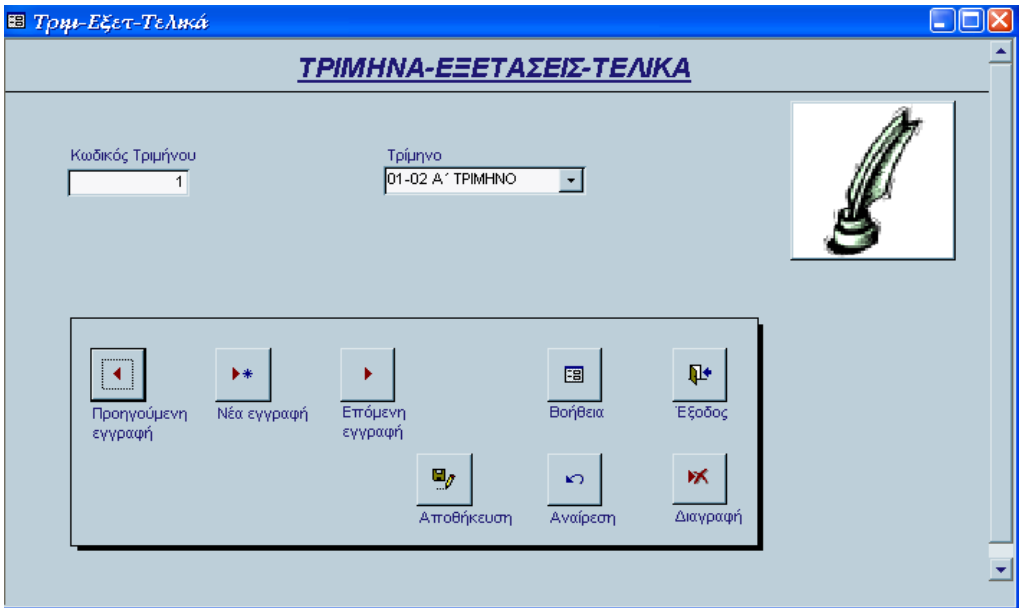

*Εικόνα 5.1.2: Φόρµα ΤΡΙΜ- ΕΞΕΤ- ΤΕΛΙΚΑ*

Το κουµπί Αναίρεση χρησιµεύει στην περίπτωση που θέλουµε να αναιρέσουµε την τελευταία µας ενέργεια.

Με το κουµπί ∆ιαγραφή µπορούµε να διαγράψουµε οποιαδήποτε δεδοµένα θεωρούµε ότι είναι περιττά ή λάθος.

Πατώντας το κουµπί Έξοδος γυρνάµε στην προηγούµενη φόρµα (*εικόνα 5.1.1*), εάν έχουμε προβεί σε κάποια αλλαγή η οποία δεν είναι επιθυμητή και θέλουμε να βγούµε από την φόρµα µας τότε πρέπει να επιλέξουµε πρώτα το κουµπί Αναίρεσης και µετά το κουµπί Έξοδος.

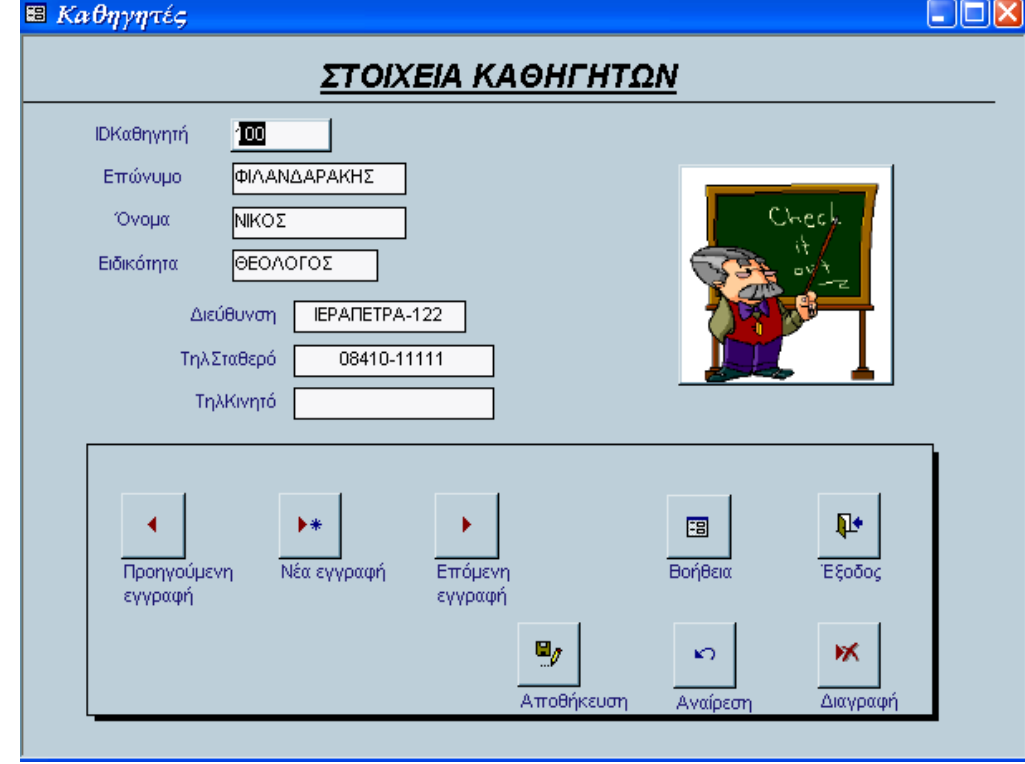

Πατώντας το κουµπί εντολής ΚΑΘΗΓΗΤΕΣ ανοίγει η φόρµα της *εικόνας 5.1.3*.

*Εικόνα 5.1.3: Φόρµα Καθηγητές.* 

Για την εισαγωγή δεδοµένων πατάµε το κουµπί εντολής Νέα εγγραφή, µόλις γίνει αυτό το πεδίο IDΚαθηγητή (που είναι ο κωδικός κάθε καθηγητή) εµφανίζει αυτόµατα µία τιµή (είναι η µέγιστη τιµή του κωδικού κάθε καθηγητή αυξηµένη κατά ένα). Μπορούµε να εισάγουµε τα προσωπικά στοιχεία του κάθε καθηγητή δηλαδή Επώνυµο, Όνοµα, Ειδικότητα, ∆ιεύθυνση και Σταθερό ή Κινητό τηλέφωνο.

Για την µεταβίβασή σε προηγούµενη ή επόµενη εγγραφή πατάµε τα αντίστοιχα κουµπιά εντολών Προηγούµενη εγγραφή και Επόµενη εγγραφή.

Το κουµπί Αποθήκευση χρησιµοποιείται για το σώσιµο όλων των αλλαγών που έχουµε δηµιουργήσει.

Το κουµπί Αναίρεση χρησιµεύει στην περίπτωση που θέλουµε να αναιρέσουµε την τελευταία µας ενέργεια.

Με το κουµπί ∆ιαγραφή µπορούµε να διαγράψουµε οποιαδήποτε δεδοµένα θεωρούµε ότι είναι περιττά ή λάθος.

Πατώντας το κουµπί Έξοδος γυρνάµε στην προηγούµενη φόρµα (*εικόνα 5.1.1*), εάν έχουμε προβεί σε κάποια αλλαγή η οποία δεν είναι επιθυμητή και θέλουμε να βγούµε από την φόρµα µας τότε πρέπει να επιλέξουµε πρώτα το κουµπί Αναίρεσης και µετά το κουµπί Έξοδος.

Πατώντας το κουµπί εντολής ΤΜΗΜΑΤΑ ανοίγει η φόρµα της *εικόνας 5.1.4.*

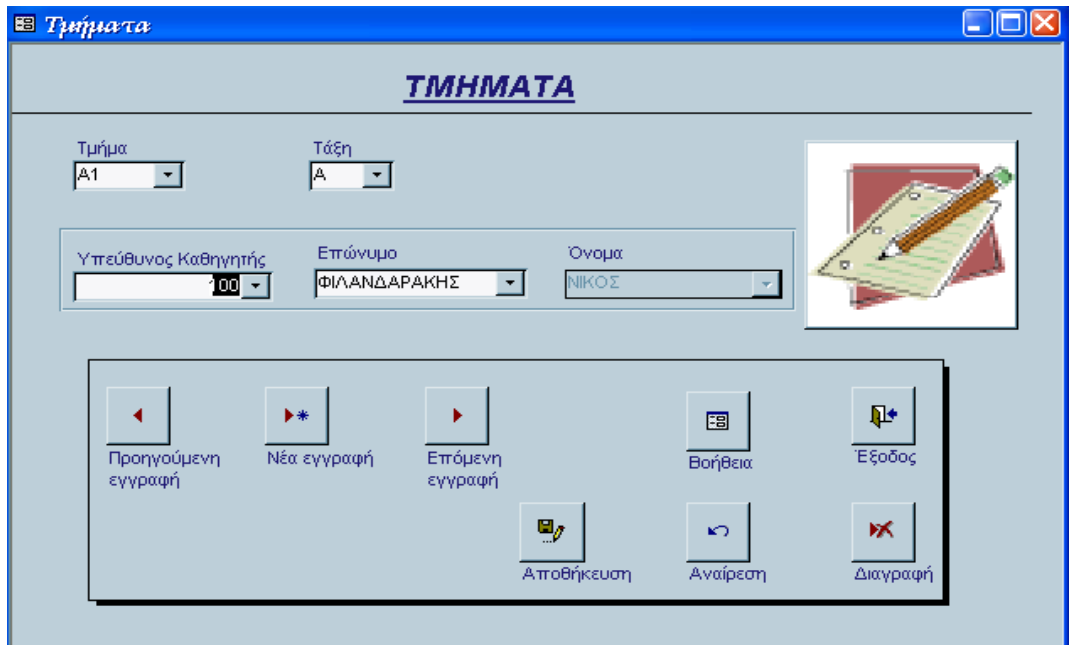

*Εικόνα 5.1.4: Φόρµα Τµήµατα*

Για την εισαγωγή δεδοµένων πατάµε το κουµπί εντολής Νέα εγγραφή. Από το πεδίο Τµήµα µπορούµε να πληκτρολογήσουµε ή να επιλέξουµε κάποιο τµήµα από το σύνθετο πλαίσιο (π.χ. Α1), στο πεδίο Τάξη µπορούµε να πληκτρολογήσουµε ή να επιλέξουµε κάποιο τµήµα από το σύνθετο πλαίσιο (π.χ. Α), επίσης µπορούµε να επιλέξουµε τον κωδικό ή το επώνυµο του καθηγητή που είναι υπεύθυνος στο συγκεκριµένο τµήµα µόνο από τα σύνθετα πλαίσια Υπεύθυνος καθηγητής και Επώνυµο, το ακριβώς δίπλα πλαίσιο είναι απενεργοποιηµένο µε σκοπό να εµφανίζει το όνοµα του καθηγητή που έχουµε επιλέξει από τα προηγούµενα δύο σύνθετα πλαίσια.

Για την µεταβίβασή σε προηγούµενη ή επόµενη εγγραφή πατάµε τα αντίστοιχα κουµπιά εντολών Προηγούµενη εγγραφή και Επόµενη εγγραφή.

Το κουµπί Αποθήκευση χρησιµοποιείται για το σώσιµο όλων των αλλαγών που έχουµε δηµιουργήσει.

Το κουµπί Αναίρεση χρησιµεύει στην περίπτωση που θέλουµε να αναιρέσουµε την τελευταία µας ενέργεια.

Με το κουµπί ∆ιαγραφή µπορούµε να διαγράψουµε οποιαδήποτε δεδοµένα θεωρούµε ότι είναι περιττά ή λάθος.

Πατώντας το κουµπί Έξοδος γυρνάµε στην προηγούµενη φόρµα (*εικόνα 5.1.1*), εάν έχουµε προβεί σε κάποια αλλαγή η οποία δεν είναι επιθυµητή και θέλουµε να βγούµε από την φόρµα µας τότε πρέπει να επιλέξουµε πρώτα το κουµπί Αναίρεσης και µετά το κουµπί Έξοδος.

Πατώντας το κουµπί εντολής ΜΑΘΗΜΑΤΑ ανοίγει η φόρµα της *εικόνας 5.1.5.*

Για την εισαγωγή δεδοµένων πατάµε το κουµπί εντολής Νέα εγγραφή. Στο πεδίο IDΜαθήµατος πληκτρολογούµε τον κωδικό κάθε µαθήµατος, στο πεδίο Ονοµασία Μαθήµατος πληκτρολογούµε το όνοµα που έχει το κάθε µάθηµα, από το σύνθετο πλαίσιο Τάξη επιλέγουµε την τάξη στην οποία διδάσκεται το µάθηµα (π.χ. Α) επίσης µπορούµε να επιλέξουµε τον κωδικό ή το επώνυµο του καθηγητή που διδάσκει το συγκεκριµένο µάθηµα µόνο από τα σύνθετα πλαίσια Υπεύθυνος καθηγητής και Επώνυµο, το ακριβώς δίπλα πλαίσιο είναι απενεργοποιηµένο µε σκοπό να εµφανίζει το όνοµα του καθηγητή που έχουµε επιλέξει από τα προηγούµενα δύο σύνθετα πλαίσια.

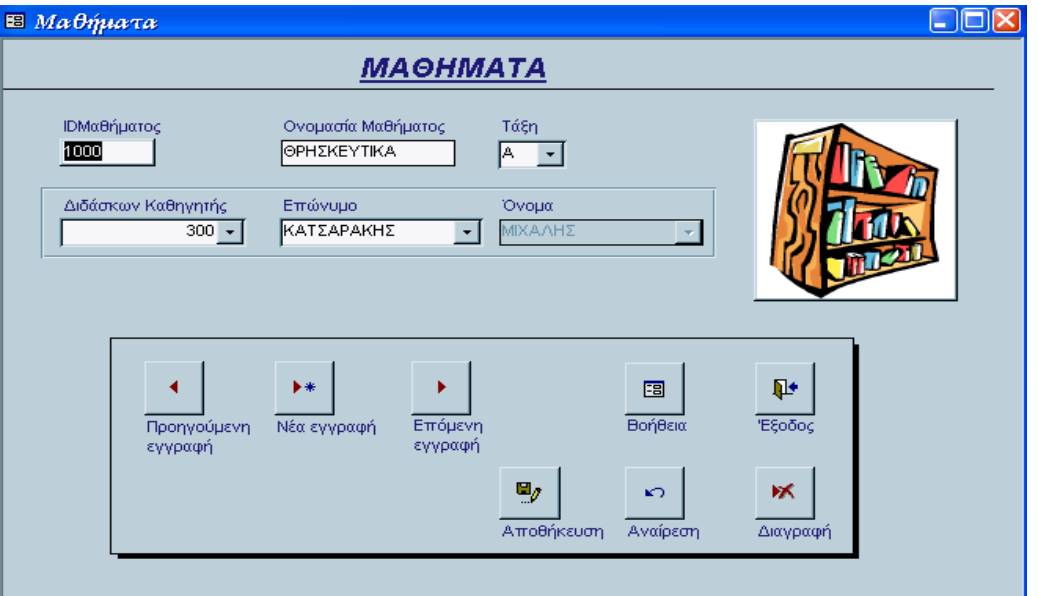

*Εικόνα 5.1.5: Φόρµα Μαθήµατα.* 

Για την µεταβίβασή σε προηγούµενη ή επόµενη εγγραφή πατάµε τα αντίστοιχα κουµπιά εντολών Προηγούµενη εγγραφή και Επόµενη εγγραφή.

Το κουµπί Αποθήκευση χρησιµοποιείται για το σώσιµο όλων των αλλαγών που έχουµε δηµιουργήσει.

Το κουµπί Αναίρεση χρησιµεύει στην περίπτωση που θέλουµε να αναιρέσουµε την τελευταία µας ενέργεια.

Με το κουµπί ∆ιαγραφή µπορούµε να διαγράψουµε οποιαδήποτε δεδοµένα θεωρούµε ότι είναι περιττά ή λάθος.

Πατώντας το κουµπί Έξοδος γυρνάµε στην προηγούµενη φόρµα (*εικόνα 5.1.1*), εάν έχουμε προβεί σε κάποια αλλαγή η οποία δεν είναι επιθυμητή και θέλουμε να βγούµε από την φόρµα µας τότε πρέπει να επιλέξουµε πρώτα το κουµπί Αναίρεσης και µετά το κουµπί Έξοδος.

Πατώντας το κουµπί εντολής ΜΑΘΗΤΕΣ ανοίγει η φόρµα της *εικόνας 5.1.6*.

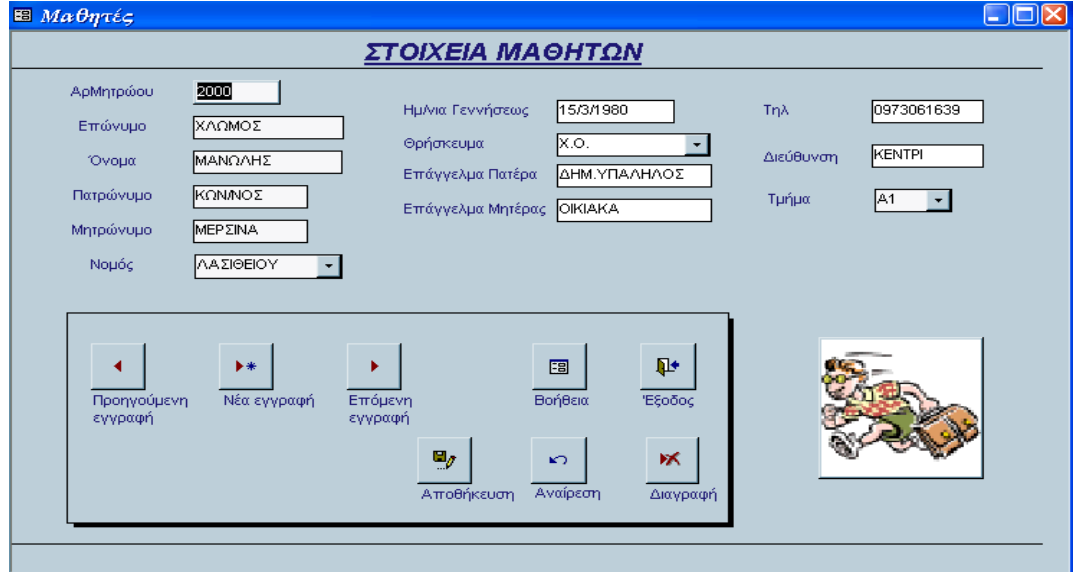

*Εικόνα 5.1.6: Φόρµα Μαθητές*

Για την εισαγωγή δεδοµένων πατάµε το κουµπί εντολής Νέα εγγραφή. Στο πεδίο ΑρΜητρώου πληκτρολογούµε τον αριθµό µητρώου κάθε µαθητή, τα υπόλοιπα πεδία αποτελούν τα προσωπικά στοιχεία των µαθητών που είναι Επώνυµο, Όνοµα, Πατρώνυµο, Μητρώνυµο, Ηµεροµηνία Γέννησης, Επάγγελµα Πατέρα και Μητέρας, Τηλέφωνο, ∆ιεύθυνση κατοικίας, από το σύνθετο πλαίσιο Νοµός µπορούµε να πληκτρολογήσουµε ή να επιλέξουµε το Νοµό που ανήκει ο µαθητής, από το σύνθετο πλαίσιο Θρήσκευµα µπορούµε να πληκτρολογήσουµε ή να επιλέξουµε την θρησκεία του µαθητή (π.χ. Χριστιανός) και από το σύνθετο πλαίσιο Τµήµα µπορούµε να πληκτρολογήσουµε ή να επιλέξουµε το Τµήµα στο οποίο θα πάει ο µαθητής (π.χ. Α1).

Για την µεταβίβασή σε προηγούµενη ή επόµενη εγγραφή πατάµε τα αντίστοιχα κουµπιά εντολών Προηγούµενη εγγραφή και Επόµενη εγγραφή.

Το κουµπί Αποθήκευση χρησιµοποιείται για το σώσιµο όλων των αλλαγών που έχουµε δηµιουργήσει.

Το κουµπί Αναίρεση χρησιµεύει στην περίπτωση που θέλουµε να αναιρέσουµε την τελευταία µας ενέργεια.

Με το κουµπί ∆ιαγραφή µπορούµε να διαγράψουµε οποιαδήποτε δεδοµένα θεωρούµε ότι είναι περιττά ή λάθος.

Πατώντας το κουµπί Έξοδος γυρνάµε στην προηγούµενη φόρµα (*εικόνα 5.1.1*), εάν έχουµε προβεί σε κάποια αλλαγή η οποία δεν είναι επιθυµητή και θέλουµε να βγούµε από την φόρµα µας τότε πρέπει να επιλέξουµε πρώτα το κουµπί Αναίρεσης και µετά το κουµπί Έξοδος.

Πατώντας το κουµπί εντολής ΒΑΘΜΟΛΟΓΙΑ ανοίγει η φόρµα της *εικόνας 5.1.7*.

Για την εισαγωγή δεδοµένων πατάµε το κουµπί εντολής Νέα εγγραφή. Το πεδίο Α/Α αποτελεί ένα αύξοντα αριθµό ο οποίος είναι κλειδωµένος και δεν µπορεί εσκεµµένα ο χρήστης να επέµβει. Στο σύνθετο πλαίσιο Τρίµηνο µπορούµε να πληκτρολογούµε ή να επιλέξουµε το Τρίµηνο στο οποίο θα γίνει η εισαγωγή βαθµολογιών, Στο σύνθετο πλαίσιο Μάθηµα µπορούµε να πληκτρολογούµε ή να επιλέξουµε το Μάθηµα στο οποίο θα µπει ο βαθµός, στο πεδίο Βαθµός πληκτρολογούµε την βαθµολογία (π.χ. 20), επίσης µπορούµε να επιλέξουµε τον αριθµό µητρώου ή το επώνυµο του µαθητή ο οποίος διδάσκεται το συγκεκριµένο µάθηµα µόνο από τα σύνθετα πλαίσια ΑρΜητρώου και Επώνυµο, το ακριβώς δίπλα πλαίσιο είναι απενεργοποιηµένο µε σκοπό να εµφανίζει το όνοµα του µαθητή που έχουµε επιλέξει από τα προηγούµενα δύο σύνθετα πλαίσια.

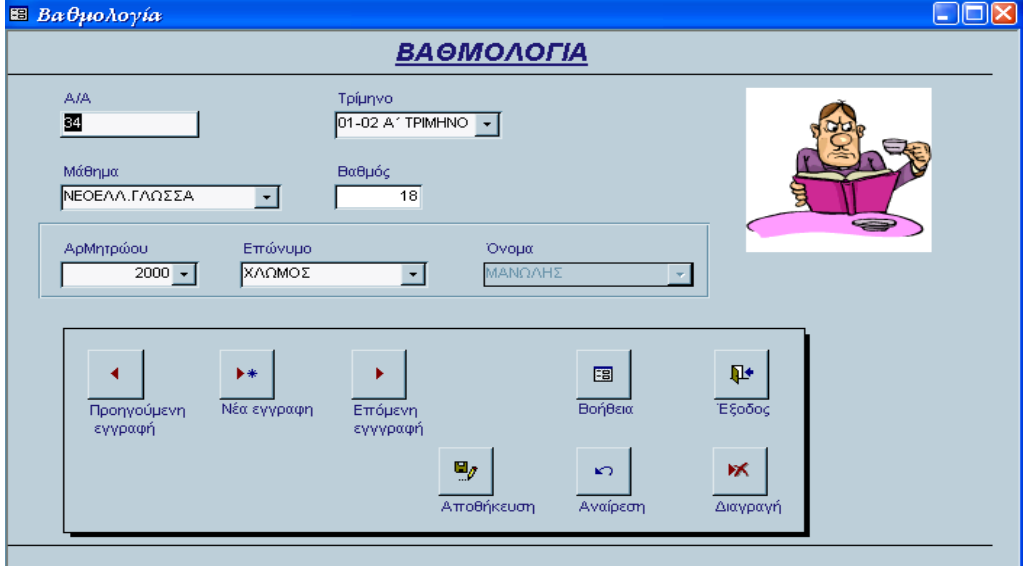

*Εικόνα 5.1.7: Φόρµα Βαθµολογία.* 

Για την µεταβίβασή σε προηγούµενη ή επόµενη εγγραφή πατάµε τα αντίστοιχα κουµπιά εντολών Προηγούµενη εγγραφή και Επόµενη εγγραφή.

Το κουµπί Αποθήκευση χρησιµοποιείται για το σώσιµο όλων των αλλαγών που έχουµε δηµιουργήσει.

Το κουµπί Αναίρεση χρησιµεύει στην περίπτωση που θέλουµε να αναιρέσουµε την τελευταία µας ενέργεια.

Με το κουµπί ∆ιαγραφή µπορούµε να διαγράψουµε οποιαδήποτε δεδοµένα θεωρούµε ότι είναι περιττά ή λάθος.

Πατώντας το κουµπί Έξοδος γυρνάµε στην προηγούµενη φόρµα (*εικόνα 5.1.1*), εάν έχουμε προβεί σε κάποια αλλαγή η οποία δεν είναι επιθυμητή και θέλουμε να βγούµε από την φόρµα µας τότε πρέπει να επιλέξουµε πρώτα το κουµπί Αναίρεσης και µετά το κουµπί Έξοδος.

Πατώντας το κουµπί εντολής ΑΠΟΥΣΙΕΣ ανοίγει η φόρµα της *εικόνας 5.1.8*.

Για την εισαγωγή δεδοµένων πατάµε το κουµπί εντολής Νέα εγγραφή. Το πεδίο Αναγνωριστικό αποτελεί ένα αύξοντα αριθµό ο οποίος είναι κλειδωµένος και δεν µπορεί εσκεμμένα ο χρήστης να επέμβει. Στο σύνθετο πλαίσιο Τρίμηνο μπορούμε να πληκτρολογούµε ή να επιλέξουµε το Τρίµηνο στο οποίο θα γίνει η εισαγωγή Απουσιών, επίσης µπορούµε να επιλέξουµε τον αριθµό µητρώου ή το επώνυµο του µαθητή για τον οποίο θα γίνει η εισαγωγή απουσιών µόνο από τα σύνθετα πλαίσια Μαθητής και Επώνυµο, το ακριβώς δίπλα πλαίσιο είναι απενεργοποιηµένο µε σκοπό να εµφανίζει το όνοµα του µαθητή που έχουµε επιλέξει από τα προηγούµενα δύο σύνθετα πλαίσια. Στο πεδίο Απουσίες πληκτρολογούµε τον αριθµό των απουσιών που έκανε στο συγκεκριµένο τρίµηνο και στο πεδίο ∆ικαιολογηµένες Απουσίες πληκτρολογούµε τον αριθµό των απουσιών που έχουν δικαιολογηθεί µε κάποια δικαιολογητικά όπως χαρτί γιατρού κτλ.

Για την µεταβίβασή σε προηγούµενη ή επόµενη εγγραφή πατάµε τα αντίστοιχα κουµπιά εντολών Προηγούµενη εγγραφή και Επόµενη εγγραφή.

Το κουµπί Αποθήκευση χρησιµοποιείται για το σώσιµο όλων των αλλαγών που έχουµε δηµιουργήσει.

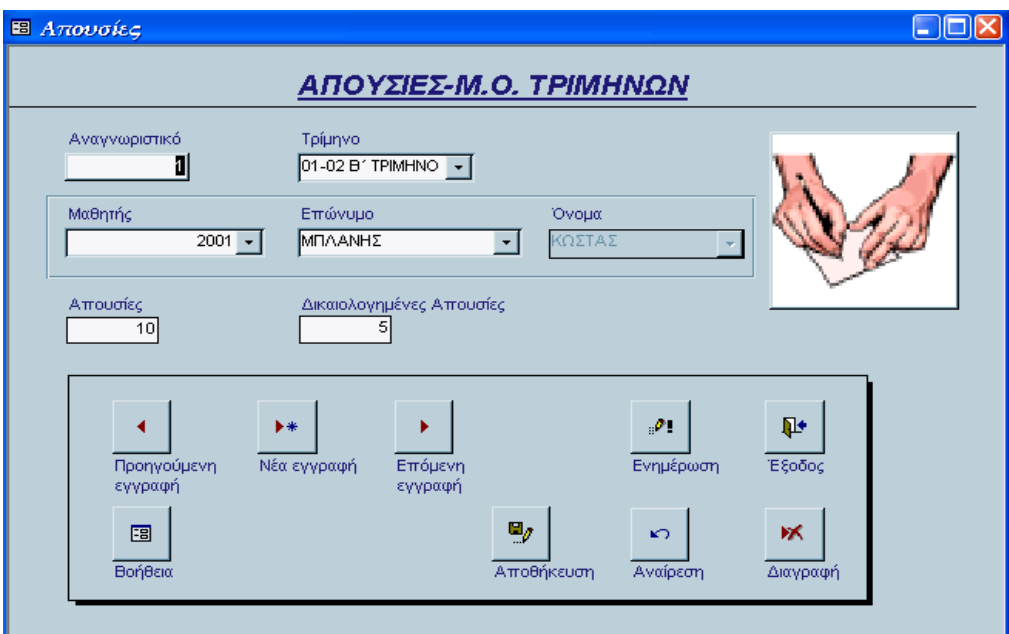

*Εικόνα 5.1.8: Φόρµα Απουσίες.* 

<span id="page-40-0"></span>Το κουµπί Αναίρεση χρησιµεύει στην περίπτωση που θέλουµε να αναιρέσουµε την τελευταία µας ενέργεια.

Με το κουµπί ∆ιαγραφή µπορούµε να διαγράψουµε οποιαδήποτε δεδοµένα θεωρούµε ότι είναι περιττά ή λάθος.

Το κουµπί ενηµέρωση ενηµερώνει το πεδίο Σύνολο απουσιών (που είναι η αφαίρεση των δικαιολογηµένων απουσιών από τις απουσίες), µπορούµε να το επιλέγουµε ή κάθε φορά του εισάγουµε απουσίες ή στο τέλος κάθε τριµήνου.

Πατώντας το κουµπί Έξοδος γυρνάµε στην προηγούµενη φόρµα (εικόνα 5.1.1), εάν έχουµε προβεί σε κάποια αλλαγή η οποία δεν είναι επιθυµητή και θέλουµε να βγούµε από την φόρµα µας τότε πρέπει να επιλέξουµε πρώτα το κουµπί Αναίρεσης και µετά το κουµπί Έξοδος.

### *55..11..11ΠΠρρόότταασσηη ΒΒεελλττίίωωσσηηςς*

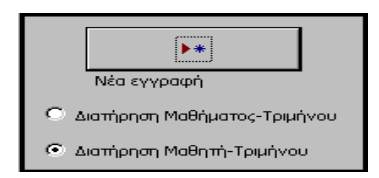

Μπορούµε να προσθέσουµε αυτήν την βελτίωση στα κουµπιά εντολών της φόρµα της *εικόνας 5.1.7* έτσι ώστε κάθε φορά που θα θέλουµε να εισάγουµε βαθµολογίες να υπάρχει η δυνατότητα είτε της διατήρησης του µαθήµατος και τριµήνου (για την εισαγωγή βαθµών πολλών διαφορετικών µαθητών για το ίδιο τρίµηνο και µάθηµα χωρίς να αναγκαζόµαστε κάθε φορά να τα επιλέγουµε) είτε η διατήρηση του µαθητή και τριµήνου (για την εισαγωγή βαθµών ενός µαθητή σε όλα τα µαθήµατα για το ίδιο τρίµηνο χωρίς να αναγκαζόµαστε κάθε φορά να τα επιλέγουµε). Αυτό θα γίνεται ως εξής : πρώτα θα τσεκάρουµε ποια διατήρηση θέλουµε και µετά θα πατάµε το κουµπί εντολής Νέα εγγραφή.

### 5.2 Χρήση του κουμπιού εντολής «Προεπισκοπήσεις – *Εκτυπώσεις» Εκτυπώσεις»*

Ας υποθέσουµε τώρα ότι ο χρήστης της εφαρµογής µας θέλει να εξάγει δεδοµένα οπότε και πατάει το κουµπί ΠΡΟΕΠΙΣΚΟΠΗΣΕΙΣ / ΕΚΤΥΠΩΣΕΙΣ της φόρµας εκκίνησης (*εικόνας 5.1*). Τότε ανοίγει η φόρµα που φαίνεται στην *εικόνα 5.2.1*.

*Πρόγραµµα ∆ιαχείρισης Βάσεως ∆εδοµένων Γυµνασίου µε τη χρήση Access 2000* 

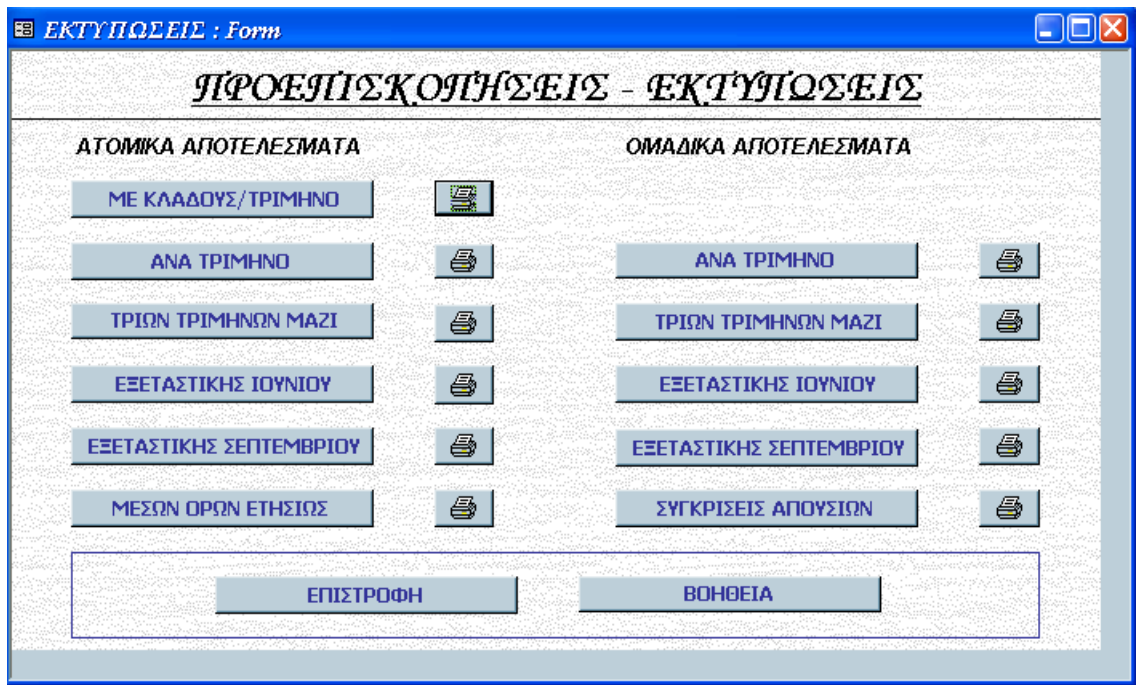

*Εικόνα 5.2.1: Φόρµα ΕΚΤΥΠΩΣΕΙΣ.* 

Η φόρµα αυτή έχει την επικεφαλίδα ΠΡΟΕΠΙΣΚΟΠΗΣΕΙΣ / ΕΚΤΥΠΩΣΕΙΣ και περιέχει έντεκα κουµπιά προεπισκόπησης και άλλα τόσα κουµπιά εκτύπωσης. Ανάλογα µε το τι αποτελέσµατα (ατοµικά ή οµαδικά) θέλει ο χρήστης να εξάγει επιλέγει το κατάλληλο κουµπί εντολής, όπου ανοίγει µε την σειρά της η αντίστοιχη µορφή έκθεσης.

Το κουµπί ΒΟΗΘΕΙΑ περιγράφει τις λειτουργίες της φόρµας αυτής.

Το κουµπί ΕΠΙΣΤΡΟΦΗ µας γυρνάει στην φόρµα εκκίνησης (*εικόνα 5.1*).

Επεξήγηση κουµπιών της στήλης ΑΤΟΜΙΚΑ ΑΠΟΤΕΛΕΣΜΑΤΑ. Κάθε φορά που επιλέγουµε ένα κουµπί εντολής το πρόγραµµα µας ζητάει να καθορίσουµε τον µαθητή καθώς και το τρίµηνο για το οποίο θέλουµε να γίνει η εκτύπωση (εµφανίζοντας τα αντίστοιχα πλαίσια διαλόγου ∆ώσε Αριθµό Μητρώου, ∆ώσε Τρίµηνο(1,2,3) ).

Πατώντας το κουµπί εντολής ΜΕ ΚΛΑ∆ΟΥΣ / ΤΡΙΜΗΝΟ, εµφανίζονται οι βαθµολογίες των µαθηµάτων και των κλάδων, ο µέσος όρος, ο αριθµός απουσιών , δικαιολογηµένων και το σύνολο απουσιών του τριµήνου αυτού (σε µορφή προεπισκόπησης). Η εκτύπωση ολοκληρώνεται µε το πάτηµα του κουµπιού που φέρει την εικόνα του εκτυπωτή που βρίσκεται δεξιά από το κουµπί προεπισκόπησης.

Πατώντας το κουµπί εντολής ΑΝΑ ΤΡΙΜΗΝΟ, εµφανίζονται οι βαθµολογίες των µαθηµάτων χωρίς τους κλάδους, ο µέσος όρος, ο αριθµός απουσιών , δικαιολογηµένων και το σύνολο απουσιών του τριµήνου αυτού (σε µορφή προεπισκόπησης). Η εκτύπωση ολοκληρώνεται µε το πάτηµα του κουµπιού που φέρει την εικόνα του εκτυπωτή που βρίσκεται δεξιά από το κουµπί προεπισκόπησης.

Πατώντας το κουµπί εντολής ΤΡΙΩΝ ΤΡΙΜΗΝΩΝ ΜΑΖΙ, εµφανίζονται οι βαθµολογίες των µαθηµάτων χωρίς τους κλάδους, ο µέσος όρος κάθε τριµήνου, ο αριθµός απουσιών , δικαιολογηµένων και το σύνολο απουσιών των τριών τριµήνων µαζί (σε µορφή προεπισκόπησης). Η εκτύπωση ολοκληρώνεται µε το πάτηµα του κουµπιού που φέρει την εικόνα του εκτυπωτή που βρίσκεται δεξιά από το κουµπί προεπισκόπησης.

Πατώντας το κουµπί εντολής ΕΞΕΤΑΣΤΙΚΗΣ ΙΟΥΝΙΟΥ, εµφανίζονται οι βαθµολογίες των µαθηµάτων και ο µέσος όρος της εξεταστικής αυτής (σε µορφή

<span id="page-42-0"></span>προεπισκόπησης). Η εκτύπωση ολοκληρώνεται µε το πάτηµα του κουµπιού που φέρει την εικόνα του εκτυπωτή που βρίσκεται δεξιά από το κουµπί προεπισκόπησης.

Πατώντας το κουµπί εντολής ΕΞΕΤΑΣΤΙΚΗΣ ΣΕΠΤΕΜΒΡΙΟΥ, εµφανίζονται οι βαθµολογίες των µαθηµάτων της εξεταστικής αυτής και ο γενικός βαθµός (σε µορφή προεπισκόπησης). Η εκτύπωση ολοκληρώνεται µε το πάτηµα του κουµπιού που φέρει την εικόνα του εκτυπωτή που βρίσκεται δεξιά από το κουµπί προεπισκόπησης.

Πατώντας το κουµπί εντολής ΜΕΣΩΝ ΟΡΩΝ ΕΤΗΣΙΩΣ, εµφανίζονται οι µέσοι όροι των µαθηµάτων, των κλάδων και ο γενικός βαθµός(σε µορφή προεπισκόπησης). Η εκτύπωση ολοκληρώνεται µε το πάτηµα του κουµπιού που φέρει την εικόνα του εκτυπωτή που βρίσκεται δεξιά από το κουµπί προεπισκόπησης.

Επεξήγηση κουµπιών της στήλης ΟΜΑ∆ΙΚΑ ΑΠΟΤΕΛΕΣΜΑΤΑ.

Πατώντας το κουµπί εντολής ΑΝΑ ΤΡΙΜΗΝΟ, το πρόγραµµα µας ζητάει να καθορίσουµε το τρίµηνο για το οποίο θέλουµε να γίνει η εκτύπωση ( εµφανίζοντας το αντίστοιχο πλαίσιο διαλόγου ∆ώσε Τρίµηνο(1,2,3) ). Μόλις γίνει αυτό εµφανίζονται οι βαθµολογίες των µαθηµάτων µαζί µε τους κλάδους, ο µέσος όρος, ο αριθµός απουσιών , δικαιολογηµένων και το σύνολο απουσιών του τριµήνου αυτού (σε µορφή προεπισκόπησης). Η εκτύπωση ολοκληρώνεται µε το πάτηµα του κουµπιού που φέρει την εικόνα του εκτυπωτή που βρίσκεται δεξιά από το κουµπί προεπισκόπησης.

Πατώντας το κουµπί εντολής ΤΡΙΩΝ ΤΡΙΜΗΝΩΝ ΜΑΖΙ, εµφανίζονται οι βαθµολογίες των µαθηµάτων χωρίς τους κλάδους, ο µέσος όρος κάθε τριµήνου, ο αριθµός απουσιών , δικαιολογηµένων και το σύνολο απουσιών των τριών τριµήνων µαζί (σε µορφή προεπισκόπησης). Η εκτύπωση ολοκληρώνεται µε το πάτηµα του κουµπιού που φέρει την εικόνα του εκτυπωτή που βρίσκεται δεξιά από το κουµπί προεπισκόπησης.

Πατώντας το κουµπί εντολής ΕΞΕΤΑΣΤΙΚΗΣ ΙΟΥΝΙΟΥ, εµφανίζονται οι βαθµολογίες των µαθηµάτων και ο µέσος όρος της εξεταστικής αυτής (σε µορφή προεπισκόπησης). Η εκτύπωση ολοκληρώνεται µε το πάτηµα του κουµπιού που φέρει την εικόνα του εκτυπωτή που βρίσκεται δεξιά από το κουµπί προεπισκόπησης.

Πατώντας το κουµπί εντολής ΕΞΕΤΑΣΤΙΚΗΣ ΣΕΠΤΕΜΒΡΙΟΥ, εµφανίζονται οι βαθµολογίες των µαθηµάτων της εξεταστικής αυτής και ο γενικός βαθµός (σε µορφή προεπισκόπησης). Η εκτύπωση ολοκληρώνεται µε το πάτηµα του κουµπιού που φέρει την εικόνα του εκτυπωτή που βρίσκεται δεξιά από το κουµπί προεπισκόπησης.

Πατώντας το κουµπί εντολής ΣΥΓΚΡΙΣΕΙΣ ΑΠΟΥΣΙΩΝ, εµφανίζει µία λίστα η οποία δείχνει ποιοι µαθητές πάνε για εξετάσεις και ποιοι απορρίπτονται. Η εκτύπωση ολοκληρώνεται µε το πάτηµα του κουµπιού που φέρει την εικόνα του εκτυπωτή που βρίσκεται δεξιά από το κουµπί προεπισκόπησης.

## 5.2.1Πρόταση Βελτίωσης :

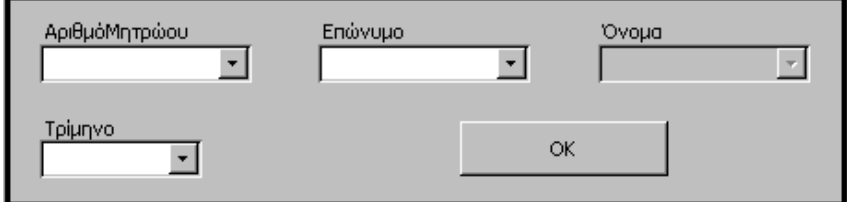

Αντί κάθε φορά το πρόγραµµα να µας ζητάει µε πλαίσια διαλόγου να καθορίσουµε τον αριθµό µητρώου κάθε µαθητή και το τρίµηνο, µπορούµε να προσθέσουµε αυτήν την βελτίωση. Από αυτά τα σύνθετα πλαίσια µπορεί ο χρήστης να επιλέγει ποιο εύκολα τον µαθητή και το τρίµηνο για το οποίο θέλει να γίνει η εκτύπωση.

### <span id="page-43-0"></span>5.3 Χρήση του κουμπιού εντολής «Αρχικοποίηση / Κλείσιμο *έτους» έτους»*

Ας υποθέσουµε τώρα ότι ο χρήστης της εφαρµογής µας θέλει να κάνει αρχικοποίηση ή κλείσιµο έτους οπότε και πατάει το αντίστοιχο κουµπί ΑΡΧΙΚΟΠΟΙΗΣΗ / ΚΛΕΙΣΙΜΟ ΕΤΟΥΣ. Τότε ανοίγει η φόρµα που φαίνεται στην *εικόνα 5.3.1*.

Η φόρµα αυτή περιέχει δύο στήλες, την ΘΕΜΕΛΙΩ∆ΗΣ ΑΡΧΙΚΟΠΟΙΗΣΗ στην οποία τα κουµπιά εντολών, διαγράφουν όλα τα δεδοµένα της εφαρµογής για αρχική εγκατάσταση του προγράµµατος και την ΑΡΧΙΚΟΠΟΙΗΣΕΙΣ ΚΛΕΙΣΙΜΑΤΟΣ ΕΤΟΥΣ στην οποία τα κουµπιά εντολών της ασχολούνται µε την µετάβαση των µαθητών που προβιβάσθηκαν στην επόµενη τάξη, την διαγραφή των µαθητών της Γ τάξης που αποφοίτησαν και την διαγραφή των απουσιών, βαθµολογιών για την εισαγωγή νέων δεδοµένων µε την έναρξη του καινούργιου έτους .

> Ε ΑΡΧΙΚΟΠΟΙΗΣΗ ΚΑΙ ΚΛΕΙΣΙΜΟ ΕΤΟΥΣ: Φόρμα CIORI ΆΦΧΙΚΟΠΟΙΗΣΗ / ΚΆΕΙΣΙΜΟ ΕΠΟΥΣ ΘΕΜΕΛΙΩΔΗΣ ΑΡΧΙΚΟΠΟΙΗΣΗ ΑΡΧΙΚΟΠΟΙΗΣΕΙΣ ΚΛΕΙΣΙΜΑΤΟΣ ΕΤΟΥΣ ΠΡΟΒΙΒΑΣΜΟΣ ΠΙΝΑΚΑ ΑΠΟΥΣΙΩΝ ΠΙΝΑΚΑ ΑΠΟΥΣΙΩΝ ΠΙΝΑΚΑ ΒΑΘΜΟΛΟΓΙΑΣ ΠΙΝΑΚΑ ΒΑΘΜΟΛΟΓΙΑΣ ΠΙΝΑΚΑ ΜΑΘΗΤΕΣ ΜΕΤΑΒΑΣΕΙΣ ΣΕ ΕΠΟΜΕΝ. ΕΣ ΤΑΞΕΙΣ ΔΙΑΓΡΑΦΗ ΜΑΘΗΤΩΝ Γ' **ΠΙΝΑΚΑ ΤΜΗΜΑΤΑ** ТАЕНΣ ΘΕΜΕΛΙΩΔΗΣ ΑΡΧΙΚΟΠΟΙΗΣΗ ΑΡΧΙΚΟΠΟΙΗΣΗ ΕΤΟΥΣ ΕΠΙΣΤΡΟΦΗ] **BOHOEIA**

Το κουµπί ΒΟΗΘΕΙΑ περιγράφει τις λειτουργίες της φόρµας αυτής. Το κουµπί ΕΠΙΣΤΡΟΦΗ µας γυρνάει στην φόρµα εκκίνησης (*εικόνα 5.1*).

*Εικόνα 5.3.1: Φόρµα ΑΡΧΙΚΟΠΟΙΗΣΗΣ/ ΚΛΕΙΣΙΜΟ ΕΤΟΥΣ.* 

### Στήλη ΘΕΜΕΛΙΩ∆ΗΣ ΑΡΧΙΚΟΠΟΙΗΣΗ :

Το κουµπί εντολής ΠΙΝΑΚΑ ΑΠΟΥΣΙΩΝ διαγράφει όλες τις εγγραφές του πίνακα Απουσίες.

Το κουµπί εντολής ΠΙΝΑΚΑ ΒΑΘΜΟΛΟΓΙΑΣ διαγράφει όλες τις εγγραφές του πίνακα Βαθµολογία.

Το κουµπί εντολής ΠΙΝΑΚΑ ΜΑΘΗΤΕΣ διαγράφει όλες τις εγγραφές του πίνακα Μαθητές.

Το κουµπί εντολής ΠΙΝΑΚΑ ΤΜΗΜΑΤΑ διαγράφει όλες τις εγγραφές του πίνακα Τµήµατα.

Όλες αυτές οι διαγραφές µπορούν να γίνουν πολύ πιο απλά µε το πάτηµα του κουµπιού εντολής ΘΕΜΕΛΙΩ∆ΗΣ ΑΡΧΙΚΟΠΟΙΗΣΗ το οποίο διαγράφει όλους τους παραπάνω πίνακες.

Στήλη ΑΡΧΙΚΟΠΟΙΗΣΕΙΣ ΚΛΕΙΣΙΜΑΤΟΣ ΕΤΟΥΣ :

Το κουµπί εντολής ΠΡΟΒΙΒΑΣΜΟΣ, ελέγχει το γενικό βαθµό των µαθητών και καθορίζει ποιοι µαθητές προβιβάζονται και ποιοι όχι.

Το κουµπί εντολής ΠΙΝΑΚΑ ΑΠΟΥΣΙΩΝ διαγράφει όλες τις εγγραφές του πίνακα Απουσίες.

Το κουµπί εντολής ΠΙΝΑΚΑ ΒΑΘΜΟΛΟΓΙΑΣ διαγράφει όλες τις εγγραφές του πίνακα Βαθµολογία.

Το κουµπί εντολής ΜΕΤΑΒΑΣΗ ΣΕ ΕΠΟΜΕΝΕΣ ΤΑΞΕΙΣ, µεταφέρει τους µαθητές που έχουν προβιβασθεί αυτόµατα στην επόµενη τάξη (δηλαδή το Α1 σε Β1 κτλ).

Το κουµπί εντολής ∆ΙΑΓΡΑΦΗ ΜΑΘΗΤΩΝ Γ' ΤΑΞΗΣ διαγράφει όλους τους µαθητές της Γ τάξης που έχουν προβιβασθεί.

Όλες αυτές οι λειτουργίες, µπορούν να γίνουν πολύ πιο απλά µε το πάτηµα µόνο του κουµπιού εντολής ΑΡΧΙΚΟΠΟΙΗΣΗ ΕΤΟΥΣ.

# <span id="page-45-0"></span>*6<sup>Ο</sup> 6 ΚΕΦΑΛΑΙΟ: ΣΥΜΠΕΡΑΣΜΑΤΑ ΟΟ ΚΕΦΑΛΑΙΟ: ΣΥΜΠΕΡΑΣΜΑΤΑ*

Αυτή η πτυχιακή εργασία συνδυάζει γνώσεις από Βάσεις δεδοµένων, Microsoft Access, κώδικα SQL και Visual Basic. Οι δυσκολίες που συνάντησα για την υλοποίηση της εφαρµογής µου ήταν αρκετές, γιατί δεν ήµουν γνώστης σε κανένα από τα παραπάνω αντικείµενα που προανέφερα. Από την αρχή ήθελα να ασχοληθώ µε κάτι το διαφορετικό, το άγνωστο για εµένα µε σκοπό να εµπλουτίσω και να διευρύνω τις γνώσεις µου.

Μετά από όλη αυτήν την τριβή µου πάνω στις βάσεις δεδοµένων, διαπίστωσα ότι πραγµατικά η Microsoft Access είναι ένα σύγχρονο και πλήρες σύστηµα διαχείρισης σχεσιακών βάσεων δεδοµένων (RDBMS), το οποίο µας παρέχει όλες τις δυνατότητες ορισµού, χειρισµού και ελέγχου των δεδοµένων µας. Μας δίνει την δυνατότητα να κατασκευάσουµε και να εκτελέσουµε µία εφαρµογή φτιαγµένη στα µέτρα των δικών µας αναγκών διαχείρισης δεδοµένων.

Βέβαια η δηµιουργία πολύπλοκων βάσεων δεδοµένων, για ένα µη έµπειρο προγραµµατιστή είναι αρκετά δύσκολη και χρονοβόρα. Η συνεχής εµπειρία και οι γνώσεις είναι οι µόνοι παράγοντες που µπορούν να το βελτιώσουν αυτό.

# <span id="page-46-0"></span>**ΒΙΒΛΙΟΓΡΑΦΙΑ**

- **1)** John L. Viescas, Ο Οδηγός της Microsoft για τη Microsoft Access 2000, 1999
- **2)** Microsoft Corporation, Ελληνική Microsoft Access 2000 Βήµα Βήµα,1999
- **3)** C.J.Date, Εισαγωγή στα συστήµατα Βάσων ∆εδοµένων, 1995

### **Ιστοσελίδα:**

**4)** www. Microsoft.com

# <span id="page-47-0"></span>*ΠΠΑΑΡΡΑΑΡΡΤΤΗΗΜΜΑΑ*

Εµφάνιση δειγµάτων εκτυπώσεων της εφαρµογής.